## *GT950 Projecteur LCD Manuel d'utilisation*

*Français*

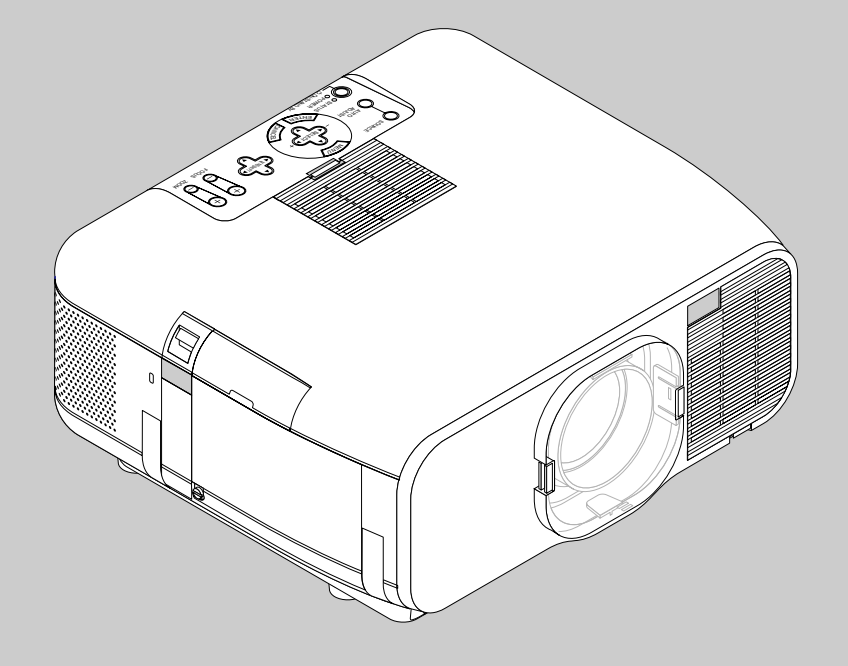

## **INFORMATIONS IMPORTANTES**

### **Précautions**

Veuillez lire ce manuel avec attention avant d'utiliser votre projecteur NEC GT950 et gardez ce manuel à portée de main afin de pouvoir y recourir facilement.

Votre numéro de série est situé sous la plaque du label de nom sur le côté gauche de votre GT950. Reportez-le ici:

### **ATTENTION**

Pour couper complètement l'alimentation, retirez la prise du secteur.

La prise du secteur doit être accessible et installée le plus près possible de l'appareil.

### **ATTENTION**

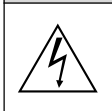

POUR ÉVITER TOUT CHOC ÉLECTRIQUE, N'OUVREZ PAS LE BOÎTIER. LES PIÈCES INTERNES NE SONT PAS RÉPARABLES PAR L'UTILISATEUR. POUR TOUTE RÉPARATION, ADRESSEZ-VOUS À UN RÉPARATEUR AGRÉE NEC.

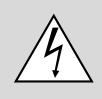

Ce symbole avertit l'utilisateur que le contact avec certaines parties non isolées à l'intérieur de l'appareil risque de causer une électrocution. Il est donc dangereux de toucher quoi que ce soit à l'intérieur de l'appareil.

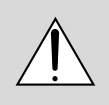

Ce symbole avertit l'utilisateur que d'importantes informations sont fournies sur le fonctionnement ou l'entretien de cet appareil. Ces informations doivent être lues attentivement pour éviter tout problème.

### **AVERTISSEMENT**

AFIN DE PREVENIR TOUT RISQUE D'INCENDIE OU DE CHOC ÉLECTRIQUE, N'EXPOSEZ PAS CET APPAREIL À LA PLUIE OU À L'HUMIDITÉ. N'UTILISEZ PAS LA PRISE AVEC TERRE DE L'APPAREIL AVEC UNE RALLONGE OU UNE AUTRE PRISE, A MOINS QUE LES TROIS BROCHES PUISSENT ÊTRE COMPLETEMENT INSÉRÉES. N'OUVREZ PAS LE BOÎTIER. A L'INTÉRIEUR SE TROUVENT DES COMPOSANTS À HAUTE TEN-SION. TOUTE RÉPARATION DOIT ÊTRE FAITE PAR DU PERSON-NEL AGRÉE NEC.

### **DOC avis de conformation**

Cet appareil numérique de la classe B respecte toutes les exigences du Règlement sur le Matériel Brouilleur du Canada.

### **3. Réglement sur les informations concernant les nuisances acoustiques GSGV:**

Le niveau de pression sonore est inférieur à 70 dB (A) conformément à la norme ISO 3744 ou ISO 7779.

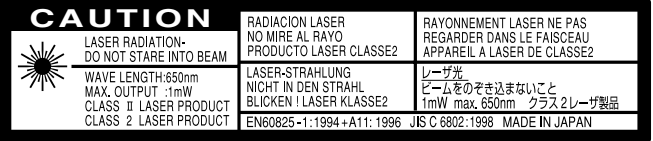

Cette étiquette est sur le côté de la télécommande.

- IBM est une marque déposées de International Business Machines Corporation.
- Macintosh et PowerBook sont des marques déposées de Apple Computer, Inc.
- Tous les autres marques et les noms de produits sont des marques de fabrique ou des marques déposées de leurs compagnies respectives.

### **Mesures de sécurité importantes**

Ces instructions de sécurité garantissent la longévité de votre projecteur et préviennent les risques d'incendie et de décharge électrique. Lisezles et respectez les conseils.

### **Installation**

- 1. Pour de meilleurs résultats, utilisez votre projecteur dans une pièce sombre.
- 2. Placez le projecteur sur une surface plane et à niveau, dans un endroit sec à l'abri de la poussière et de l'humidité.

L'angle d'installation vertical doit être compris entre -10 $^{\circ}$  et + 10 $^{\circ}$ lors de l'affichage d'une image.

La durée de vie de la lampe risque d'être réduite si le projecteur est placé en-dehors de ces limites, en raison d'un échauffement excessif.

- 3. Ne placez pas votre projecteur en plein soleil, à côté d'appareils de chauffage ou d'appareils dégageant de la chaleur.
- 4. L'exposition en plein soleil, la fumée ou la vapeur peuvent endommager des composants internes.
- 5. Manipulez votre projecteur avec précaution. Une chute ou un choc peuvent endommager des composants internes.
- 6. Ne placez pas d'objets lourds sur le projecteur.
- 7. **Si vous voulez installer le projecteur au plafond:**
- a. N'essayez pas d'installer le projecteur vous-même.
- b. Le projecteur doit être installé par un technicien qualifié pour garantir une installation réussie et réduire le risque d'éventuelles blessures corporelles.
- c. De plus le plafond doit être suffisamment solide pour supporter le projecteur et l'installation doit être conforme aux réglementations locales de construction.
- d. Veuillez consulter votre revendeur pour de plus amples informations.

### **A l'attention du revendeur ou de l'installateur:**

Afin d'empêcher une chute éventuelle du projecteur, il est préférable de le placer et de le fixer avec suffisament de force de façon à lui permettre de supporter le poids total du projecteur (7.2 kgs/15.9 livres) et du support mural durant une période prolongée, ainsi que lors des tremblements de terre.

### **Alimentation**

- 1. Ce projecteur est conçu pour fonctionner avec une alimentation électrique de 100-120 ou 200-240 V 50/60 Hz. Assurez-vous que votre alimentation correspond à ces critères avant d'essayer d'utiliser votre projecteur.
- 2. Manipulez le câble d'alimentation avec précaution et évitez de l'entortiller. Tout câble endommagé peut provoquer une décharge électrique ou un incendie.
- 3. Si le projecteur ne doit pas être utilisé pendant longtemps, débranchez la prise de la source d'alimentation.

### **Nettoyage**

- 1. Débranchez le projecteur avant de procéder au nettoyage.
- 2. Nettoyez régulièrement le coffret avec un chiffon humide. Si celui-ci est très sale, utilisez un détergent doux. N'utilisez jamais de détergents puissants, de l'alcool ou d'autres solvants.
- 3. Utilisez un ventilateur ou un papier à objectif pour nettoyer l'objectif et faîtes attention de ne pas rayer ou d'abîmer l'objectif.

### **Information importante**

Ne pas débrancher le câble d'alimentation de la prise du secteur dans les circonstances suivantes car cela risque d'endommager le projecteur:

- Lorsque l'icone Hour Glass (vitre d'heure) apparaît.
- Lorsque le message "Veuillez patientez un instant" apparaît. Ce message sera affiché après que le projecteur soit éteint.
- Immédiatement après que le cordon d'alimentation électrique ait été branché sur la prise du mur (l'indicateur POWER n'est pas encore devenu orange).
- Immédiatement après que le ventilateur de refroidissement de soit arrêté de fonctionner (le ventilateur de refroidissement continue à fonctionner

pendant 2 minutes après l'extinction du projecteur grâce à l'interrupteur POWER OFF).

Lorsque les indicateurs POWER (alimentation électrique) et STATUS (état) clignotent alternativement.

### **ATTETION**

Afin de protéger le mécanisme de déplacement de l'objectif, un bloc de mousse en polyuréthane est fixé sur l'objectif. Retirer le bloc de mousse avant d'utiliser le projecteur. Remettre le bloc de mousse en place avant d'envoyer ce projecteur.

### **Remplacement de la lampe**

- Effectuez le remplacement de la lampe en fonction des instructions de la page F-58.
- Assurez-vous de remplacer la lampe lorsque le message **"La lampe a atteint sa durée de vie maximum, prière de la remplacer."** apparaît. Si vous continuer à l 'utiliser au-delà de sa durée de vie, celle-ci risque d'exploser et de répandre des fragments de verre à l'intérieur du boîtier.

Ne les touchez pas car elles peuvent vous blesser. Dans ce cas, contactez votre revendeur NEC afin de procéder au remplacement de la lampe.

• Attendez au minimum 2 minutes aprés avoir éteint la lampe avant de la rallumer.

Une haute tension est immédiatement appliquée à la lampe quand celle-ci est mise sous tension.

Par conséquent, éteindre, puis tout de suite rallumer peut réduire la durée de vie de votre lampe et endommager votre projecteur.

### **Précautions contre les risques d'incendie et de décharge électrique**

- 1. Assurez-vous que la ventilation est suffisante et que les trous d'aération ne sont pas obstrués afin d'éviter tout échauffement à l'intérieur de votre projecteur. Laissez au-moins 3 pouces (10 cm) d'espace entre le projecteur et le mur.
- 2. Evitez de faire tomber dans le projecteur des objets étrangers comme des trombones ou des morceaux de papier. N'essayez pas de récupérer tout objet tombé à l'intérieur de votre projecteur. N'insérez pas d'objets métalliques comme du fil de fer ou un tournevis dans votre projecteur. Si quelque chose est tombée à l'intérieur de votre projecteur, débranchez-le immédiatement et faites retirer l'objet par une personne qualifiée de la maintenance NEC.
- 3. Ne placez aucun liquide sur votre projecteur.

### **Avertissements**

- Ne regardez pas à l'intérieur de l'objectif lorsque le projecteur est en marche. Vous risquez de vous blesser gravement aux yeux.
- Maintenez tout ce qui s'apparente à une loupe en dehors du faisceau lumineux du projecteur. La lumière projetée par l'objectif est très puissante, de sorte que tout objet en opposition pourrait dévier le faisceau provenant de l'objectif, ce qui pourrait avoir des conséquences imprévues telles qu'un incendie ou une lésion occulaire.
- Ne bouchez pas l'objectif avec son couvercle fourni lorsque le projecteur est allumé. Faire cela pourrait faire fondre le couvercle et peut-être brûler vos mains à cause de la châleur émise par le faisceau lumineux.
- Ne regardez pas à l'intérieur de la flèche laser lorsque celle-ci est en marche et ne dirigez pas le rayon laser sur une autre personne. Vous risquez de provoquer une blessure grave.

Faites très attention lors du démontage d'une carte PC hors d'une fente pour carte PC, car la carte PC ainsi que la fente s'échauffent rapidement lors de leur utilisation et le restent même après.

**ATTENTION:** Ne placez pas vos mains près de l'ouverture de l'objectif lors du déplacement de l'objectif. Le déplacement de l'objectif risquerait en effet de blesser vos doigts ou vos mains en les pinçant.

## **SOMMAIRE**

### 1 INTRODUCTION

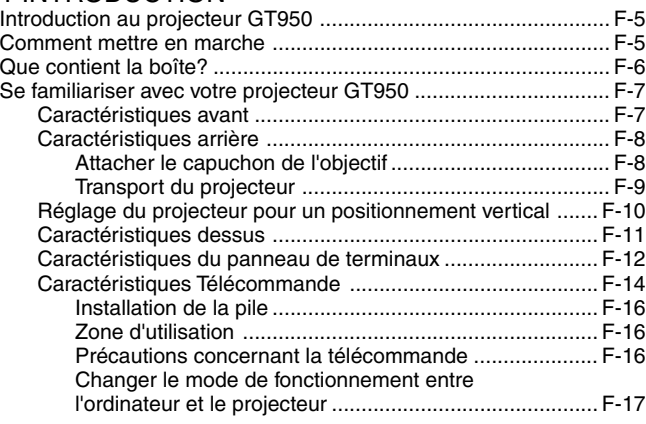

### 2 INSTALLATION

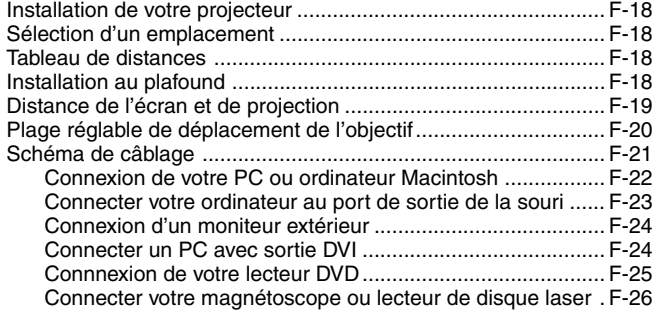

### 3 FONCTIONNEMENT

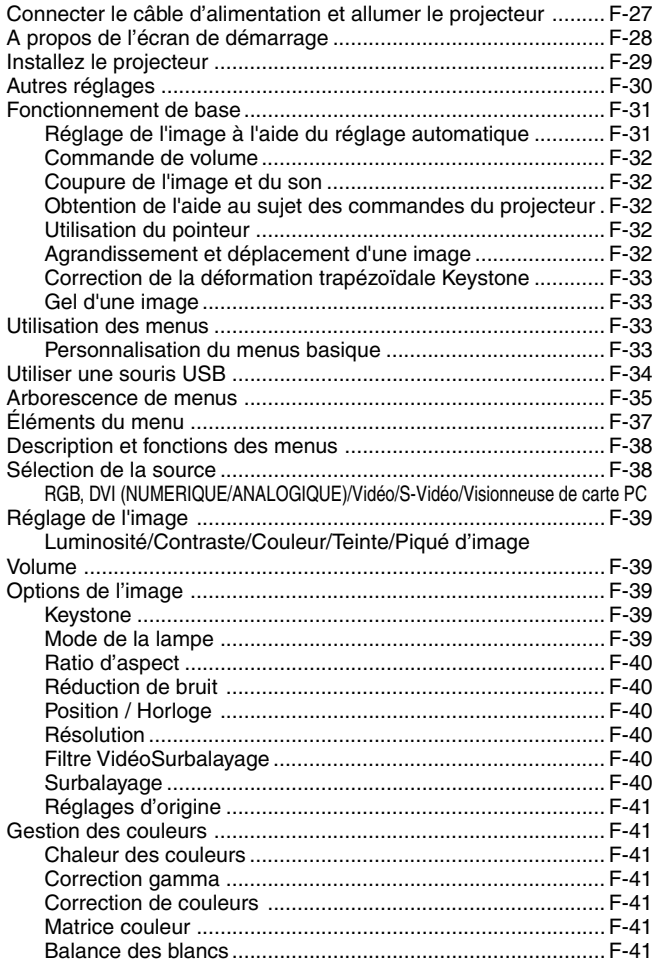

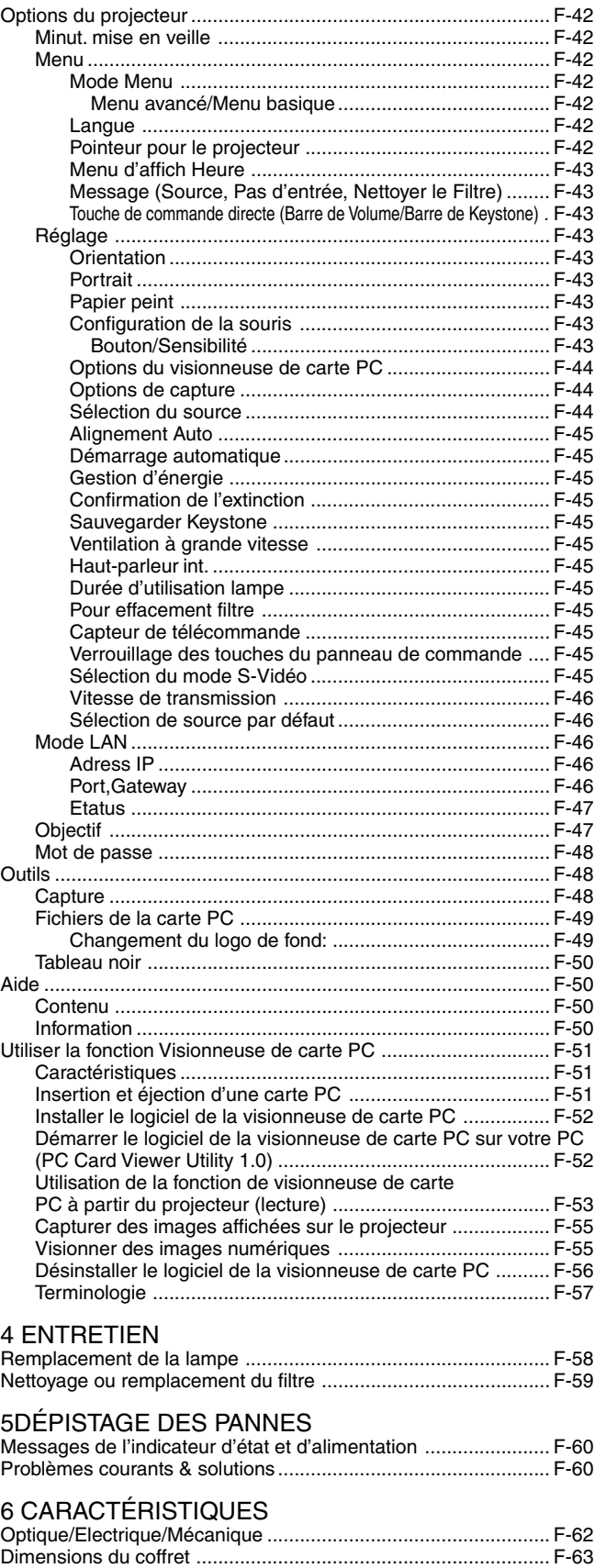

Configuration des broches D-Sub ............................................... F-64 Liste des signaux d'entrée compatibles ...................................... F-65 Codes de commande du PC ....................................................... F-66 Connexion des câbles ................................................................. F-66

## **1. INTRODUCTION**

### **Introduction au projecteur GT950**

Cette section vous permettra de vous familiariser avec votre nouveau projecteur GT950, elle fournit la liste du matériel accompagnant votre projecteur et décrit les caractéristiques et les commandes.

### **Nous vous félicitons d'avoir fait l'acquisition de ce projecteur GT950**

Le projecteur GT950 est un des meilleurs projecteurs actuellement disponibles sur le marché. Le GT950 vous permet de projeter des images précises jusqu'à 300 pouces (mesures prises en diagonale) via votre PC ou ordinateur Macintosh (de bureau ou portable), votre magnétoscope, votre lecteur DVD, votre appareil photo numérique, ou même un lecteur de disques laser, ou grâce à une visionneuse de carte PC. Vous pouvez utiliser ce projecteur en le plaçant sur une table ou un chariot pour projeter des images derrière un écran, ou vous pouvez le fixer définitivement au plafond. La télécommande peut être utilisée sans câble.

### **Fonctions que vous apprécierez:**

- Réglage et fonctionnement d'une grande simplicité.
- Le positionnement vertical de l'objectif permet d'afficher des portraits.

Le logiciel de portrait fourni permet une rotation à 90 degrés dans le sens horaire de l'affichage pour l'orienter au format portrait (pour PC seulement).

- Le support vertical spécial fixera le projecteur en position verticale .
- L'air chaud soufflé par les évents ne dérange pas l'audience pendant votre présentation parce que ces évents sont situés sur le côté.
- Une lampe NSH CC de 200 W à haute performance.
- Une télécommande infrarouge qui pilote le projecteur depuis n'importe quel angle.
- L'image peut être projectée à une distance de 1,3 à 11,3 m (25 à 300")(en diagonale).
- La correction Keystone vous permet de corriger la déformation trapézoïdale de l'image pour la rendre rectangulaire.
- Vous pouvez choisir entre les différents modes vidéo suivant la source utilisée : "normal" pour une image typique, "naturel" pour une reproduction couleur naturelle.
- Le lecteur de carte mémoire PC intégré vous permet de commencer une présentation même sans ordinateur à disposition sur place.
- "Capture" vous permet de capturer l'image actuelle projetée.
- L'image peut être projetée devant ou derrière l'écran et le projecteur peut même être installé au plafond.
- La technologie avancée de mélange intelligent de pixel Advanced AccuBlend, une exclusivité de NEC Technologies - Une méthode compression d'image extrêmement précise- offre une image très nette de résolution UXGA (1600 $\times$ 1200) \*2.
- Supporte la plupart des signaux VGA, S-VGA, XGA, SXGA/UXGA (avec Advanced AccuBlend)\*2 , Macintosh, signaux de composants (YCbCr / YPbPr) ou autres signaux RGB dans une gamme de fréquences horizontales de 15 à 100 kHz et une gamme de fréquences verticales de 48 à 120 Hz. Comprend aussi les signaux vidéo de normes NTSC, PAL, PAL-M, PAL-N, PAL60, SECAM and NTSC4.43.

**REMARQUE:** Les normes des composants vidéo sont les suivantes: NTSC: standard TV américain pour vidéo aux États-Unis et au Canada. PAL: standard TV utilisé en Europe de l'Ouest. PAL-M: standard TV utilisé au Brésil. PAL-N: standard TV utilisé en Argentine, au Paraguay et Uruguay.

PAL60: standard TV utilisé pour la lecture NTSC sur des TV au format PAL. SÉCAM: standard TV utlisé en France et en Europe de l'Est. NTSC4.43: Norme TV utilsé dans les pays du Moyen-Orient.

- La télécommande peut être utilisée sans câble, et vous pouvez même l'utiliser la télécommande pour vous servir de la souris de votre PC ou Macintosh sans être relié de l'autre bout de la pièce grâce au récepteur de souris à distance incorporé.
- Vous pouvez contrôler votre projecteur avec un micro-ordinateur en utilisant le port de commande du PC\*3 .
- La conception moderne du coffret est compacte, facile à transporter et complète tout bureau, salle de réunion ou auditorium.
- 8 sortes de pointeurs sont disponibles pour vos présentations.
- La borne USB permet l'utilisation d'une souris USB\*4.
- \*1 N'essayez pas d'installer vous-même le projecteur au plafond. Le projecteur doit être installé par des techniciens qualifiés pour garantir une réalisation correcte et réduire le risque de blessures corporelles. De plus, le plafond doit être suffisamment solide pour supporter le projecteur et l'installation doit se faire en conformité avec les réglementations locales. Veuillez consulter votre revendeur pour de plus amples informations.
- $*$ <sup>2</sup> Les images UXGA (1600 $\times$ 1200) et SXGA (1280 $\times$ 1024) sont converties respectivement en images très nettes de  $1024\times768$  par la technologie Advanced AccuBlend de NEC technology.
- \*3 L'utilitaire "PC Control Utility 1.0" est nécessaire. Ce programme est inclus sur le CD-ROM fourni.
- \*4 La connexion USB est conforme aux spécifications USB 1.1 et n'accepte qu'une souris USB.

### **Comment mettre en marche**

La manière la plus rapide pour installer votre appareil est de prendre votre temps et de procéder correctement dès la première fois. Prenez quelques minutes pour revoir le manuel d' utilisation. Cela sera une économie de temps. Au début de chaque section du manuel, vous trouverez une vision d'ensemble. Si la section ne correspond pas, vous pouvez passer à la suivante.

### **Que contient la boîte?**

Assurez-vous que la boîte contient tous les éléments de la liste. S'il manque quelque chose, contactez votre vendeur. Garder la boîte originale et l'emballage au cas où vous auriez besoin de transporter votre projecteur GT950.

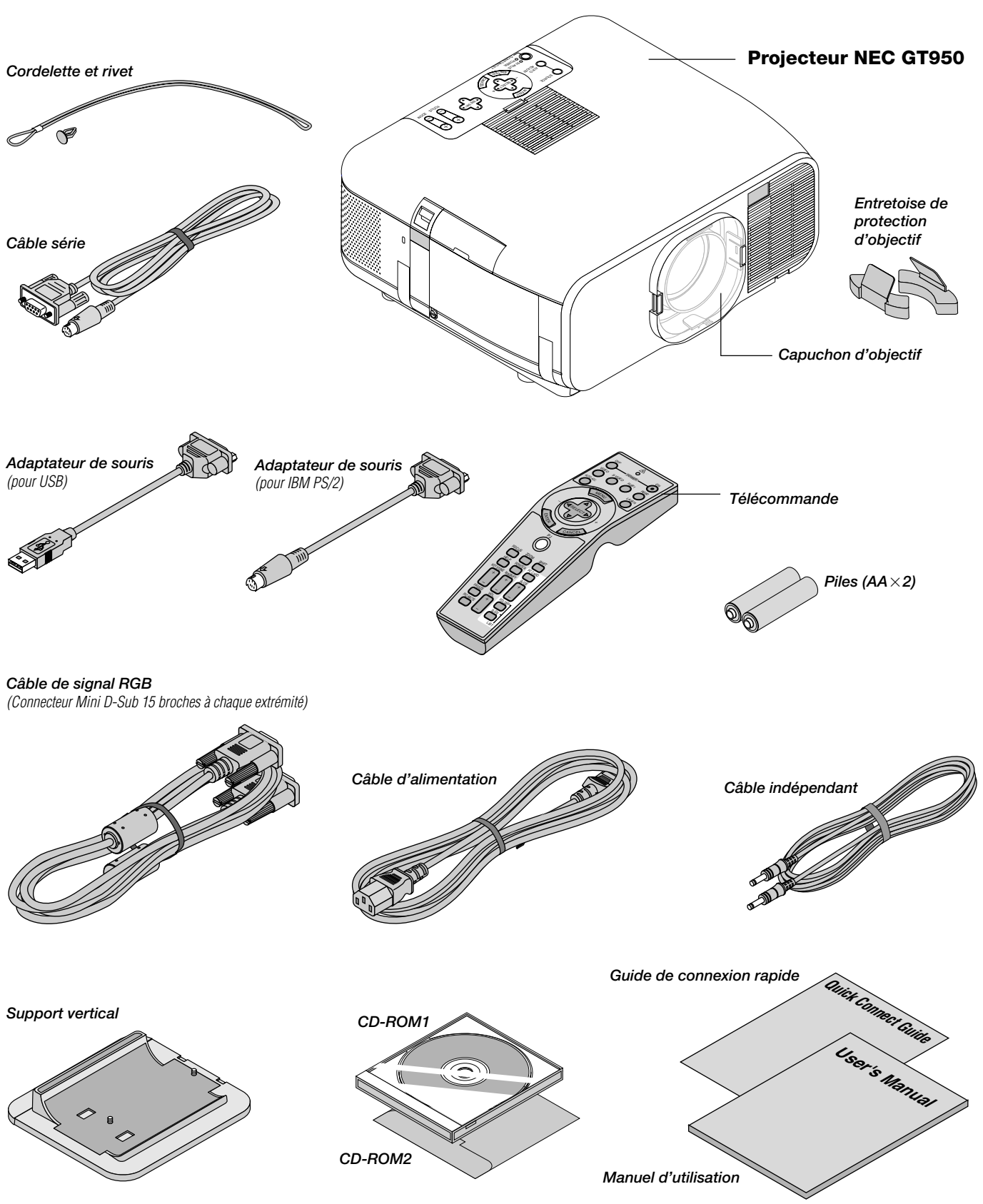

*F – 6*

### **Se familiariser avec votre projecteur GT950**

### **Caractéristiques avant**

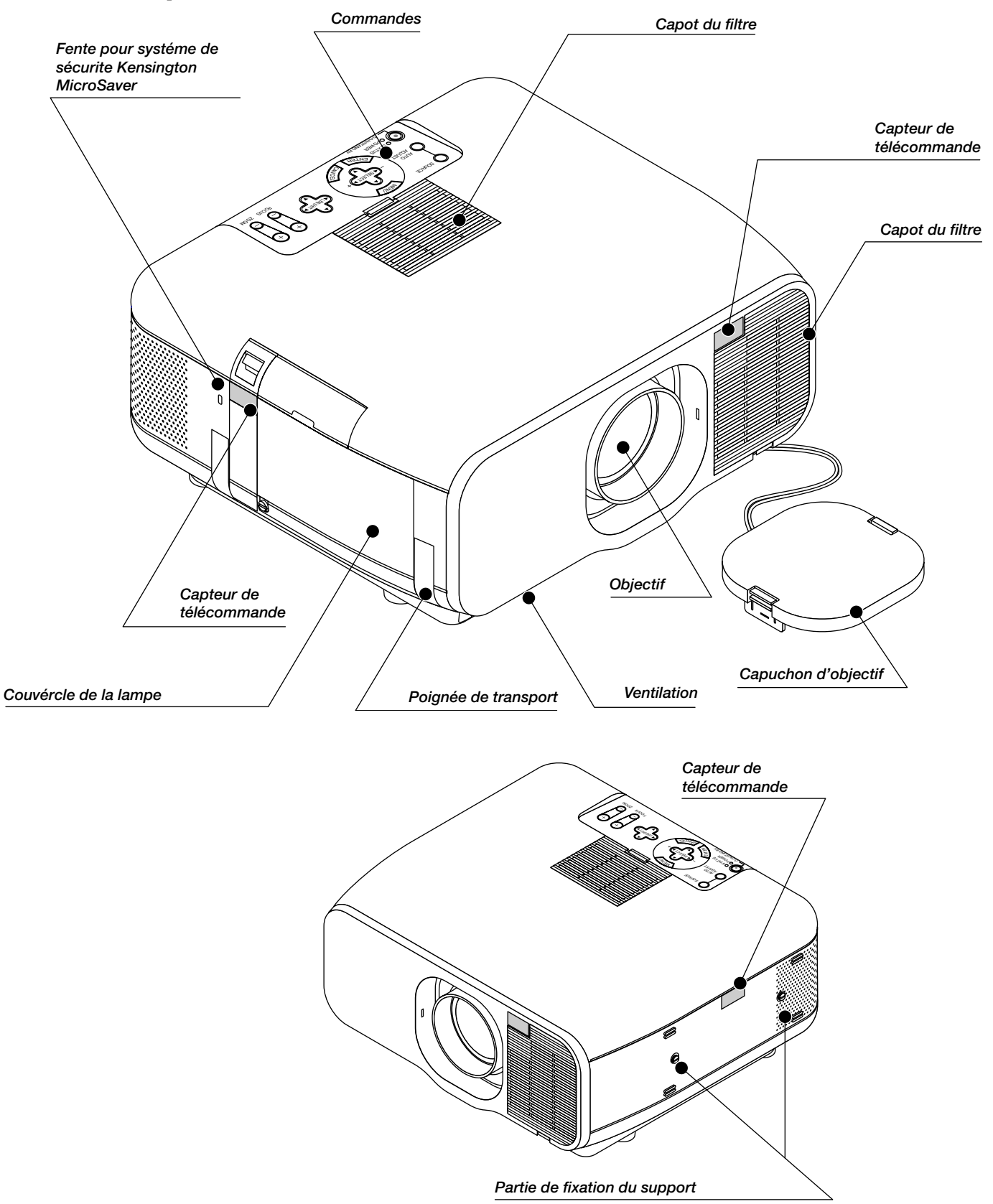

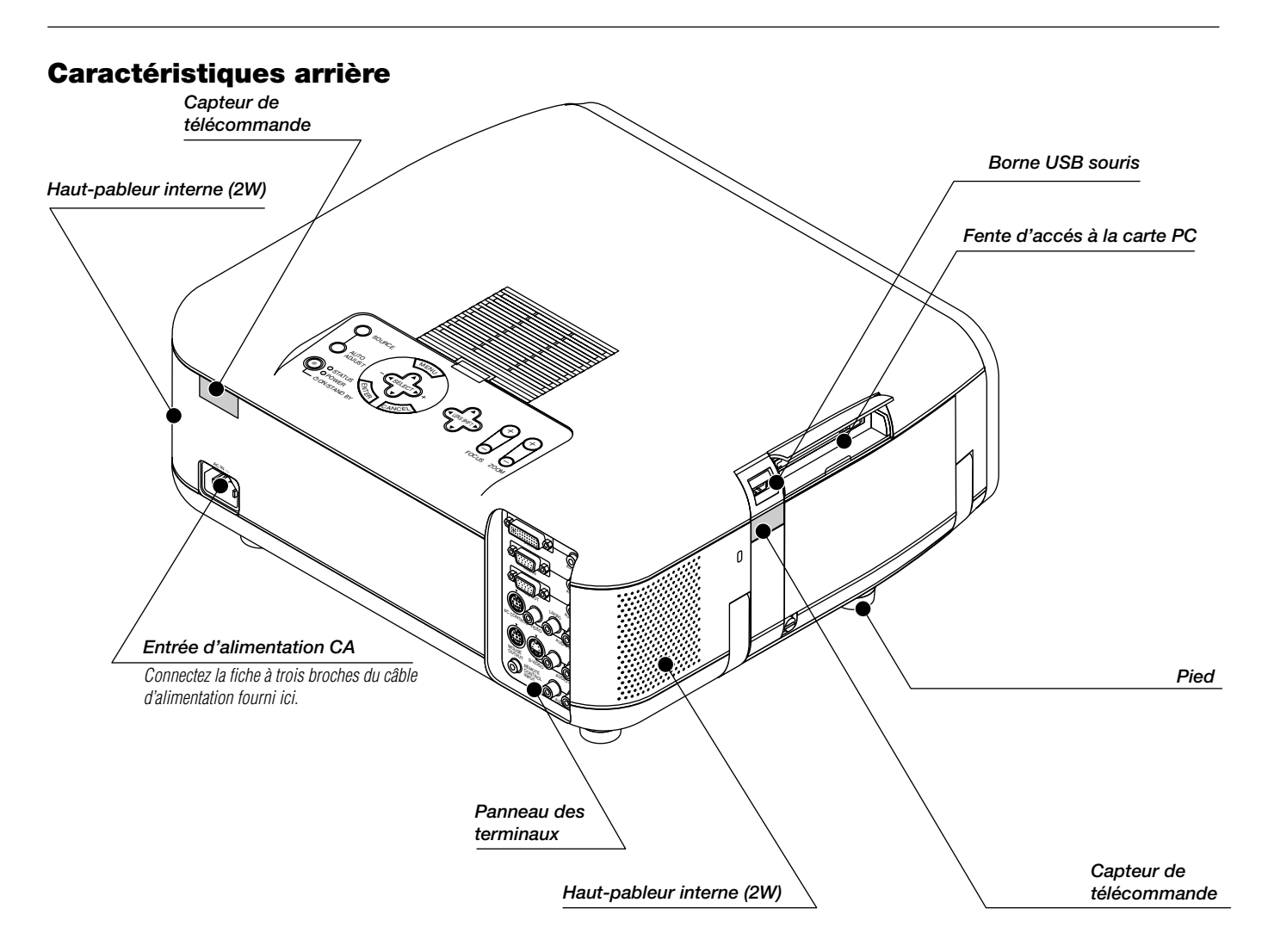

### **Attacher le capuchon de l'objectif avec la cordelette et le rivet fournis avec l'appareil.**

*1. Passez la cordelette dans le trou situé sur le capuchon de l'objectif.*

*2. Utilisez le rivet pour attacher la cordelette à la partie inférieure du projecteur.*

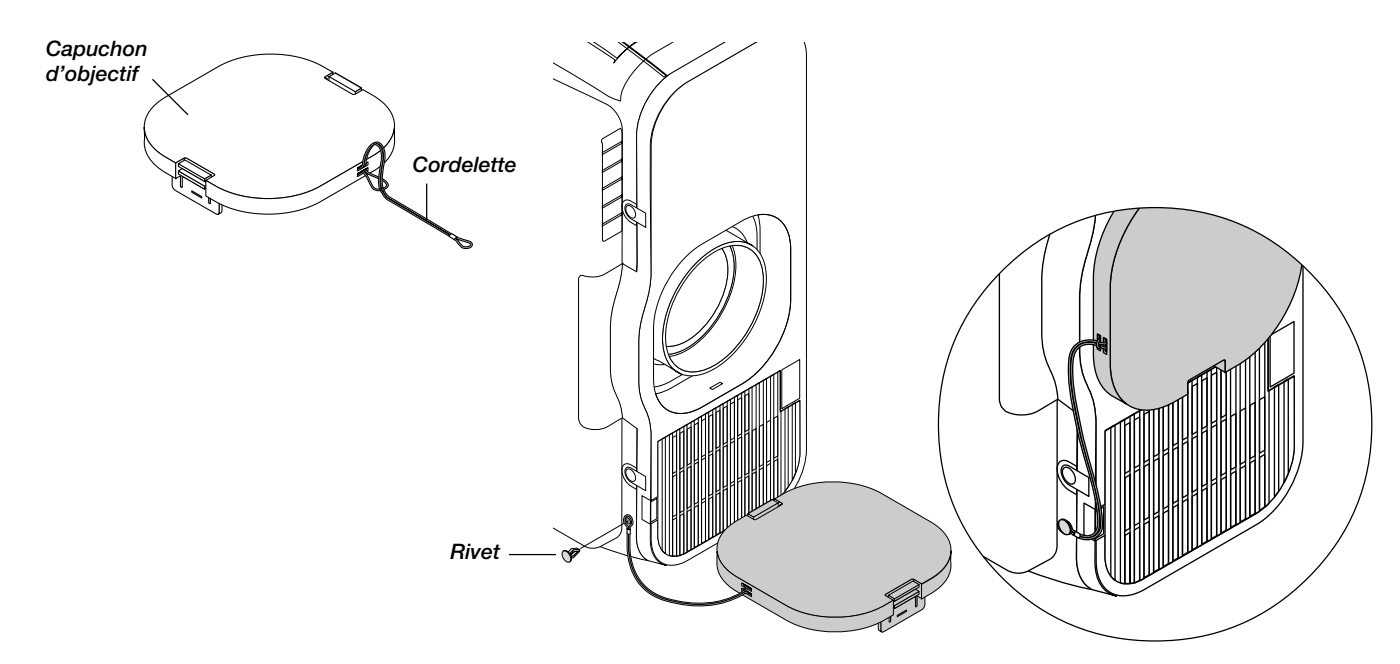

### **Transport du projecteur:**

Portez toujours votre projecteur par la poignée. Assurez-vous que le cordon d'alimentation ou tout autre câble connectant les sources vidéo est debranché avant de déplacer le projecteur. Lors du transport du projecteur ou lorsque vous ne l'utilisez pas, meltez le cache sur l'objectif.

Le mécanisme de l'objectif est constitué de pièces de haute précision. Assurez-vous toujours de placer les cales de protection de l'objectif fournies sur l'objectif lors du déplacement ou de l'expédition du GT950.

### **1. Recentrez l'objectif**

Si la position de l'objectif n'est pas centrée, il faut le déplacer. Mettre l'objectif en position centrée en allant à "Options du projecteur" → "Objectif", puis "Position zéro" dans le menu. (Voir à la Page F-47.)

Afin d'effectuer ceci à l'aide de la télécommande, appuyez sur la touche SHIFT pour afficher l'écran de déplacement de l'objectif, puis centrez l'objectif à l'aide des touches SELECT AV<>>
Appuyez sur la touche CANCEL pour quitter l'écran. (Voir à la Page F-29.)

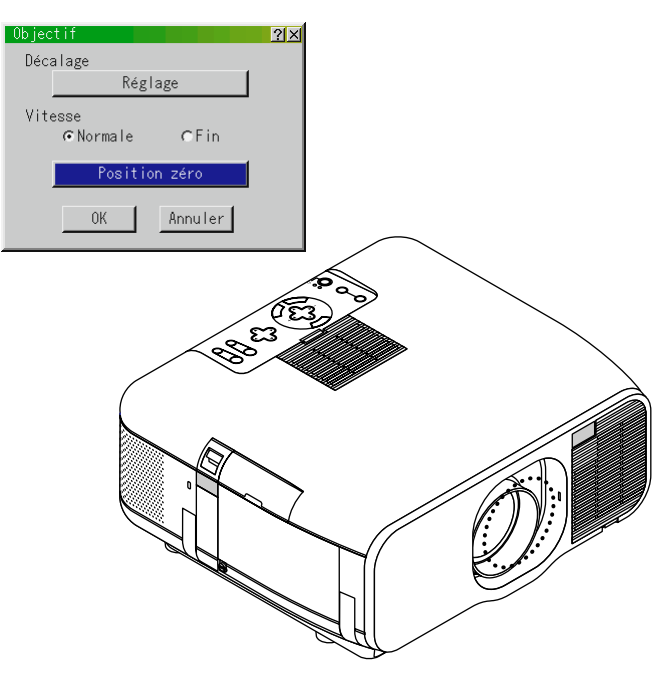

### **2. Placez les entretoise de protection d'objectif fournie au-dessus et en dessous de l'objectif**

Si l'objectif n'est pas centré, il se peut que les entretoise de protection d'objectif ne rentre pas ou qu'une force excessive soit appliquée sur le mécanisme de l'objectif.

Assurez-vous de bien insérer les portions supérieures et inférieures jusqu'au fond.

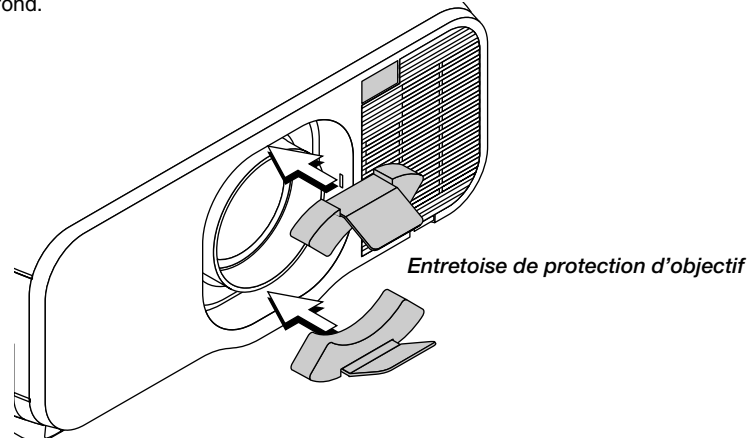

### **3. Fixez le capuchon d'objectif fourni**

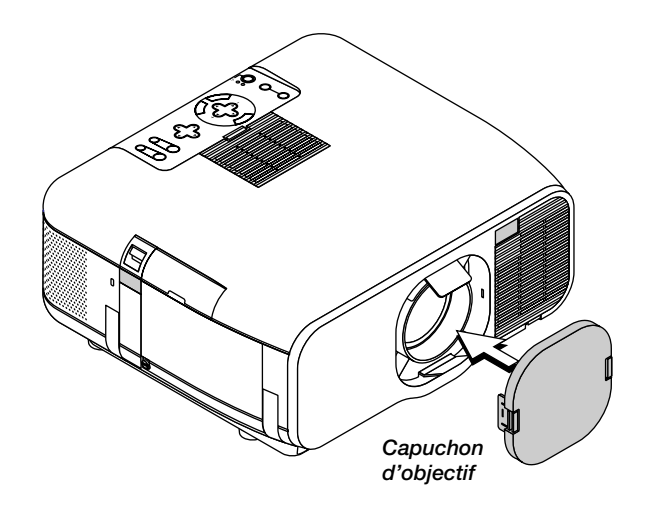

### **4. Etirez la poignée de transport**

Saisissez la poignée de transport pour déplacer le projecteur.

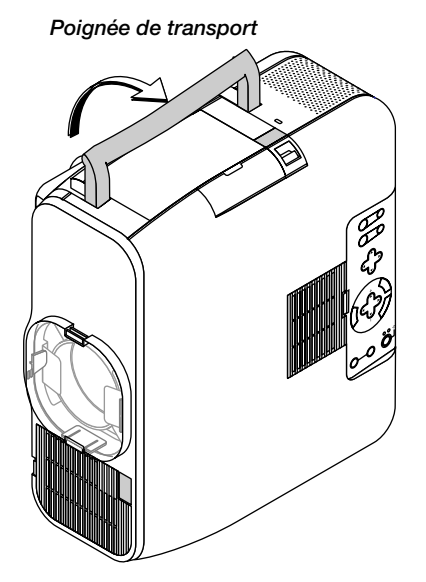

### **Réglage du projecteur pour un positionnement vertical**

Ce projecteur a une fonction portrait qui supporte le réglage en affichage portrait d'un PC.

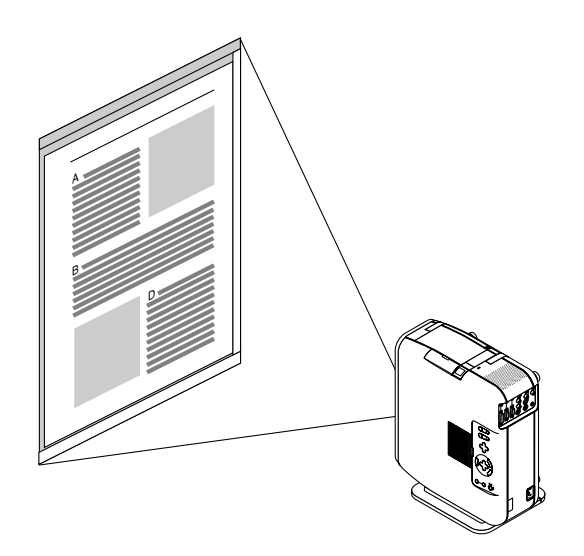

### **Le logiciel Pivot® est inclus sur le CD-ROM2 fourni**

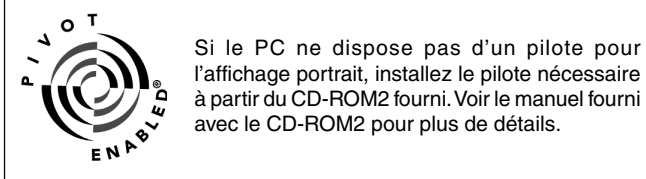

**REMARQUE:** Nous ne supportons en aucun cas le logiciel Pivot® car ce dernier est une version incomplète. Ce logiciel échantillon n'est pas couvert par la garantie.

1 Installation

Référez-vous aux instruction d'installation WINPORTRAIT® IN-STRUCTIONS incluses dans le CD-ROM2 fourni.

- 2. Utilisez une des trois méthodes suivantes afin de faire tourner l'affichage sur le PC:
- Effectuez un click droit n'importe ou sur le bureau, puis sélectionnez "Rotate" à partir du menu de raccourci.
- Effectuez un click gauche sur l'icône Pivot® de la barre de tâches, puis sélectionnez "Rotate" à partir du menu de raccourci.
- Appuyez sur les touches Ctrl, Shift, et R en même temps.
- 3. Pour réinitialiser l'affichage en mode paysage Réitérez une des trois méthodes ci-dessus.

#### **REMARQUE:**

- • Ce pilote sert exclusivement pour Windows 95/98/Me/NT 4.0/2000 et à pour un angle de rotation horaire de 270 degrés.
- • Effectuez un click gauche sur l'icône Pivot sur la barre de tâches puis sélectionnez "Help" pour obtenir de l'aide .

**REMARQUE:** Voir la méthode d'installation décrite dans le CD-ROM2 fourni pour connaître les détails d'installation.

Voir à la Page F-43 pour avoir des informations sur la procédure à suivre pour faire supporter à l'affichage sur écran le mode d'affichage portrait.

Pour utiliser cette fonction, attachez au projecteur le support portrait fourni et placez le projecteur en position verticale.

**1. Démontez les 2 vis de l'unité principale** Gardez ces vis dans un endroit sûr.

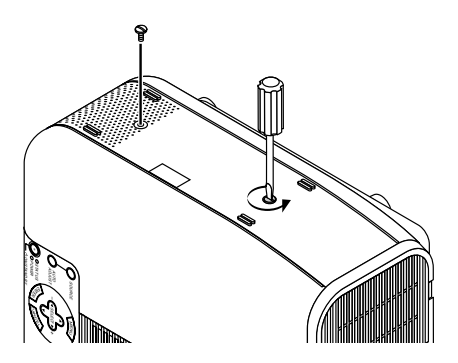

**2. Fixez le support vertical fourni aux orifices de vis de l'unité principale**

Placez le projecteur debout et utilisez-le

Vérifiez que le réglage portrait est bien sur "Auto" ou "Activé" dans le menu.<br>"Options du projecteur"  $\rightarrow$  "Réglage"  $\rightarrow$  "Page 1" dans le menu.  $\rightarrow$  "Réglage"  $\rightarrow$  "Page 1" dans le menu. (Voir à la Page F-43.)

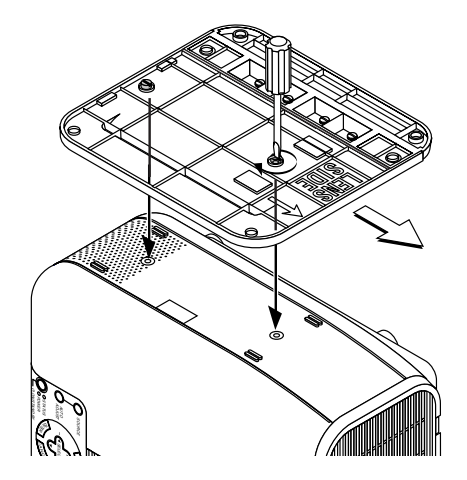

### **Placement du projecteur dans un coin**

Tournez les 4 vis du support auxiliaire du support vertical dans le sens inverse des aiguilles d'une montre jusqu'à ce qu'elles soient libres ; elles ne se détacheront pas. Ensuite, retirez le support auxiliaire. Après cela, fixez le support à l'unité principale.

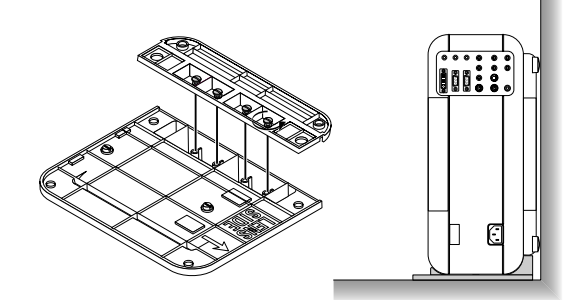

- **• Ne placez pas le projecteur en appuyant sa surface supérieure contre un mur. Si vous le faites, les bouches de ventilation seront obstruées et la température interne augmentera.**
- **• Ne placez pas le projecteur avec le côté lampe vers le bas (c'est à dire le côté où se situe la poignée). Le projecteur pourrait tomber en panne.**

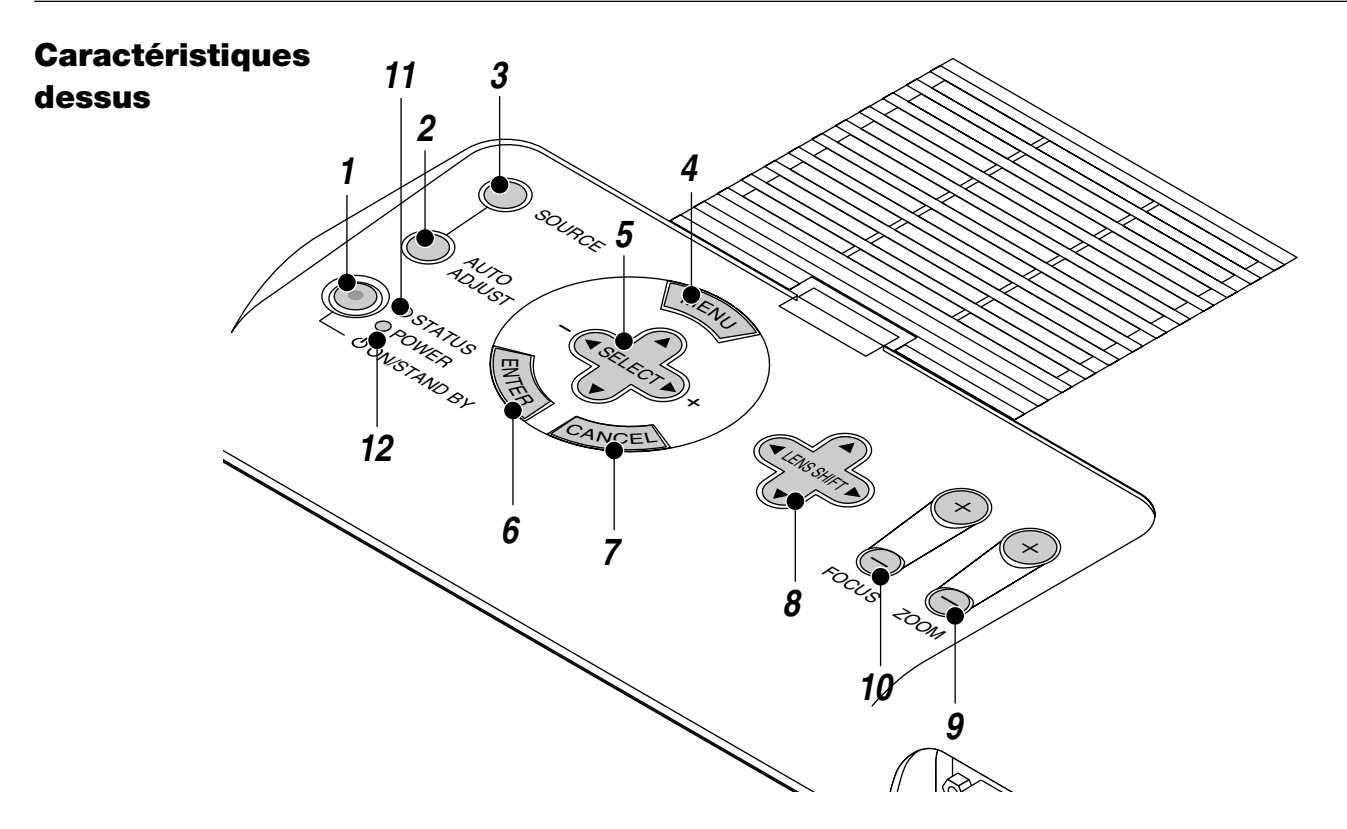

### **1. Touche d'alimentation (ON / STAND BY)**

Utilsez cette touche pour mettre le projecteur sous et hors tension lorsqu'il est connecté au secteur en mode veille.

**REMARQUE :** Pour éteindre le projecteur, maintenez cette touche enfoncée pendant au moins 2 secondes.

### **2. Touche de réglage auto (AUTO ADJUST)**

Utilisez cette touche afin d'améliorer une image provenant d'une source RGB ou DVI (numérique/analogique). Certains signaux ne peuvent être affichés correctement ou sont très lents à commuter entre sources.

#### **3. Touche Source (SOURCE)**

Utilisez cette touche pour sélectionner une source vidéo telle qu'un ordinateur, magnétoscope, lecteur DVD ou visionneuse de carte PC. Chaque fois que l'on appuie sur cette touche, la source d'entrée commute de la façon suivante :

 $\rightarrow$  RGB  $\rightarrow$  Video  $\rightarrow$  S-Video  $\rightarrow$  DVI (NUMERIQUE)  $-$  Visionneuse de carte PC  $\leftarrow$  DVI (ANALOGIQUE)  $\leftarrow$ 

Si aucun signal d'entrée n'est présent, l'entrée sera ignorée.

### **4. Touche menu (MENU)**

Affiche le menu sur écran.

#### **5. Touche de sélection (SELECT** ▲▼- **) / Volume (+) (–)**

- ▲▼: Utilisez ces touches pour sélectionner le menu de l'élément que vous souhaitez régler. Lorsqu'aucun menu n'apparaît, ces touches fonctionnent comme commande du volume.
- -Utilisez ces touches pour changer le niveau du menu d'un élément sélectionné.

Une pression sur la touche  $\blacktriangleright$  effectue la sélection.

Lorsque les menus ou la barre d'outils de la visioneuse ne sont pas affichés, cette touche peut être utilisée pour sélectionner une diapo ou pour déplacer le curseur dans une liste de dossiers ou de diapos.

Lorsque le pointeur est affiché, ces touches AV<I > déplacent le pointeur.

### **6. Touche d'entrée (ENTER)**

Exécute votre sélection de menu et active les éléments sélectionnés à partir du menu.

#### **7. Touche d'annulation (CANCEL)**

Appuyez sur cette touche pour sortir de "Menus". Appuyez sur cette touche pour revenir aux réglages antérieurs lorsque vous êtes dans un menu de réglage ou d'installation.

### **8. Touche de déplacement de l'objectif (LENS SHIFT)**

Réglez la balance de l'objectif en déplaçant l'image horizontalement, verticalement ou diagonalement.

### **9. Touche de zoom (ZOOM)**

Agrandit ou diminue l'image.

#### **10. Touche de mise au point (FOCUS)**

Règle la mise au point de l'objectif.

### **11. Indicateur d'état (STATUS)**

Lorsque celui-ci est constamment allumé en rouge (orange en mode Eco), c'est un avertissement que la lampe de projection a dépassé les 1500 heures (jusqu'à 2000 heures en mode Eco) d'utilisation.

Une fois que cet indicateur s'allume ainsi, il est recommandé de remplacer la lampe de projection dès que possible. (Voir page F-58). De plus, le message **"La lampe a atteint sa durée de vie maximum,**

**prière de la remplacer."** S'affiche en permanence tant que la lampe n'est pas remplacée.

Si ce voyant clignote rapidement, il indique que le capot de la lampe ou du filtre n'est pas fixé correctement ou que le projecteur surchauffe. Pour plus de détails, veuillez consulter les messages de l'indicateur d'état et d'alimentation page F-60.

### **12. Indicateur d'alimentation (POWER) ((b))**

Lorsque ce témoin est vert, le projecteur est allumé; lorsque le témoin est de couleur orange, l'appareil est en mode d'attente.

### **Caractéristiques du panneau de terminaux**

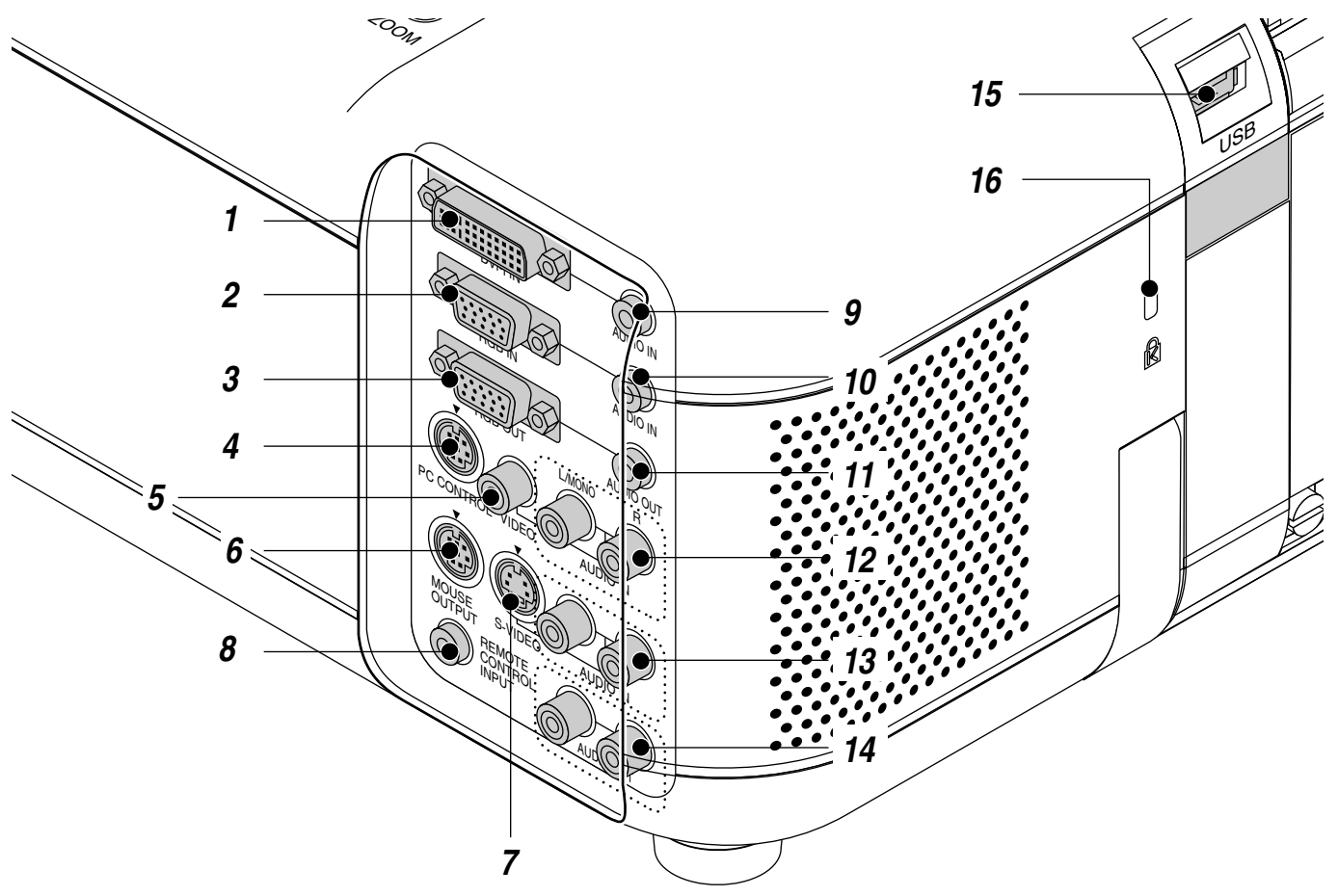

### **1. Connecteur d'entrée DVI-I (DVI 29 broches)**

Ce connecteur peut accepter un signal de sortie numérique ou analogique d'un ordinateur disposant d'un connecteur DVI.

#### **2. Connecteur d'entrée RGB (D-Sub à 15 broches)**

Connectez votre PC ou tout autre équipement RGB tel un ordinateur IBM ou com-patible. Utilisez le câble fourni avec l'appareil pour connecter un PC. Ou connecter un Macintosh ou compatible à l'aide de ce même câble et de l'adaptateur de connecteur fourni avec l'appareil.

### **3. Connecteur de sortie RGB (Mini D-Sub 15 broches)**

Vous pouvez utiliser ce connecteur pour mettre en boucle l'image de votre ordinateur sur un moniteur externe depuis la source d'entrée RGB.

### **4. Port de commande du PC (Mini DIN à 8 broches)**

Utilisez ce port pour connecter votre PC et commander votre projecteur par un câble série. Cela vous permet d'utiliser votre ordinateur et un protocole de communication série pour commander le projecteur. Le câble série NEC en option est nécessaire pour utiliser ce port. L'utilitaire de commande "PC Control Utility 1.0" inclus sur le CD-ROM1 fourni doit aussi être installée sur votre PC.

Si vous écrivez votre propre programme, les codes habituels de commande par PC se trouvent à la page F-66.

Un capuchon est installé sur ce port en usine. Retirez le capuchon pour l'utiliser.

### **5. Entrée Vidéo (RCA)**

Branchez un magnétoscope, un lecteur DVD, un lecteur de disque laser ou un appareil photo numérique pour projeter la vidéo.

### **6. Port de sortie de la souris (DIN à 8 broches)**

Utilisez ce port pour faire fonctionner les fonctions de votre souris de micro-ordinateur à partir d'une télécommande universelle NEC. Lorsque votre micro-ordinateur est connecté ici avec la télécommande universelle, les capteurs de télécommande sur le coffret du projecteur vont recevoir les commandes de votre souris.

#### **7. Entrée S-Vidéo (DIN à 4 broches)**

C'est à cet emplacement que vous branchez une entrée S-vidéo depuis une source extérieure telle qu'un magnétoscope.

#### **8. Jack de la télécommande**

Connecter votre télécommande à ce jack pour un fonctionnement par câble.

#### **9. Mini-Prise d'entrée Audio DVI**

La sortie audio de votre appareil connecté à un connecteur d'entrée DVI-I doit être connectée ici.

### **10. Mini jack d'entrée audio RGB**

Connectez ici la sortie audio RGB d'un ordinateur ou d'une autre source RGB.

#### **11. Mini jack de sortie audio**

Connectez ici des enceintes externes supplémentaires pour écouter un son provenant d'un ordinateur ou d'une entrée vidéo ou S-Vidéo.

#### **12. Prises d'entrée Audio VIDEO (RCA) L/MONO**

Ceci est l'entrée de votre canal gauche pour un son stéréo venant de la source VIDEO.

Elle peut également servir d'entrée audio mono.

Ceci est l'entrée de votre canal droit pour un son stéréo venant de la source VIDEO.

**R**

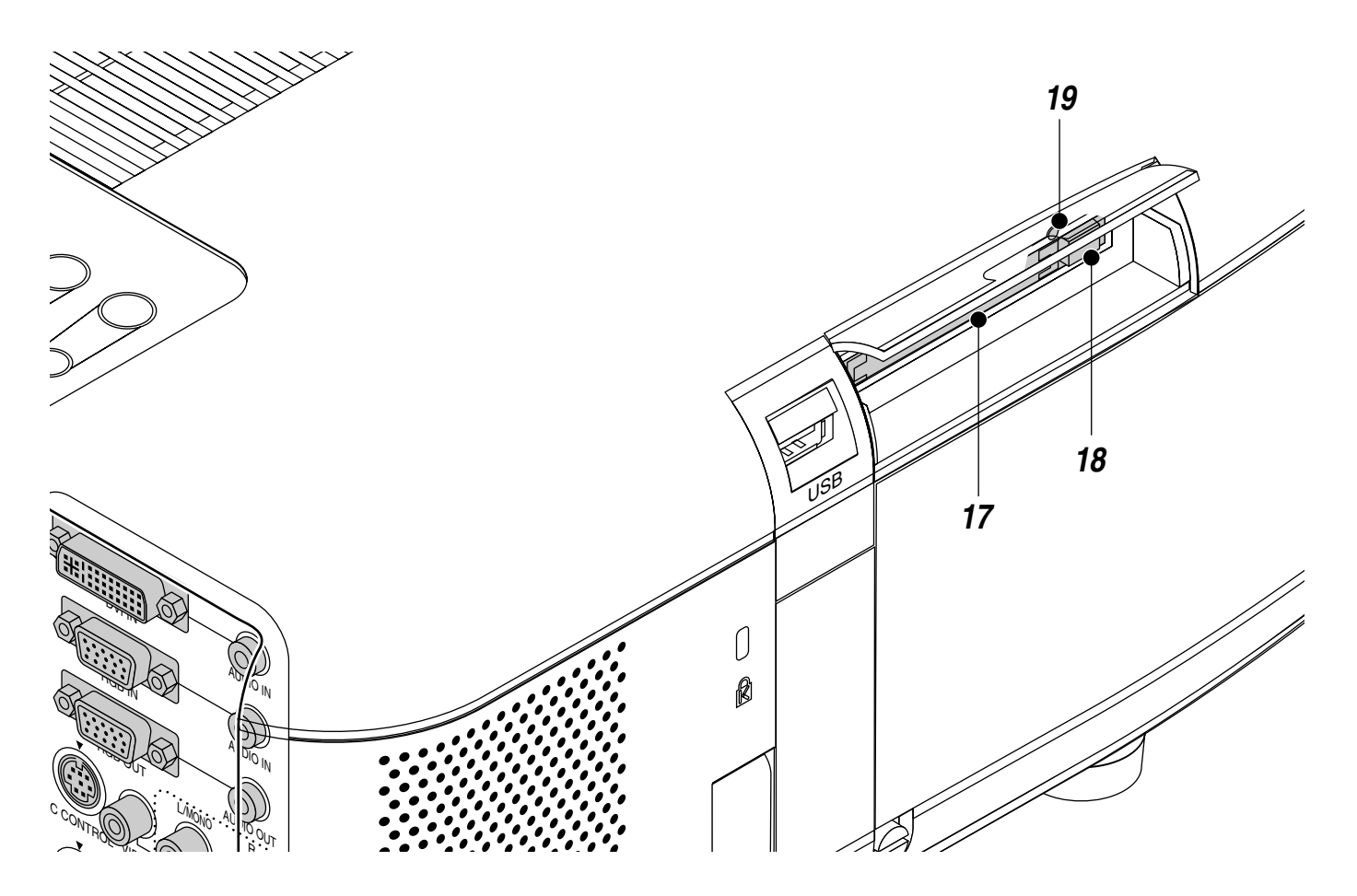

### **13. Prises d'entrée Audio S-VIDEO (RCA) L/MONO**

Ceci est l'entrée de votre canal gauche pour un son stéréo venant de la source S-VIDEO.

Elle peut également servir d'entrée audio mono.

**R**

Ceci est l'entrée de votre canal droit pour un son stéréo venant de la source S-VIDEO.

### **14. Prises de sortie Audio S-VIDEO (RCA)**

Il est possible d'utiliser ce connecteur pour reproduire le son depuis la source d'entrée sélectionnée (RGB, VIDEO, S-VIDEO ou DVI [numérique/analogique] ). Le niveau de sortie de son peut être réglé par conséquence

en accord avec le niveau de son de l'enceinte interne. Même si l'enceinte interne est désactivée, le son sera émis ici.

### **15. Borne USB (souris)**

Branchez une souris compatible USB disponible dans le commerce. Vous pouvez faire fonctionner les menus ou le lecteur de carte PC avec la souris USB connectée à ce port. Remarquez que cette borne n'est pas utilisée par l'ordinateur et que certaines marques de souris USB ne sont pas reconnues par le projecteur.

### **16. Encoche de sécurité incorporée (** $\hat{\mathbf{a}}$ **)**

Cette encoche de sécurité abrite le système de sécurité MicroSaver® . MicroSaver® est une marque déposée de Kensington Microware Inc. Le logo est également protégé et appartient à Kensington Microware Inc.

### **17. Fente d'accès à la carte PC** Insérez ici une carte PC.

#### **18. Touche d'éjection de carte mémoire PC** Appuyez pour éjecter une carte PC.

### **19. Témoin d'accès à la carte PC**

S'allume pendant l'accès à une carte PC.

### **Caractéristiques télécommande**

**REMARQUE :** Si vous utilisez un ordinateur Macintosh, vous pouvez cliquer indifférement sur le bouton droit ou gauche pour activer la souris.

**REMARQUE :** Si l'on appuie sur une des touches pendant 60 secondes ou plus, les fonctions de toutes les touches sont annulées. Ceci n'est pas un signe de dysfonctionnement mais plutôt une mesure d'économie d'énergie des piles. Pour annuler cette fonction, appuyez sur n'importe quelle touche autre que celle de la sélection.

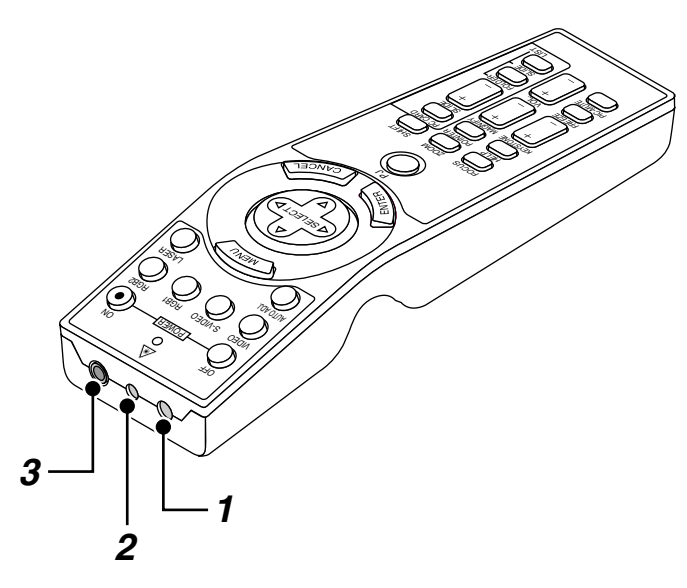

### **1. Émetteur infrarouge**

Dirigez le capteur de télécommande vers le capteur de télécommande sur le boîtier du projecteur.

#### **2. Pointeur laser**

Allume un rayon laser lorsque la touche "Laser" est enfoncée.

### **3. Jack de télécommande**

Connectez ici le câble de la télécommande pour un fonctionnement par câble.

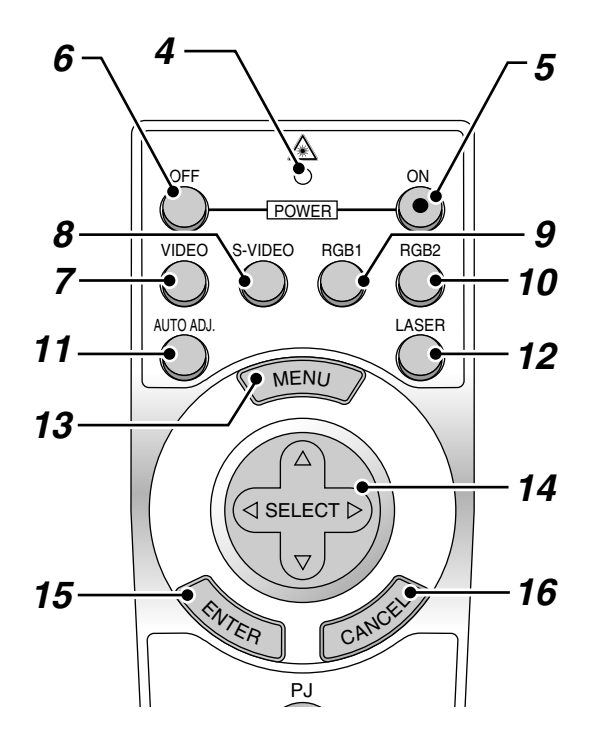

### **4. LED**

Clignote lorsque n'importe quelle touche est enfoncée.

### **5. Touche de mise sous tension (POWER ON)**

Si le projecteur est branché sur le secteur, vous pouvez utiliser ce bouton mettre en marche votre projecteur.

### **6. Touche de mise hors tension (POWER OFF)**

Si le projecteur est branché sur le secteur, vous pouvez utiliser cette touche pour arrêter le projecteur.

**REMARQUE :** Pour arrêter le projecteur, appuyez et maintenez enfoncée la touche POWER OFF pendant au moins deux secondes.

### **7. Touche vidéo**

Appuyez sur cette touche pour sélectionner une source vidéo compatible NTSC, PAL, SECAM ou NTSC4.43 d'un magnétoscope, lecteur DVD, lecteur de disques laser ou caméra de document.

### **8. Touche S-vidéo**

Appuyez sur cette touche pour sélectionner la source S-Vidéo d'un magnétoscope.

### **9. Touche RGB 1**

Appuyez sur cette touche pour sélectionner une source vidéo à partir de l'ordinateur ou d'un composant connecté au port RGB.

### **10. Touche RGB 2**

Appuyer sur cette touche pour sélectionner le signal analogique DVI ou DVI numérique depuis un PC avec sortie DVI connecté à un connecteur DVI-I INPUT.

La touche RGB 2 permet de commuter entre le DVI analogique et DVI numérique.

### **11. Touche de réglage auto**

Utilisez cette touche afin d'améliorer une image provenant d'une source RGB ou DVI (numérique/analogique). Certains signaux ne peuvent être affichés correctement ou sont très lents à commuter entre sources.

#### **12. Touche laser**

Appuyez sur cette touche et maintenez-la enfoncée pour activer la flèche laser. Lorsque le laser est allumé, vous pouvez utiliser le laser pour attirer l'attention de votre audience vers un point rouge que vous pouvez placer sur tout objet.

#### **13. Touche menu**

Affiche le menu pour plusieurs réglages et ajustements.

### 14. Touche de sélection (Souris) (SELECT **AV**<br >

Lorsque vous êtes en mode Ordinateur, ce bouton fonctionne comme une souris d'ordinateur.

- Lorsque vous êtes en mode projecteur indiqué par l'allumage du bouton PJ : ▲▼: Utilisez ce bouton pour sélectionner le menu de l'élément que
- vous souhaitez régler. -Utilisez ce bouton pour changer le niveau de l'élément de menu
- sélectionné.

Une pression sur la touche  $\blacktriangleright$  lance l'exécution de la commande.

Lorsque le pointeur est affiché, ce bouton AV<I > déplace le pointeur.

### **15. Touche d'entrée (Clic Gauche) (ENTER)**

En mode ordinateur, ce bouton fonctionne comme le bouton gauche de la souris. Le mode glisser-déposer est activé en cas de pression sur cette touche pendant un minimum de 1,5 secondes.

Lorsque vous êtes en mode Projecteur, qui est indiqué en allumant le bouton PJ :

Utilisez cette touche pour entrer votre sélection de menu. Elle fonctionne de la même façon que la touche "Enter" (Entrée) du coffret du projecteur.

### **16. Touche d'annulation (Clic Droit) (CANCEL)**

Lorsque vous êtes en mode Ordinateur, ce bouton fonctionne comme le bouton droit de la souris.

Lorsque vous êtes en mode Projecteur, qui est indiqué en allumant le bouton PJ : Appuyez sur cette touche pour sortir de "Menus". Elle fonctionne de la même façon que la touche "Cancel" sur le coffret ou la carte de télécommande.

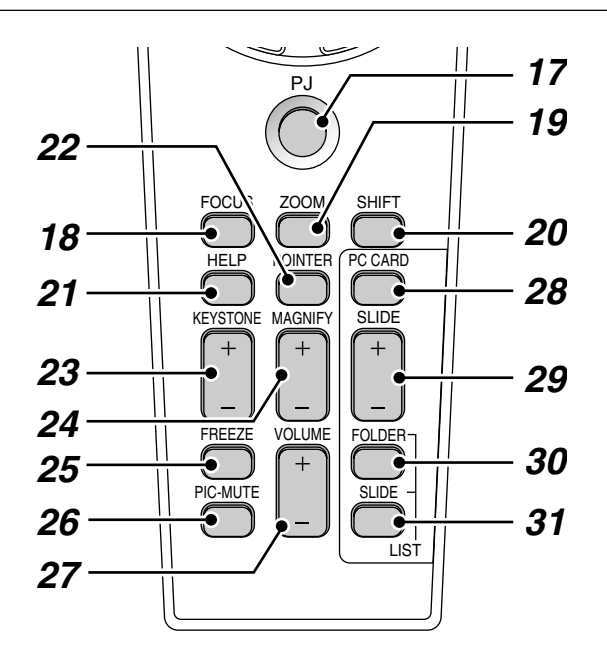

#### **17. Touche PJ**

Appuyez sur cette touche pour activer la sélection, les touches Annuler et Entrer entre le mode projecteur (allumé en rouge) et le mode ordinateur. Appuyez sur cette touche ou n'importe quelle autre commande POWER ON/OFF, MENU, FOCUS, ZOOM, SHIFT, HELP, POINTER, MAGNIFY, PC CARD, FOLDER LIST ou SLIDE LIST pour commuter en mode projecteur et la touche PJ s'allume en rouge. Pour repasser en mode ordinateur, appuyez à nouveau sur le bouton PJ.

#### **18. Touche de mise au point**

Appuyer sur cette touche pour afficher la fenêtre de réglage de mise au point. Utiliser la touche + ou - pour obtenir une meilleure mise au point.

#### **19. Touche Zoom**

Appuyer sur cette touche pour afficher la fenêtre de réglage de Zoom. Utiliser la touche + ou - pour agrandir ou rétrécir l'image.

### **20. Touche de déplacement**

Appuyer sur cette touche pour afficher la fenêtre de déplacemement de l'objectif. Utiliser les touches Select <, ▶, ▲, ou ▼ pour déplacer l'image projetée horizontalement, verticalement ou en diagonale.

### **21. Touche Aide**

Fournit les informations sur le fonctionnement et procédures de réglage ou l'information définie pour le menu ou le réglage actuel pendant l'utilisation du menu.

#### **22. Touche Pointeur**

Appuyez sur cette touche pour afficher un des huit pointeurs; appuyez à nouveau sur cette touche pour cacher le pointeur. Vous pouvez déplacer votre icône de pointeur vers la région de l'écran que vous voulez en utilisant le touche de sélection.

### **23. Touche "Keystone" de correction de déformation trapézoïdale (+) (–)**

Appuyez sur la touche (+) ou (-) pour corriger la déformation trapézoïdale et rendre l'image rectangulaire.

#### **24. Touche d'agrandissmement (+) (–)**

Utilisez cette touche pour régler la taille de l'image jusqu'à 400%.

Lorsque le pointeur est affiché, l'image est agrandie avec le pointeur comme centre. Lorsque le pointeur n'est pas affiché, l'image est agrandie à partir du centre de l'image.

Lorsque l'image est agrandie, l'icône de pointage devient celui d'une loupe.

#### **25. Touche d'arrêt sur image**

Ce bouton sert à geler l'image. Appuyez de nouveau pour reprendre l'animation.

#### **26. Touche de sourdine d'image**

Ce touche coupe l'image et le son pendant une courte période. Appuyez à nouveau sur cette touche pour rétablir l'image et le son.

**REMARQUE:** Lorque le menu est affiché, une pression sur ce bouton met en sourdine l'image sans désactiver le menu.

#### **27. Touche de volume (+) (–)**

Appuyez sur (+) pour augmenter le volume et sur (-) pour le diminuer.

#### **28. Touche carte PC**

Appuyez sur cette touche pour sélectionner le lecteur de carte PC comme source.

### **29. Touche diaopo (+) (-)**

Appuyez sur la touche (+) pour sélectionner le prochain dossier ou diapo et sur (-) pour sélectionner le précédent dossier ou diapo.

#### **30. Touche liste de dossiers**

Appuyez sur cette touche pour sélectionner le lecteur de carte PC comme source pour afficher la liste de dossiers figurant dans la carte PC.

#### **31. Touche liste de diapos**

Appuyez sur cette touche pour sélectionner le lecteur de carte PC comme source pour afficher la liste des diapos figurant dans la carte PC.

**\* REMARQUE:** Le mode ordinateur est le mode par défaut qui vous permet d'utiliser les touches Annuler et Entrer comme avec la sélection de votre ordinateur. Lorsqu'une des touches POWER ON/OFF, MENU, FOCUS, ZOOM, SHIFT, HELP, POINTER, MAGNIFY, PC CARD, FOLDER LIST ou SLIDE LIST est pressée, le bouton PJ s'allume en rouge pour indiquer le mode projecteur. Si aucune touches n'est pressée dans les 10 secondes, le bouton s'éteint et le mode projecteur est annulé.

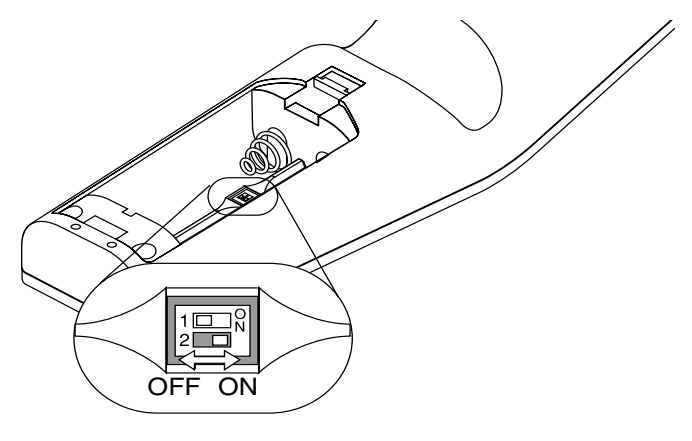

### **Réglage du commutateur de fonction**

Il y a deux commutateurs situés sur le bas du compartimaent des piles: un commutateur de sélection de projecteur utilisé (1) et un commutateur d'activation/désactivation du laser (2). Vérifiez le type de projecteur actuellement utilisé et décidez si vous désirez utiliser le laser, puis réglez ces commutateurs en conséquence à l'aide de la pointe d'un stylo à bille fin.

Sur ce modèle, un commutateur de sélection de projecteur utilisé (1) n'est pas utilisé.

#### **Commutateur (2)**

- On ................ Fonction activée (le laser s'allume lorsque la touche LASER est enfoncée) [Réglage par défaut]
- Off ................ Fonction désactivée (le laser ne s'allume jamais, même lorsque la touche LASER est enfoncée)

Désactivez la fonction laser lorsque des enfants se trouvent dans le voisinage.

### **Installation de la pile Zone d'utilisation**

*1. Appuyez fermement et retirez le couvercle des piles en le faisant glisser.*

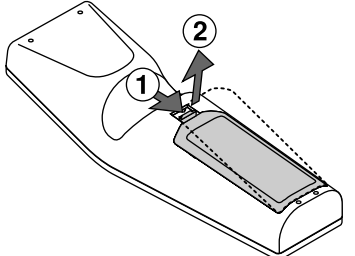

*2. Retirez les deux piles usagées et installez de nouvelles piles (AA). Assurez-vous de respecter la polarité (+/–) des piles.*

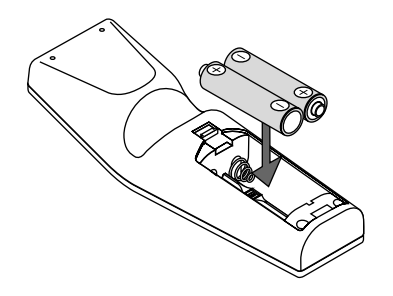

*3. Remettez le couvercle des piles en le faisant glisser, jusqu'à ce qu'il s'emboîte.*

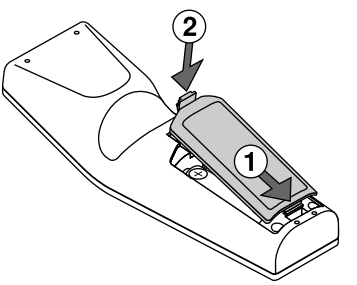

Ne mélangez pas différents types de piles ou des nouvelles avec des vieilles.

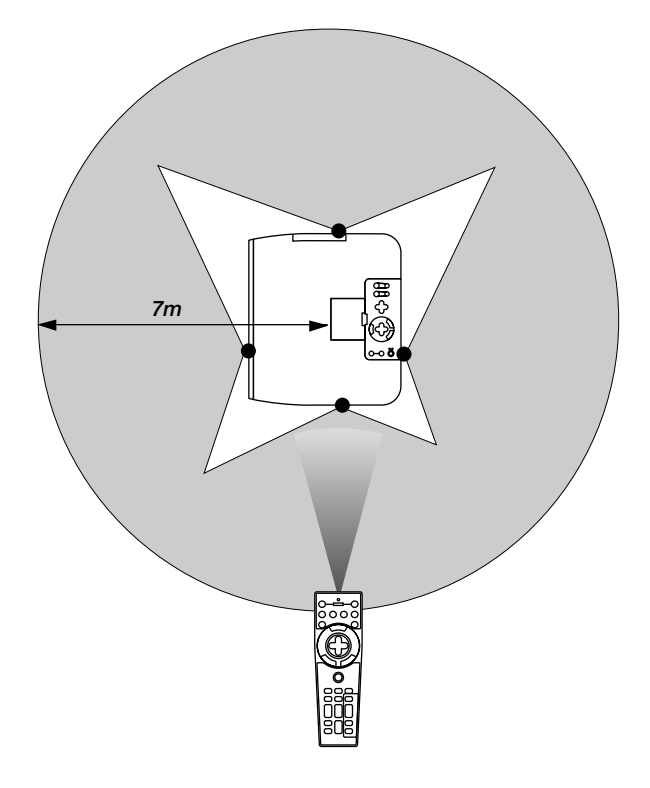

### **Précautions concernant la télécommande**

- Manipulez la télécommande avec précaution.
- Si la télécommande est mouillée, essuyez-la immédiatement.<br>• Évitez toute chaleur excessive et l'humidité
- Évitez toute chaleur excessive et l'humidité.
- Si vous n'utilisez pas la télécommande pendant une longue période, retirez les piles.
- Ne mettez pas les piles à l'envers.
- Ne regardez pas à l'intérieur de la flèche laser lorsque celle-ci est activée.
- Ne dirigez pas le rayon laser sur une personne.

### **Changer le mode de fonctionnement entre l'ordinateur et le projecteur**

Les trois boutons ombragés montrés sur le dessin droit fonctionnent comme la souris d'un ordinateur en mode Ordinateur. En mode Ordinateur le bouton PJ n'est pas allumé.

- \* Lorsque le bouton MENU est touché, le bouton PJ s'allume en rouge pour indiquer que vous êtes en mode Projecteur, ce qui permet au menu de fonctionnement du projecteur d'utiliser les trois boutons.
- Lorsque le bouton POINTER est touché, le bouton PJ s'allume en rouge pour indiquer que vous êtes en mode Projecteur et que le bouton SELECT AVI→ fonctionne comme un bouton de déplacement pour le POINTEUR ou l'image agrandie.
- Si aucun bouton n'est touché dans les 10 secondes, le voyant du bouton PJ's'allume pour indiquer que vous êtes en mode Ordinateur. Pour permettre le fonctionnement du menu du projecteur de nouveau, appuyez sur le bouton PJ pour l'allumer en rouge. Pour déplacer le pointeur ou l'image agrandie de nouveau, désactivez le pointeur puis activer le pointeur (appuyez sur le bouton POINTER deux fois).
- Lorsque le bouton PJ est allumé, si vous voulez utiliser la fonction de la souris immédiatement, appuyez sur le bouton PJ pour retourner en mode Ordinateur (éteint).

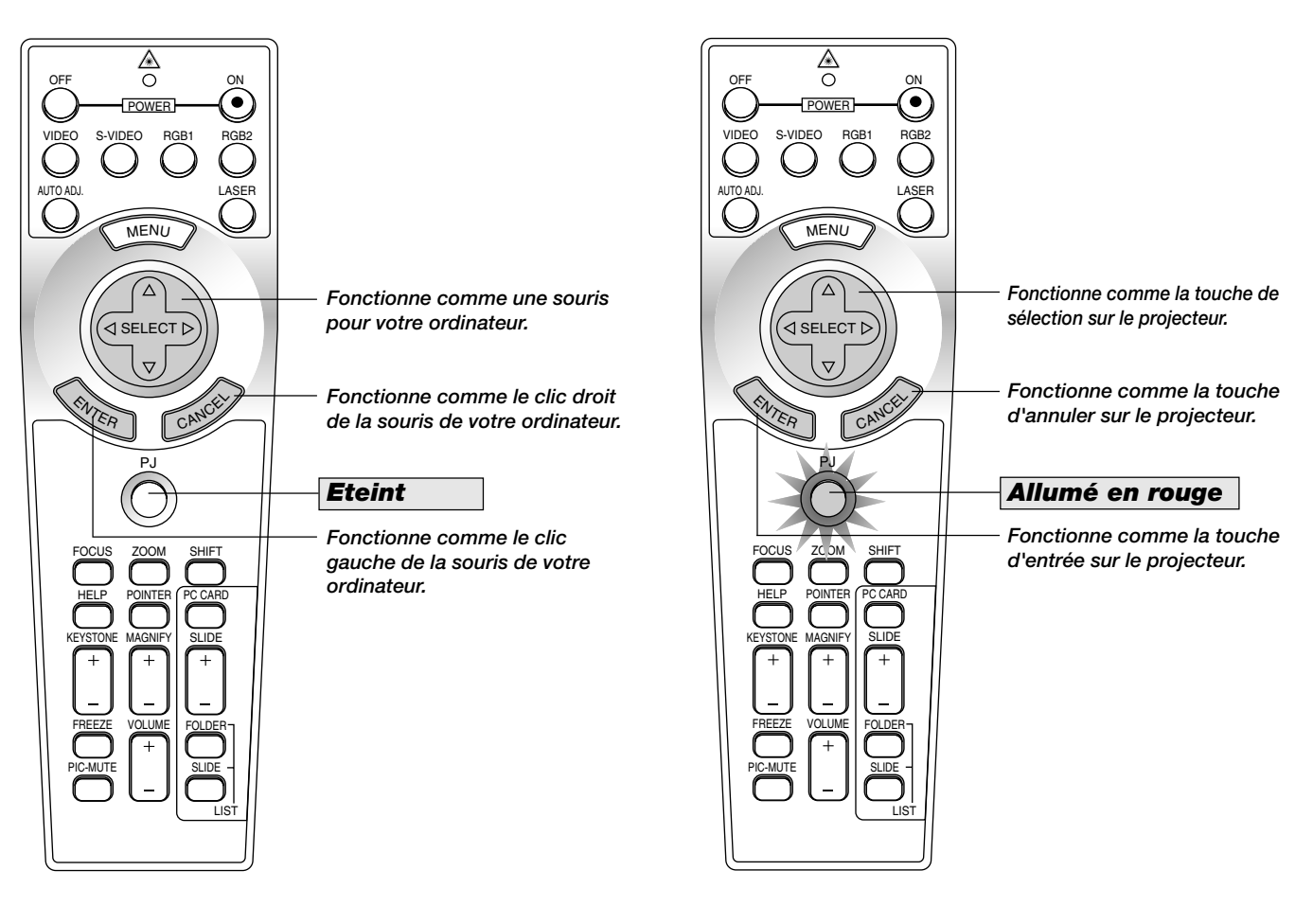

### **En mode Ordinateur:**

Le mode glisser-déposer sera activé en mode Ordinateur en appuyant sur la touche ENTER pendant 1.5 secondes ou plus puis en la relâchant; l'opération glisser-déposer sera effectuée en appuyant sur la touche SELECT (▲, ▼, ◀, ▶) (souris). Pour annuler le mode glisser-déposer, appuyez sur la touche ENTER (click gauche) une fois de plus ou appuyez sur la touche CANCEL (click droit).

## **2. INSTALLATION**

Cette section décrit comment installer votre projecteur GT950 et comment connecter les sources vidéo et audio.

### **Installation de votre projecteur**

Votre projecteur GT950 est facile à installer et à utiliser. Cependant avant de commencer, vous devez en premier lieu:

- 
- *1. Déterminer la taille de l'image.*
- *2. Installer un écran ou choisir un mur blanc non brillant sur lequel vous pouvez projeter l'image.*
- *3. Branchez le câble d'alimentation fourni avec l'appareil.*
- *4. Installez le projecteur.*
- *5. Connectez un PC, un magnétoscope, lecteur de DVD ou un autre appareil.*
- *6. Configurez ou faites les réglages sur le projecteur.*

### **Sélection d'un emplacement**

Plus votre projecteur est éloigné de l'écran ou du mur, plus l'image sera grande. La taille d'image minimale est environ 25" (0,64 m) mesurée en diagonale lorsque le projecteur est éloigné d'environ 3,9 pieds (1,2 m) du mur ou de l'écran. La taille d'image la plus grande est 300" (7,6 m) lorsque le projecteur est éloigné d'environ 39,4 pieds (12,0 m) du mur ou de l'écran.

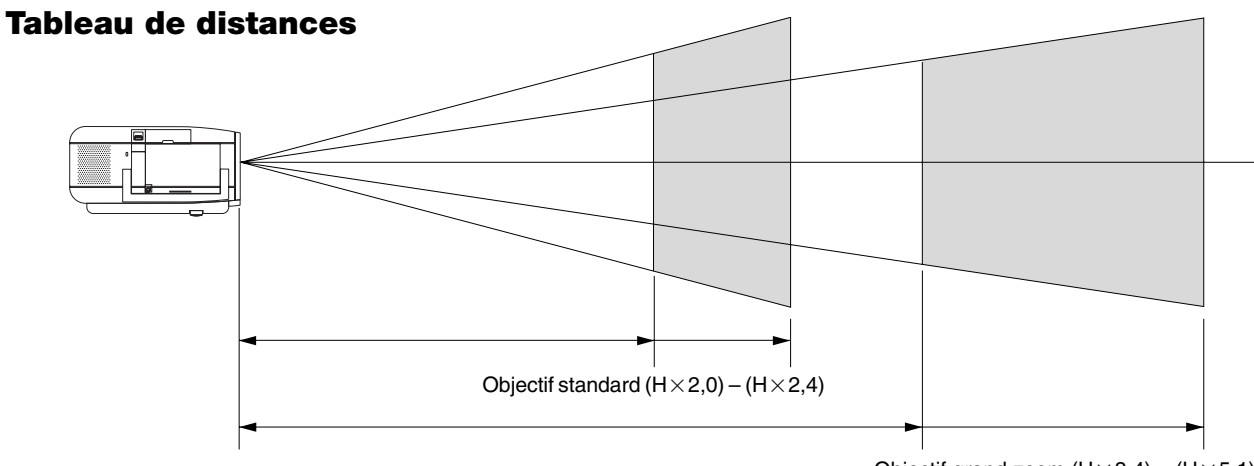

Objectif grand zoom  $(H\times3,4) - (H\times5,1)$ 

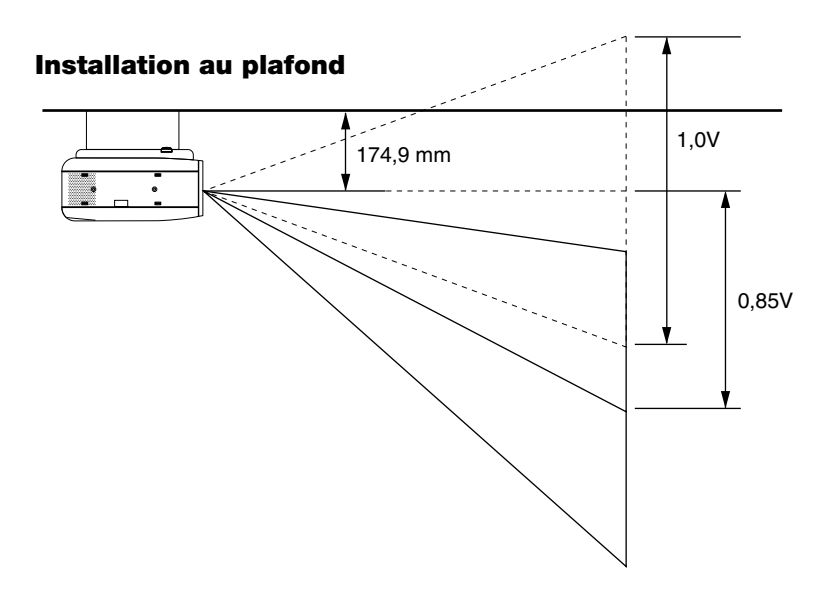

### **AVERTISSEMENT**

- L'installation de votre projecteur au plafond doit être effectuée par un technicien qualifié. Contactez votre vendeur NEC pour plus d'informations.
- N'essayez pas d'installer vous-même le projecteur.
- Utilisez le projecteur uniquement sur une surface solide et plane. Si le projecteur tombe par terre, vous risquez d'être blessé et le projecteur d'être sérieusement endommagé.
- N'utilisez pas le projecteur lorsque la température varie sur une forte amplitude. Le projecteur doit être utilisé aux températures situées entre 0°C et 35°C.
- N'exposez pas le projecteur à l'humidité, à la poussière ou à la fumée. Cela nuira à l'image sur l'écran.
- Assurez-vous que la ventilation autour du projecteur est suffisante afin que la chaleur soit dissipée. Ne bouchez pas les orifices sur le côté ou à l'avant du projecteur.

Si votre projecteur est fixé au plafond et si votre image est à l'envers, utilisez les touches "Menu" et "Select" sur le coffret de votre projecteur ou la touche ▲▼ de votre télécommande pour corriger l'orientation. (Voir page F-43.)

### **Reflexion de l'image**

En utilisant un miroir pour réfléchir l'image de votre projecteur vous permet d'obtenir une image plus grande. Contactez votre revendeur NEC si vous avez besoin d'un miroir. Si vous utilisez un miroir et que votre image est inversée, utilisez les touches "Menu" et "Select" sur le coffret de votre projecteur ou les touches ▲▼ de votre télécommande pour corriger l'orientation. (Voir page F-43.)

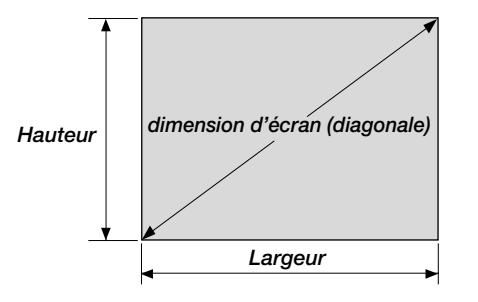

Pour les écrans dont la taille est comprise entre 25 pouces et 300 pouces ne figurant pas dans le tableau ci-dessus, utilisez les formules ci-dessous.

**Distance de projection =** Largeur de l'écran  $(H) \times$  Agrandissement de l'objectif **Distance de projection pour objectif standard (m/pouces) =**  $H \times 2.0$  moins  $H \times 2.4$  (Pour H compris entre 1,2 m/47 pouces et 12,0 m/472 pouces)

**Distance de projection objectif zoom long (m/pouces) =**

 $H \times 3,4$  moins H\_5,1 (Pour H compris entre 4,1 m/161 pouces et 21,0 m/827 pouces)

### **Distance de l'écran et de projecteur**

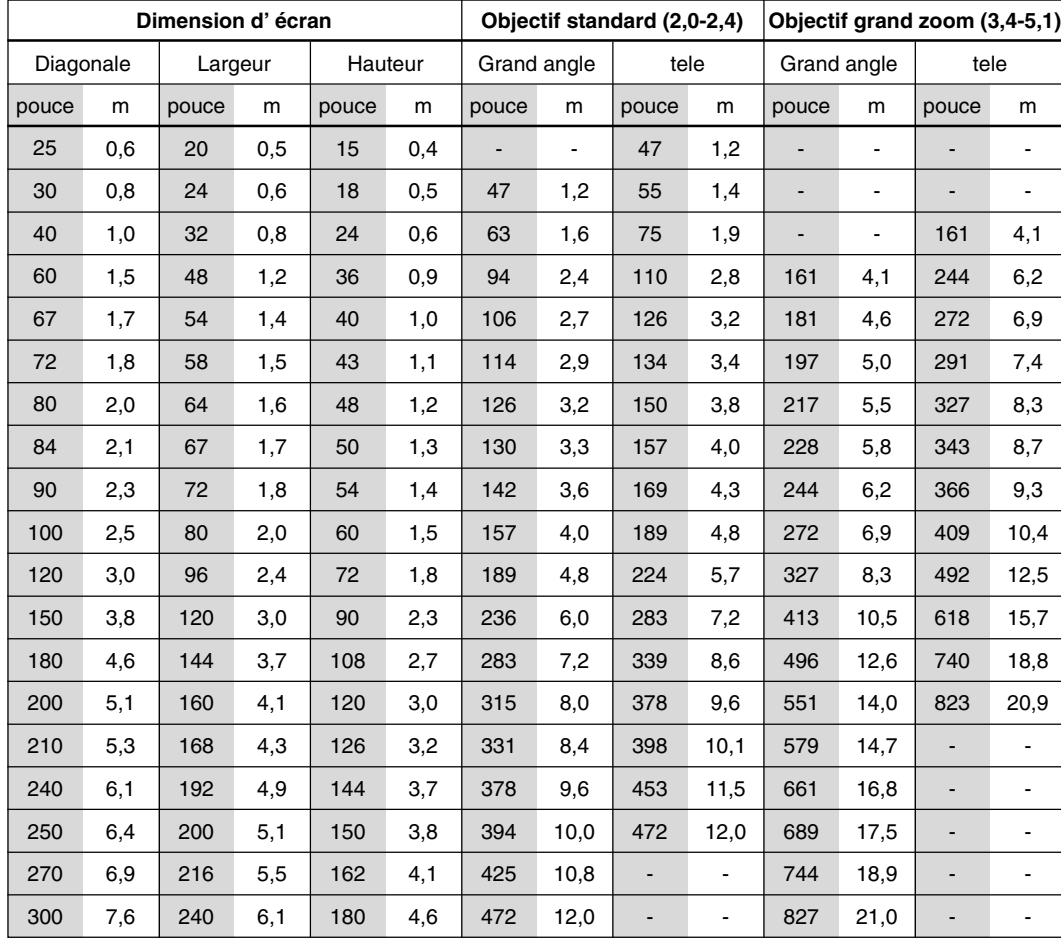

**REMARQUE:** Les distances peuvent varier de +/-5%.

### **Plage réglable de déplacement de l'objectif**

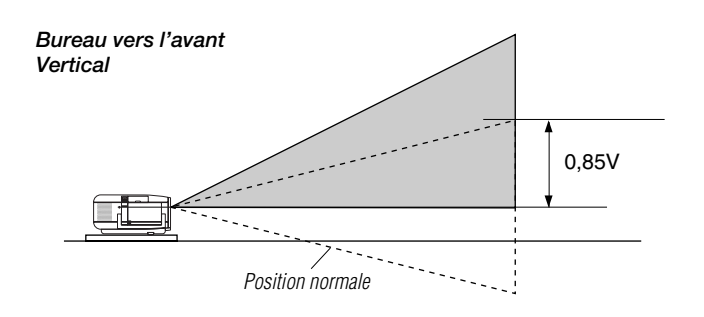

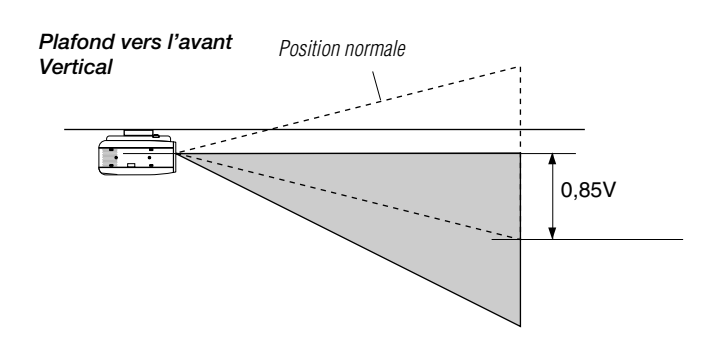

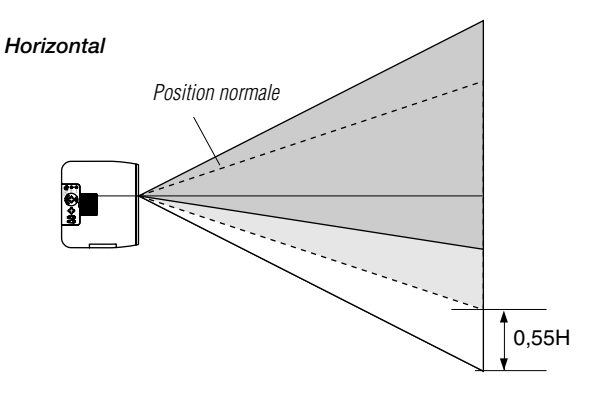

Plage de déplacement de l'objectif pour application sur bureau ou avec plafonnier

Le diagramme ci-dessous montre la situation de la position de l'image dans

l'objectif. L'objectif peut être déplacé dans la zone ombrée représentée en utilisant la position de projection normale comme point de départ.

L'objectif peut être remis dans sa position d'origine (réglage par défaut en usine). Voir "Position Zéro" à la page F-47.

### **Plage possible maximale :**

Haut: 0,85 V Bas : 0,85 V Droite : 0,55 H Gauche : 0,55 H (H: largeur de l'image projetée, V : hauteur de l'image projetée)

**REMARQUE:** Si l'objectif est déplacé dans deux directions en même temps, la plage maximale dans les deux directions ne peut pas être atteinte à cause de la zone coupée près des côtés de l'objectif. (exemple : déplacement vers le haut et la droite) Voir le schéma ci-dessous.

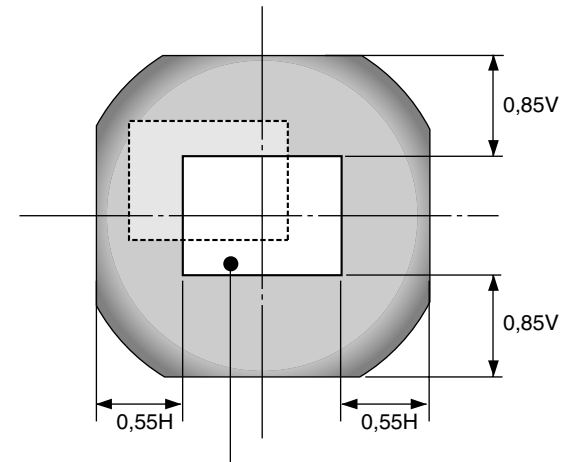

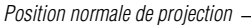

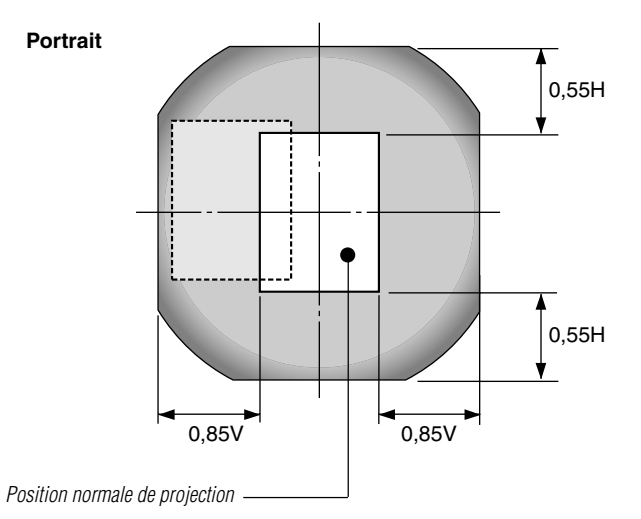

### **Schéma de câblage**

**PC avec sortie DVI**

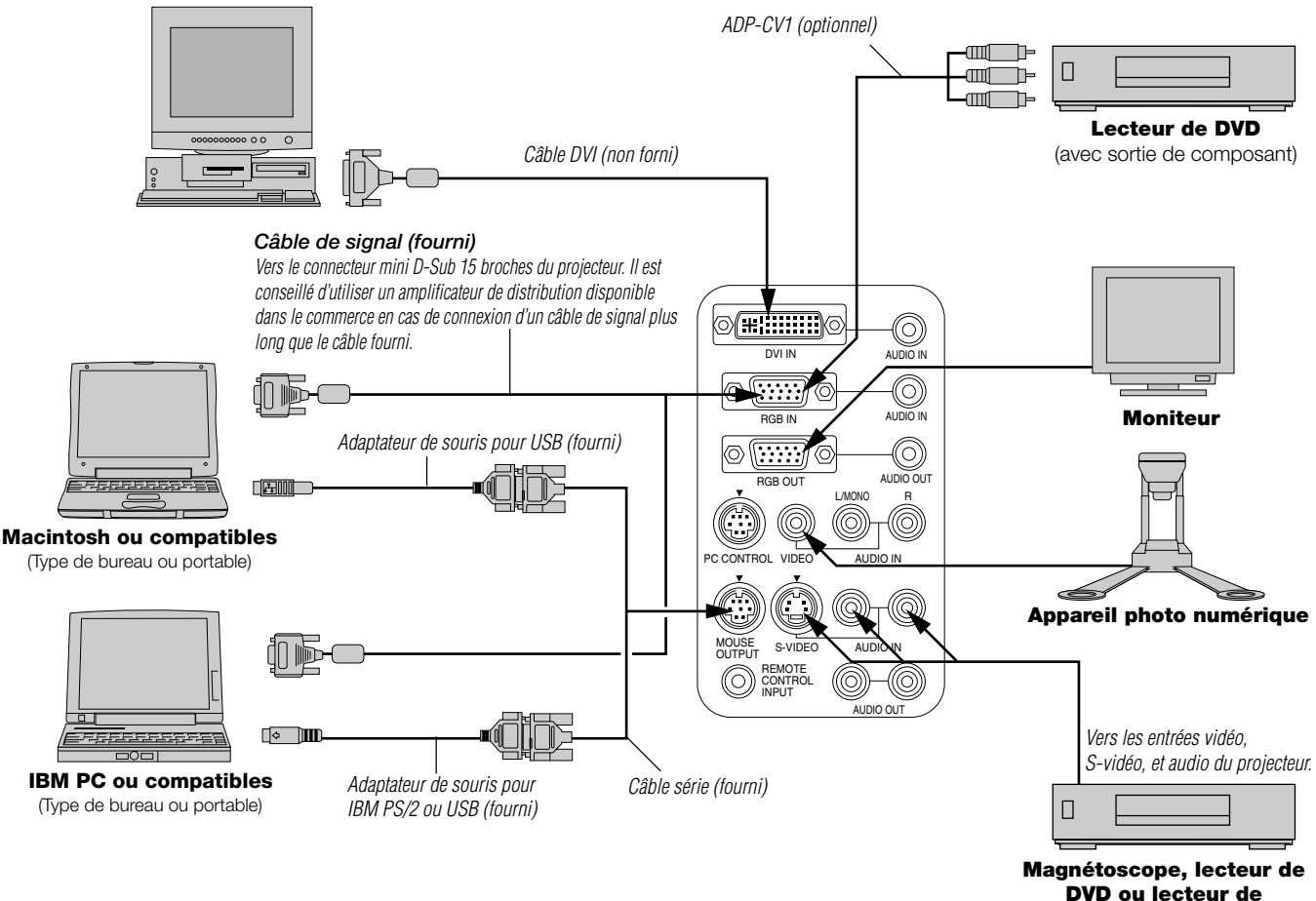

**disques laser**

**REMARQUE:** Lors de l'utilisation avec un ordinateur portable, assurez-vous de faire la connexion entre le projecteur et l'ordinateur portable avant d'allumer l'ordinateur portable. Dans la plupart des cas le signal ne peut pas être émis de la sortie RGB sauf si l'ordinateur portable est allumé après la connexion au projecteur.

**REMARQUE :** Si des câbles vidéo, S-vidéo or audio sont nécessaires, leur longueur doit être égale ou inférieure à 3 m (9,8').

### **Conseils d'utilisation de la télécommande**

- 1. Branchez le câble série au port de sortie de la souris du projecteur au port de la souris de votre ordinateur et redémarrez votre ordinateur pour accéder au contrôle à distance avec la souris.
- 2. Lors de l'utilisation de la télécommande à souris incorporée à infrarouge sur un ordinateur portable, la souris, bille ou coussinet sera désactivée. Débranchez le câble série du port de sortie de la souris et redémarrez votre ordinateur pour accéder à nouveau au contrôle de la souris à bille roulante ou à cousinet.
- 3. Si l'écran devient vierge lors de l'utilisation de la télécommande, cela peut venir du logiciel d'économie d'écran ou de gestion d'énergie de l'ordinateur.
- 4. Si vous frappez accidentellement la touche OFF de la télécommande, attendez 2 bonne minutes et appuyez ensuite sur la touche ON pour reprendre l'opération.

### **Connexion de votre PC ou ordinateur Macintosh**

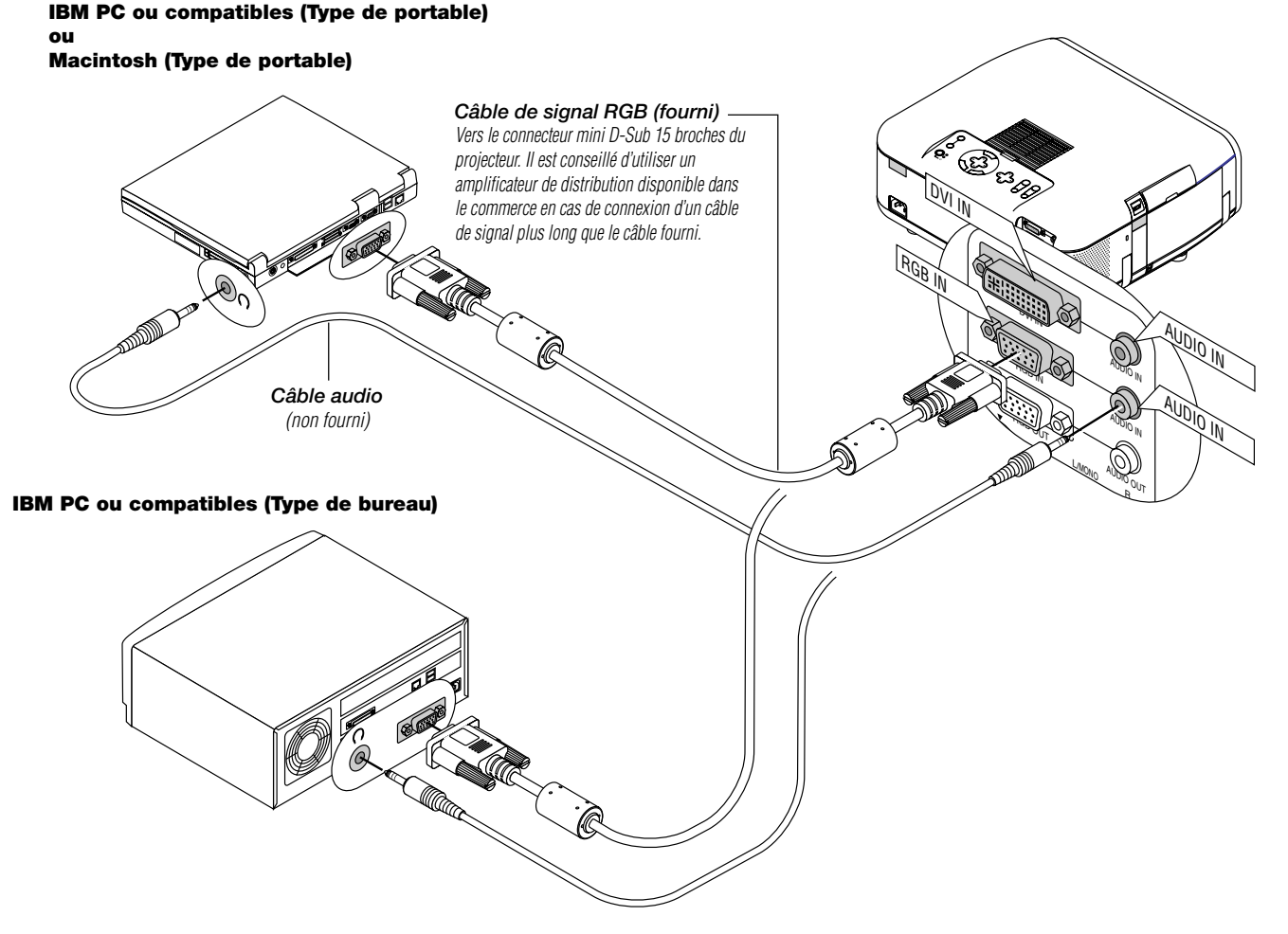

### **Macintosh ou compatibles (Type de bureau)**

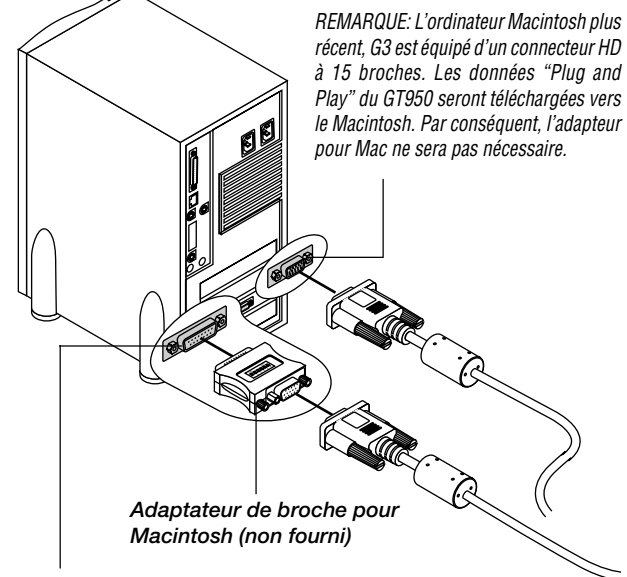

Le fait de connecter votre PC ou ordinateur Macintosh à votre projecteur GT950 vous permet de projeter l'image écran de votre ordinateur pour une présentation impressionnante.

### **Pour connecter à un PC ou Macintosh, simplement:**

- 1. Mettez hors circuit le projecteur et l'ordinateur.
- 2. Utilisez le câble de signal fourni pour connecter votre PC ou ordinateur Macintosh au projecteur.
- 3. Mettez sous tension le projecteur et l'ordinateur.
- 4. Si le projecteur devient blanc après une période d'inactivité, cela peut être occasionné par un économiseur d'écran installé sur l'ordinateur connecté au projecteur.

Pour une utilisation avec un Macintosh, utilisez un adaptateur de connexion disponible dans le commerce pour connecter le projecteur au port vidéo.

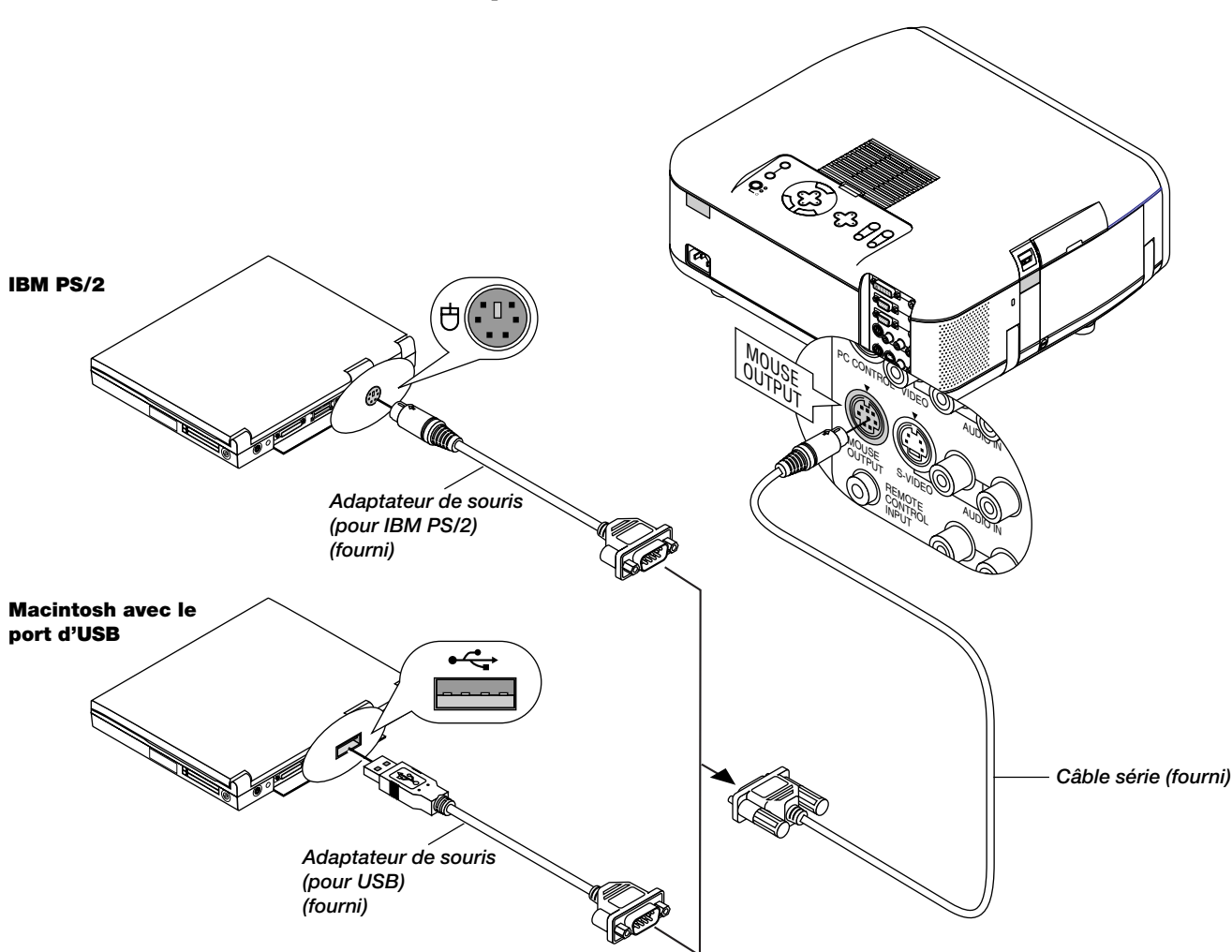

Le récepteur de souris à distance intégrée vous permet de faire fonctionner les fonctions de la souris de votre ordinateur à partir de la télécommande. C'est très pratique de cliquer entre les présentations gérées par votre ordinateur.

### **Pour connecter le port de sortie de la souris:**

1. Mettez hors circuit l'ordinateur.

- 2. Pour un PC: Enlevez votre souris actuelle et connectez le câble série du portdesortie delasourisau port de la souris du PC. (Utilisez l'adaptateur à 6 broches pour la connexion à un ordinateur PS/2 ou USB.)
- Pour les Macintosh: Fixer l'adaptateur de souris USB fourni au câble de série de sortie de la sortie et connecter le projecteur au port USB d'un ordinateur Macintosh.
- 3. Lorsque le récepteur de souris à distance intégrée est disponible, il désactive votre souris normale, débranche le câble série optionnel et redémarre votre ordinateur.

**REMARQUE:** L'adaptateur de souris pour le port USB n'est pas compatible avec la borne USB du projecteur.

### **Connecter votre ordinateur au port de sortie de la souris**

### **Connexion d'un moniteur extérieur**

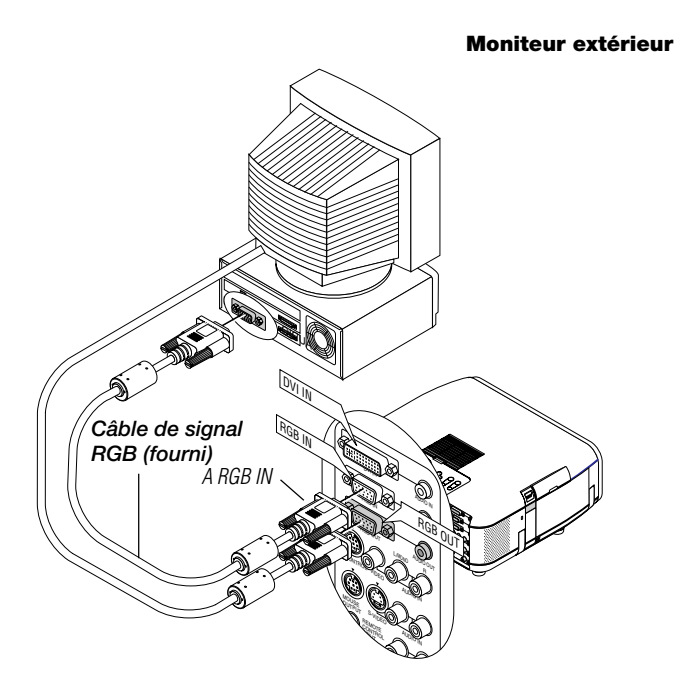

### Vous pouvez connecter à votre projecteur GT950 un moniteur séparé externe pour visualiser simultanément sur un moniteur l'image analogique RGB, analogique DVI ou de composant que vous projetez. Pour ce faire :

- 1. Coupez l'alimentation de votre projecteur, moniteur et ordinateur.
- 2. Utilisez un câble 15 broches pour brancher votre moniteur au connecteur de RGB OUT (Mini D-Sub 15 broches) sur votre projecteur.
- 3. Allumez le projecteur, le moniteur et l'ordinateur.

#### **REMARQUE:**

- \* Le connecteur RGB OUT envoie un signal RGB en mode veille. Lorsque le projecteur se met en veille, l'image sur le moniteur externe disparaît pendant un moment.
- \* Le signal de sortie du DVI numérique provenant du connecteur RGB OUT est coupé.
- \* Lorsque deux câbles à connecteurs D-Sub sont connectés à l'entrée RGB IN et à la sortie RGB OUT en même temps, il est souhaitable d'utiliser un câble disposant de connecteurs de taille 39 mm x 16 mm (1.53" x 0.63")ou moins afin d'empêcher un éventuel contact entre les deux connecteurs .

### **Connecter un PC avec sortie DVI**

L'entrée DVI accepte les signaux allant jusqu'au signal XGA@60Hz.

**REMARQUE:** La fonction de réglage automatique ne fonctionne pas pour le signal numérique DVI. Lorsque signal DVI est sélectionné et que la position de l'image n'est pas corrigée, réglez la position horizontale et verticale en utilisant l'écran Position/Horloge. Voir à la page F-40 pour plus de détails.

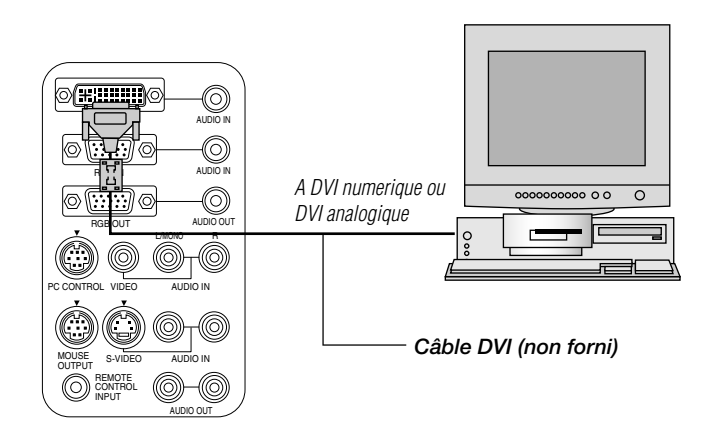

### **Visionnage d'un signal DVI Numérique:**

Afin de pouvoir projecter un signal numérique DVI, il faut auparavant connecter le PC au projecteur en utilisant un câble DVI-D (non fourni) avant d'allumer votre PC ou le projecteur. Si vous ne respectez pas cette consigne, la sortie numérique de la carte graphique risque de ne pas être ativée , ce qui empêchera l'affichage de l'image. Veuillez, dans ce cas, redémarrer votre PC.

Ne déconnectez jamais un câble DVI-D signal en cours de projection. L'image risque de ne pas être affichée correctement en cas de déconnexion et reconnexion soudaine du câble DVI-D . Veuillez, dans ce cas, redémarrer votre PC.

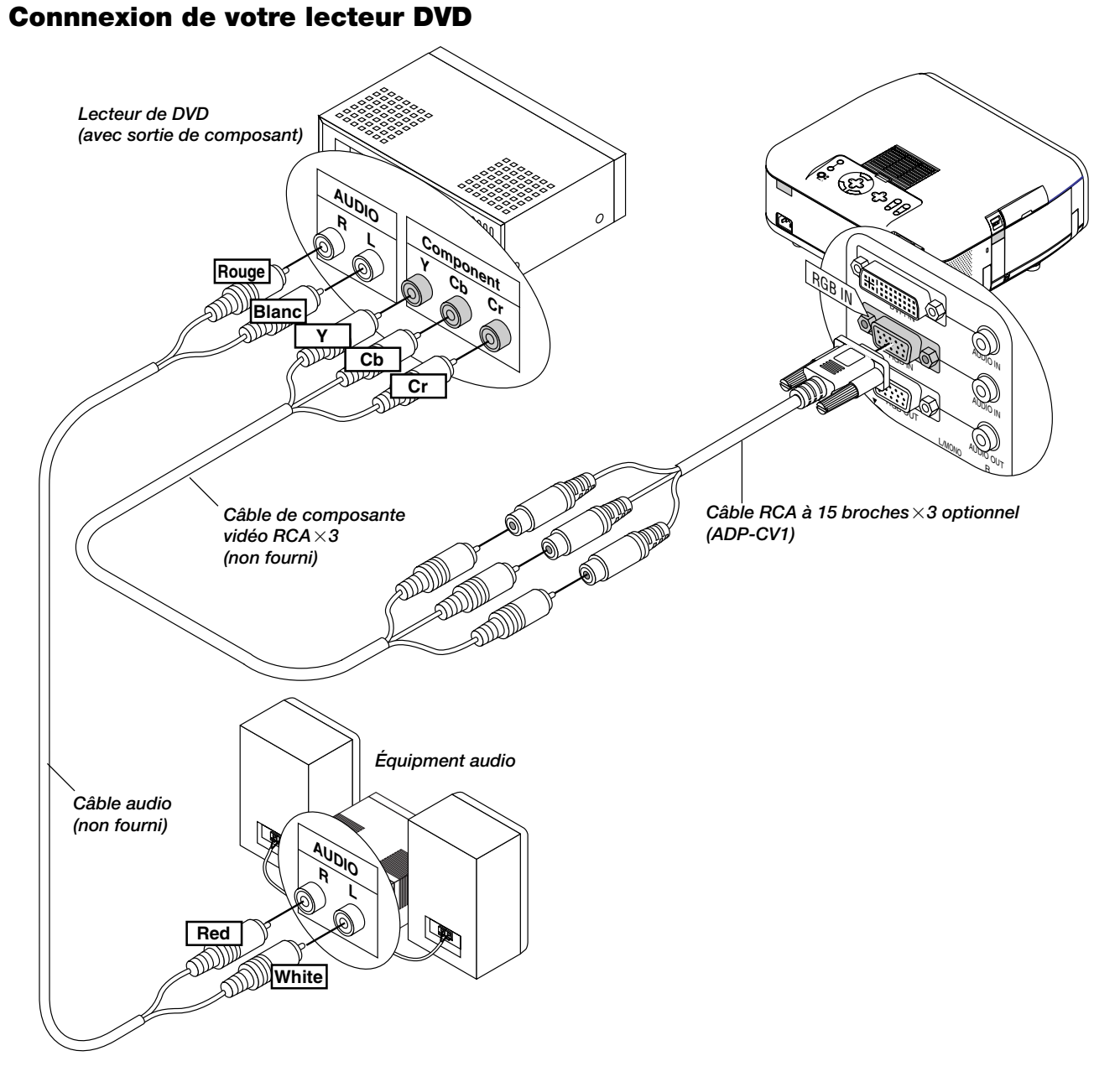

Vous pouvez connecter votre projecteur à un lecteur DVD équipé de sorties de composant ou une sortie vidéo. Pour ce faire, simplement:

- 1. Mettez hors circuit le projecteur et le lecteur DVD.
- 2. Si le lecteur de DVD est pourvu d 'une sortie composante vidéo (Y,Cb,Cr),raccorder ce lecteur de DVD au connecteur RGB INPUT du projecteur à l'aide d'un câble de composante vidéo (RCA $\times$ 3) de type disponible dans le commerce et un câble 15-fiches-sur-RCA  $($ femelle $) \times 3$  fourni en option.

Pour un lecteur DVD sans sortie composant vidéo (Y,Cb,Cr), utilisez des câbles RCA ordinaires (non fournis) pour connecter une sortie VIDEO composite du lecteur DVD à l'entrée vidéo du projecteur.

3. Mettez le projecteur et le lecteur DVD sous tension.

**REMARQUE:** Reportez-vous au manuel d'utilisation du lecteur DVD pour de plus amples informations sur les exigences de sortie vidéo du lecteur DVD.

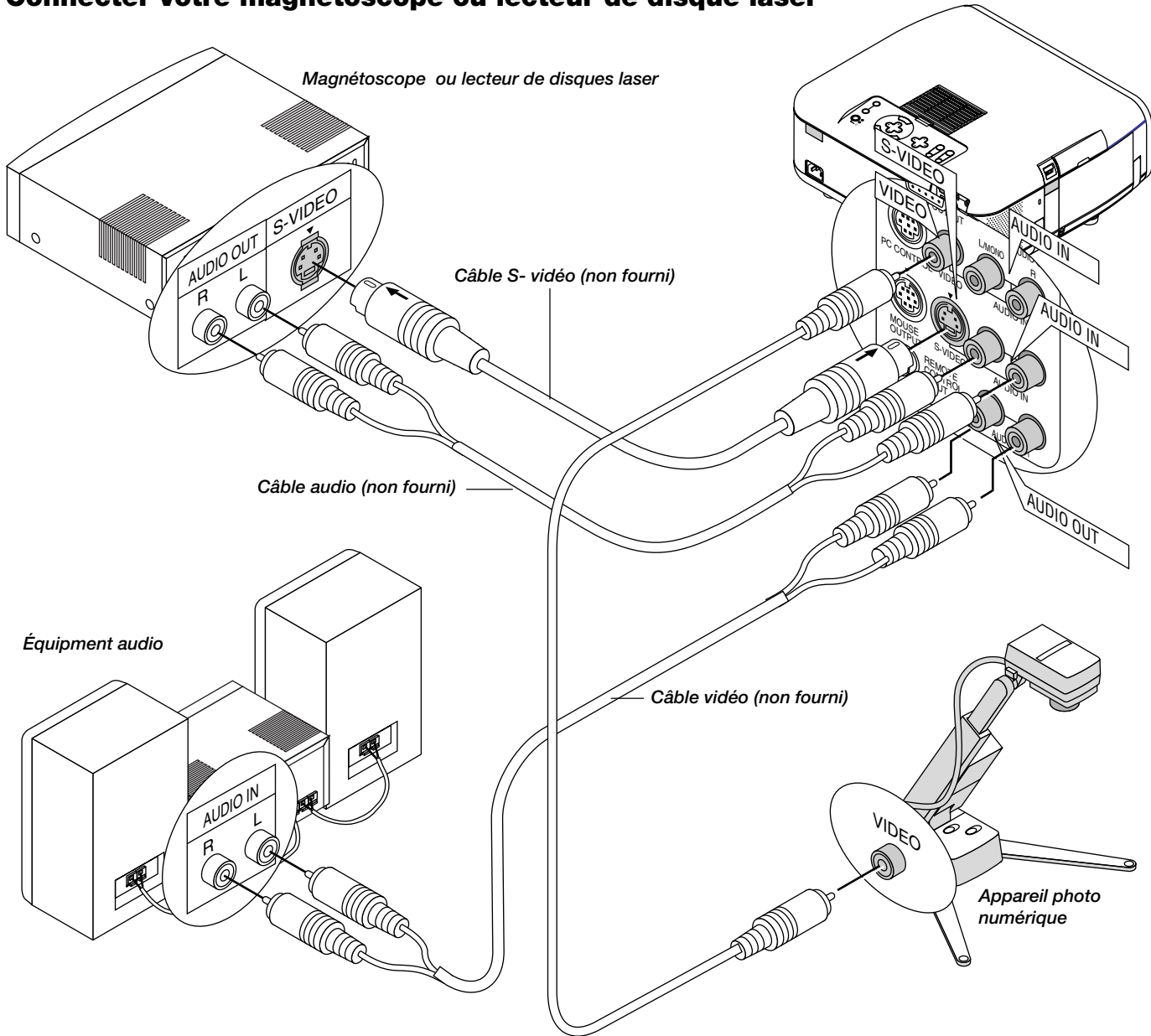

### **Connecter votre magnétoscope ou lecteur de disque laser**

Utilisez des câbles RCA ordinaires (non fournis) pour connecter votre magnétoscope ou lecteur de disque laser à votre projecteur. **Pour effectuer ces connexions, simplement:**

- 1. Éteignez le projecteur et le magnétoscope ou lecteur de disque laser.
- 2. Connectez une extrémité du câble RCA au connecteur de sortie vidéo situé à l'arrière du magnétoscope ou du lecteur de disques laser, connectez l'autre extrémité à l'entrée vidéo du projecteur. Utilisez des câbles audio (no fourni) pour connecter l'audio de votre magnétoscope ou lecteur de disque laser au équipment audio (si votre magnétoscope ou lecteur de disque laser a cette fonction). Prenez soin de respecter les connexions des canaux droit et gauche pour obtenir un son stéréo.

3. Allumez le projecteur et le magnétoscope ou le lecteur de disque laser.

**REMARQUE:** Reportez-vous au manuel d'utilisation du magnétoscope ou lecteur de disque laser pour plus d'informations sur les exigences de sortie vidéo de votre équipement.

## **3. FONCTIONNEMENT**

Cette section décrit comment sélectionner un ordinateur ou une source vidéo, comment ajuster l'image, et comment personnaliser les réglages du menu ou du projecteur.

### **Connecter le câble d'alimentation et allumer le projecteur**

- Avant d'allumer votre projecteur, assurez-vous que l'ordinateur ou la source vidéo est bien allumée et que le cache de l'objectif est retiré.
- *1. Connectez le câble d'alimentation fourni au projecteur.*
- Branchez le câble d'alimentation fourni dans la prise murale. Le projecteur se mettra en mode veille et l'indicateur d'alimentation deviendra orange.

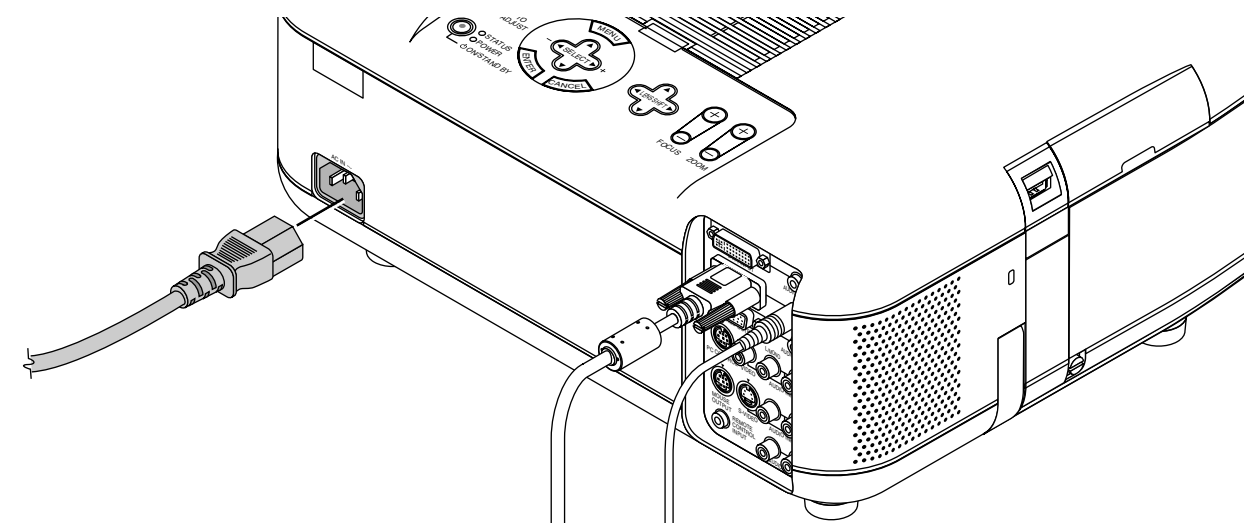

*2. Allumez et éteignez le projecteur.*

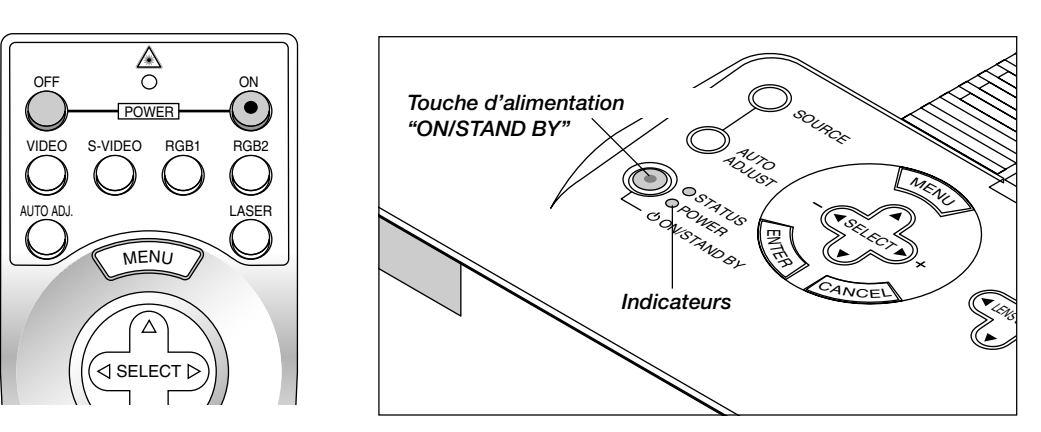

### **Pour allumer le projecteur :**

Uniquement après que vous aurez appuyé sur la touche "ON/STAND BY" située sur le boîtier du projecteur, ou sur la touche "POWER ON" de la télécommande, l'indicateur d'alimentation deviendra vert et le projecteur sera prêt à être utilisé.

**REMARQUE:** Pour allumer le projecteur en branchant le câble d'alimentation, utilisez le menu et activez la fonction "Démarrage automatique". (Voir à la page F-45.)

**REMARQUE:** Il se peut que l'écran scintille juste après la mise sous tension du projecteur. Il ne s'agit pas d'un problème de fonctionnement. Attendez 3 à 5 minutes jusqu'à ce que la lumière de la lampe soit stabilisée.

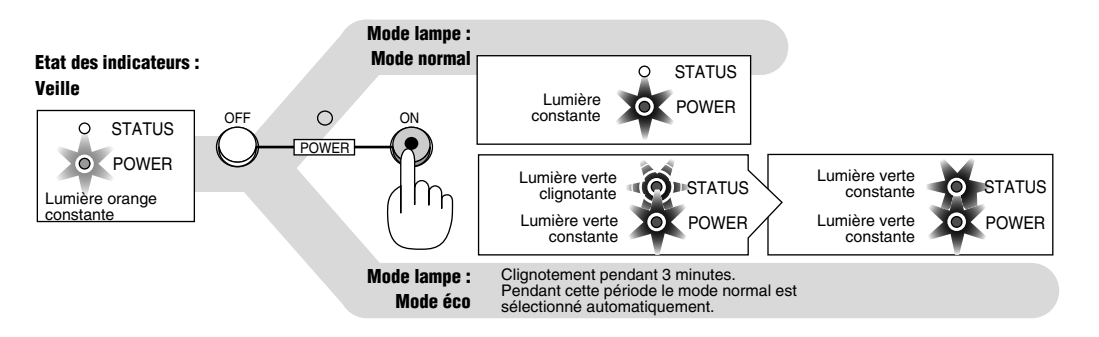

### **Pour éteindre le projecteur :**

Appuyez d'abord sur la touche d'alimentation (ON/STANDBY) sur le boîtier du projecteur ou sur la touche POWER OFF de la télécommande pendant au moins deux secondes. L'indicateur d'alimentation deviendra orange. Après l'extinction du projecteur, le ventilateur de refroidissement continue à tourner pendant 2 minutes.

REMARQUE: Ne débranchez pas le câble d'alimentation pendant cette période.

Ensuite, débranchez le câble d'alimentation. L'indicateur d'alimentation s'éteindra.

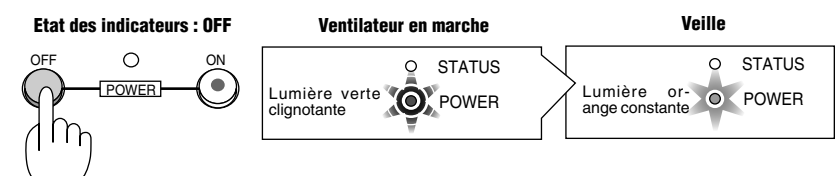

### **A propos de l'écran de démarrage**

**(Ecran du menu de sélection de la langue)**

Lorsque vous allumez votre projecteur, vous obtenez l'écran de démarrage.

Cet écran vous permet de sélectionner l'une des sept langues de menu : Anglais, allemand, français, italien, espagnol, suédois et japonais. Pour sélectionner une langue de menu, suivez les étapes suivantes :

*1. Utilisez la touche de sélection* ▲ *or* ▼ *pour sélectionner l'une des sept langues proposées pour le menu.*

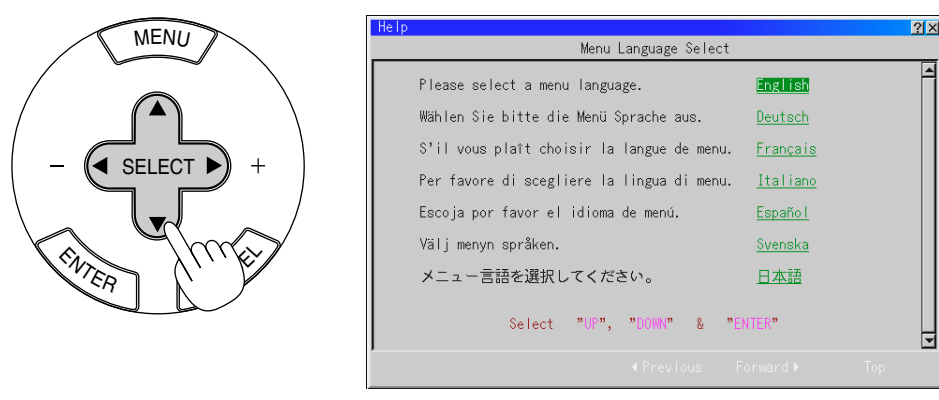

*2. Appuyez sur la touche "Enter" pour exécuter la sélection.*

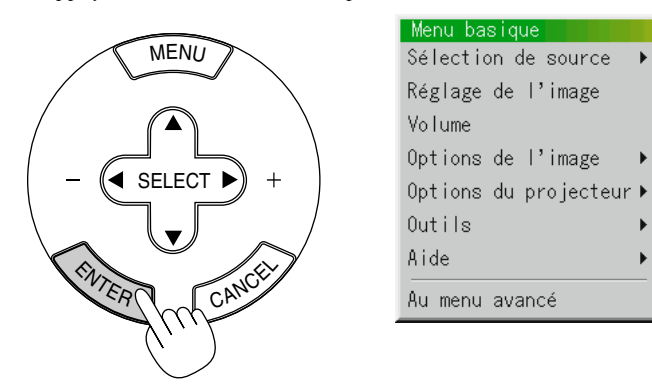

*3. Le menu basique sera affiché dans la langue que vous avez sélectionnée.*

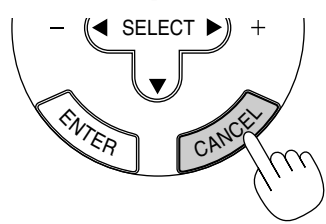

Pour fermer le menu, appuyez sur la touche "Cancel". Après avoir fait cela, vous pouvez utiliser le menu avancé. Si vous le désirez, vous pouvez sélectionner la langue de menu plus tard. Voir la section "Langue" à la page F-42.

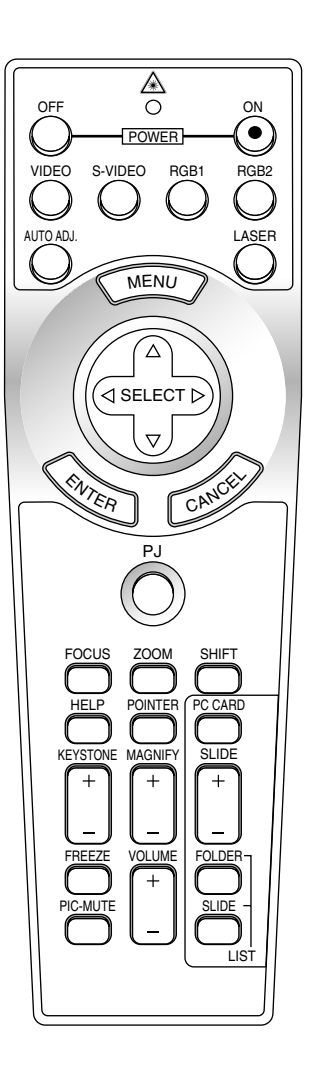

*F – 28*

k

 $\ddot{\phantom{1}}$ 

### **Installez le projecteur**

- *1. Allumez le projecteur*
- *2. Sélectionnez votre type de projection : Bureau avant, plafonnier arrière, bureau arrière ou plafonnier avant.*

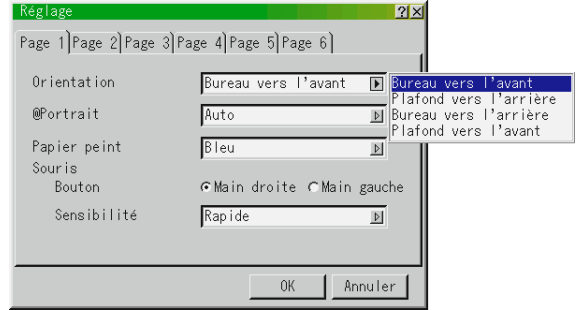

*3. Sélectionnez l'ordinateur, la source vidéo ou la visionneuse de carte PC*

*Appuyez sur un touche source sur la télécommande ou sur le boîtier du projecteur pour sélectionner "Vidéo" (Magnétoscope, caméra ou lecteur de disques laser), "S-Vidéo", "RGB" (ordinateur ou DVD avec sortie composant), "DVI NUMERIQUE/ANALOGIQUE" ou "Visionneuse de carte PC" pour afficher l'image.*

*Ou bien appuyez sur la touche "Menu" sur la télécommande ou le boîtier puis utilisez le menu pour sélectionnez votre source vidéo : "Vidéo", "S-Vidéo", "RGB", "DVI NUMERIQUE/ANALOGIQUE", ou "Visionneuse de carte PC".*

### *4. Réglez la position de l'image et la taille de l'image.*

(1) Appuyez sur la touche SHIFT pour afficher l'écran de réglage du déplacement de l'objectif.

Utilisez la touche Select sur la télécommande pour déplacer l'image horizontalement, verticalement ou diagonalement.

Pour fermer l'écran de réglage du déplacement de l'objectif, appuyez sur la touche CANCEL.

Voir à la page F-20 pour en savoir plus sur la "Plage réglable de déplacement de l'objectif ".

La position de l'image projetée peut être modifiée en utilisant la touche LENS SHIFT sur le boîtier.

Une pression simultanée sur les deux touches de flèches déplace l'objectif en diagonale.

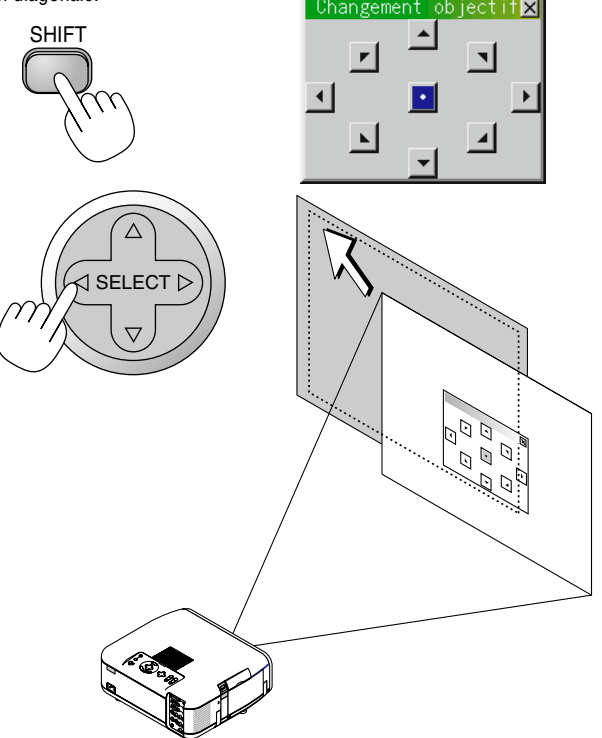

**REMARQUE:** Il est possible, dans certains cas, que l'image soit légèrement déplacée vers le bas immédiatement après un réglage du déplacement de l'objectif vers le bas .

(Lorsqu'un réglage du déplacement de l'objectif a été effectué vers le haut, ce changement de position ne se produira pas )

(2) Appuyer sur la touche ZOOM pour afficher la fenêtre de réglage de Zoom. Utiliser la touche  $\blacktriangleleft/\blacktriangleright$  sur la télécommande pour régler la taille de l'image. Appuyer sur la touche CANCEL pour fermer la fenêtre de réglage du zoom. Il est également possible de régler la taille de l'image en utilisant la touche ZOOM + ou – sur le boîtiter du projecteur.

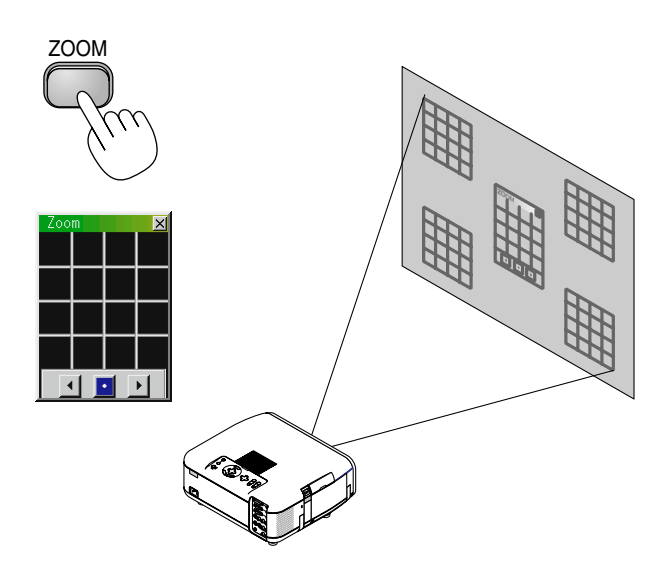

(3) Appuyer sur la touche FOCUS pour afficher la fenêtre de réglage de Mise au point.

Utiliser la touche ◀/▶ sur la télécommande pour régler la mise au point. Appuyer sur la touche CANCEL pour fermer la fenêtre de mise au point. Il est également possible de régler la taille de l'image en utilisant la touche FOCUS + ou – sur le boîtiter du projecteur.

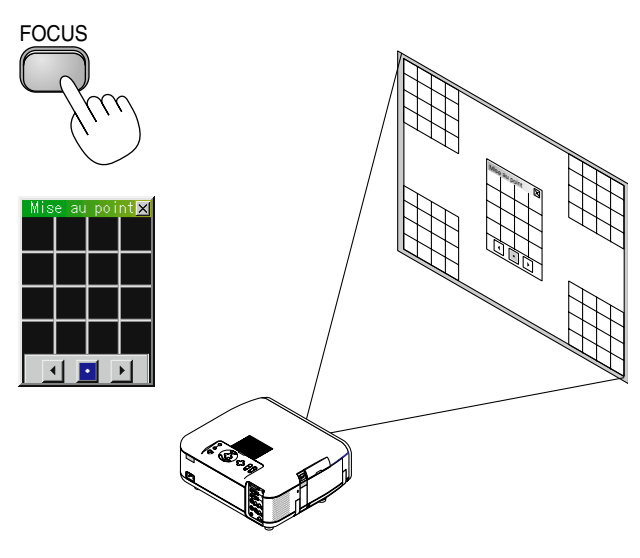

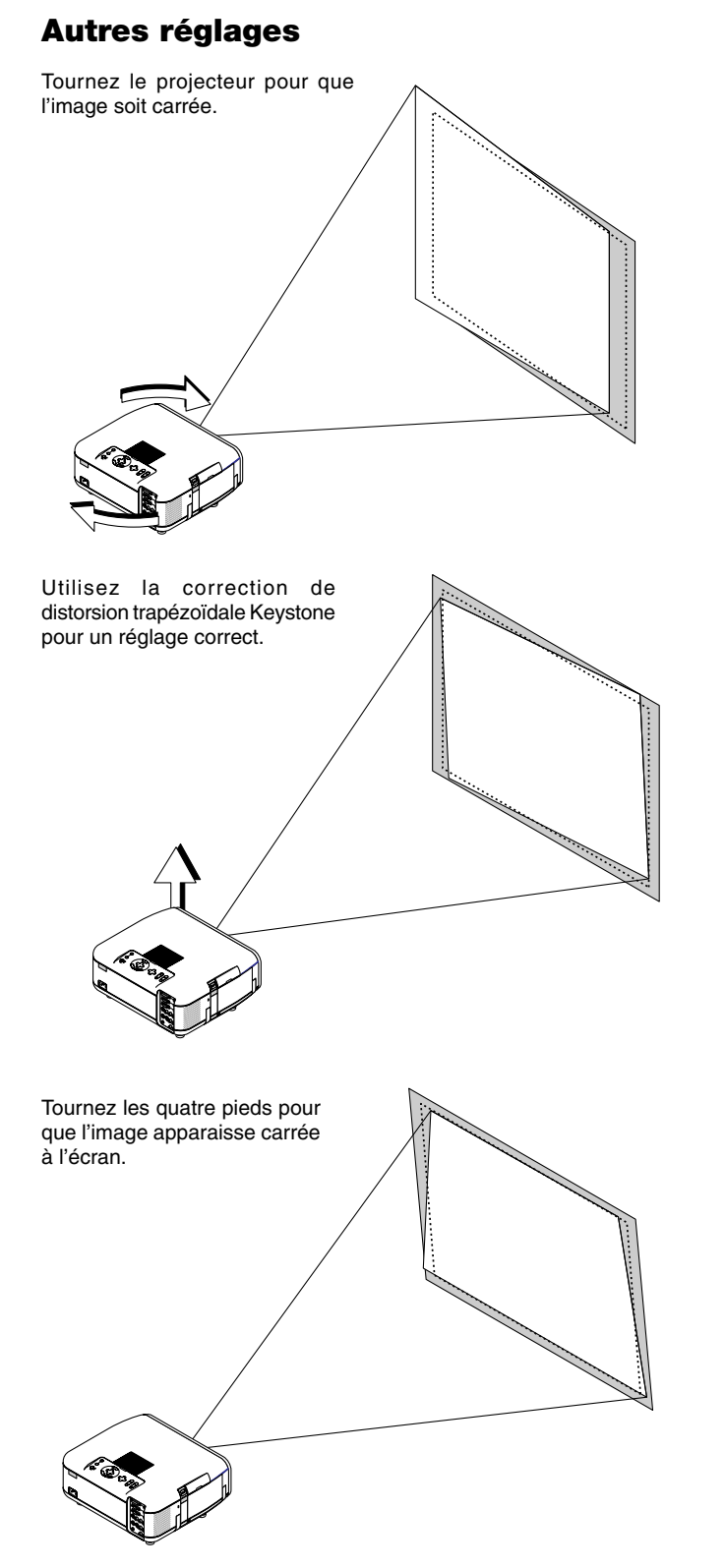

Le réglage des pieds peut aller jusqu'à un hauteur de 6 mm ou des angles de 1,8 degrés.

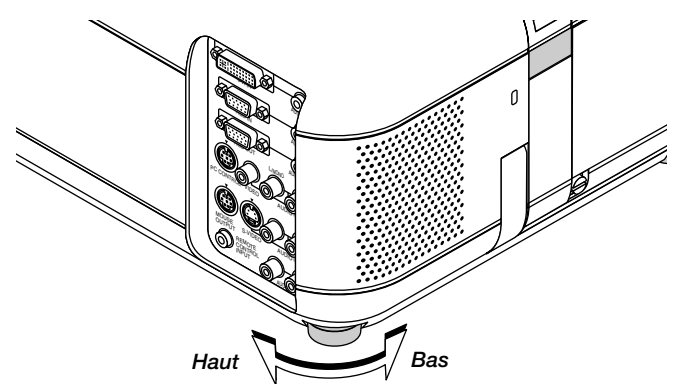

### **Fonctionnement de base**

**Sélectionnez l'ordinateur ou la source vidéo:**

# SOURCE

Chaque fois que l'on appuie sur la touche Source, la source d'entrée commute de la façon de la façon suivante:

 $\rightarrow$  RGB  $\rightarrow$  Vidéo  $\rightarrow$  S-Vidéo  $\rightarrow$  DVI (NUMERIQUE) —

Visionneuse de carte PC  $\leftarrow$  DVI (ANALOGIQUE)  $\leftarrow$ 

Si aucun signal d'entrée n'est présent, l'entrée sera sautée.

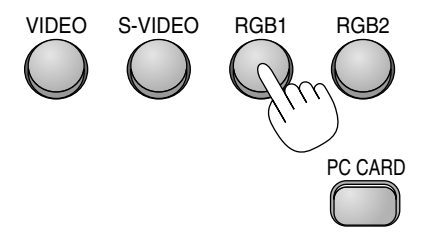

*Affichage de la source*

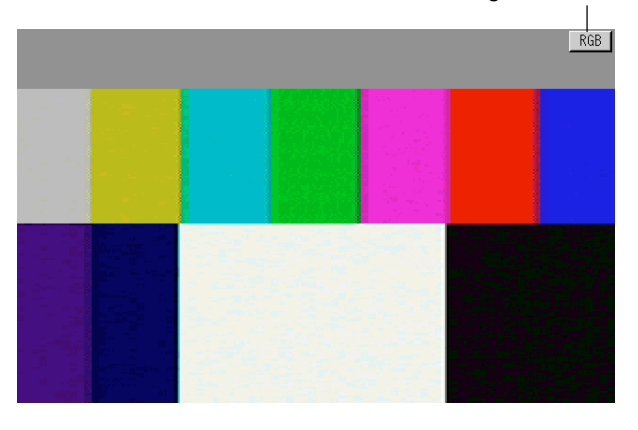

### **Réglage de l'image à l'aide du réglage automatique**

La fonction de réglage automatique optimise automatiquement l'image en mode RGB ou DVI (NUMERIQUE/ANALOGIQUE).

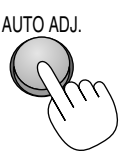

### *[Image de faible qualité]*

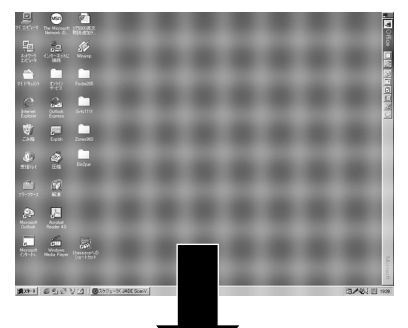

### *[Image normale]*

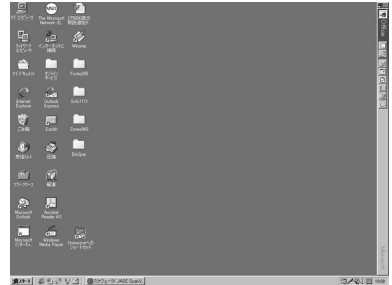

Appuyez sur la touche de réglage automatique pour régler la position horizontale/verticale et l'horloge/phase de pixels et obtenir une image optimale. Certains signaux ne peuvent être affichés correctement ou sont très lents à commuter entre sources.

**REMARQUE :** La fonction de réglage automatique ne fonctionne pas avec les signaux provenant de composants.

### **Commande de volume:**

Le niveau sonore de l'enceinteet du mini jack de sortie AUDIO OUT-PUT du projecteur peuvent être réglés.

Le son n'est pas disponible lorsque la carte de visionneur PC est sélectionnée.

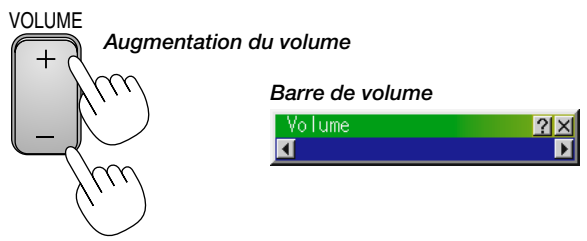

*Diminution du volume*

### **Coupure de l'image et du son:**

Appuyez sur la touche de sourdine d'image "Picture Mute" pour couper l'image et le son momentanément. Appuyez à nouveau sur cette touche pour rétablir l'image et le son.

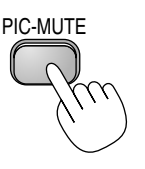

### **Obtention de l'aide au sujet des commandes du projecteur:** Vous obtenez le contenu de l'aide.

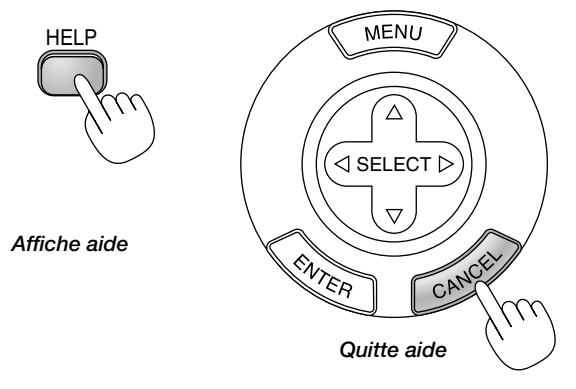

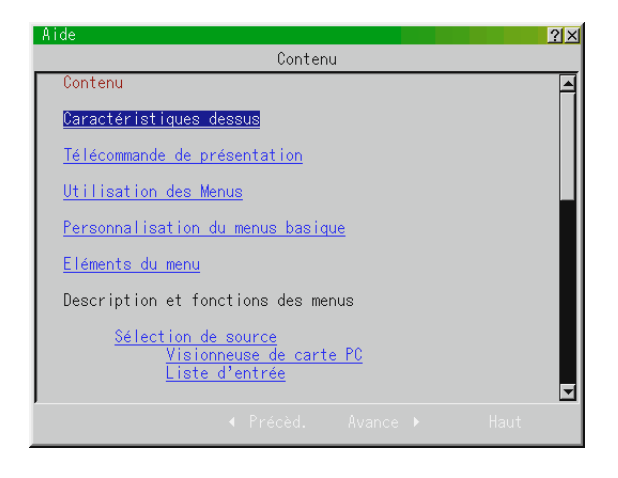

### **Utilisation du pointeur**

Vous pouvez utiliser un des huit pointeurs disponibles pour attirer l'attention de votre audience sur la partie de l'image projetée que vous souhaitez.

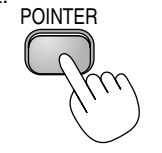

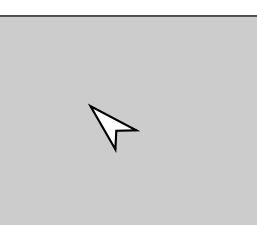

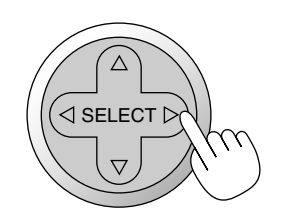

*Appuyez sur la touche de pointeur pour afficher le pointeur.*

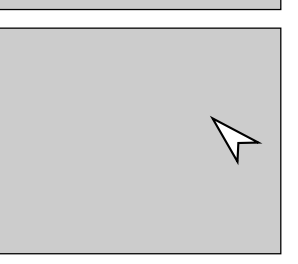

*Utilisez la touche de sélection pour déplacer le pointeur.*

### **Agrandissement et déplacement d'une image**

Vous pouvez agrandir la zone que vous souhaitez jusqu'à 400 pour-cent.

### **Pour cela :**

*1. Appuyez sur la touche de pointeur pour afficher le pointeur.*

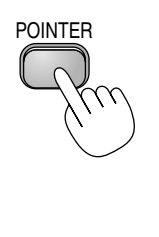

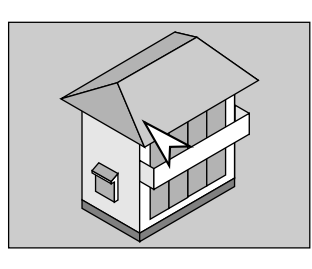

*2. Déplacez le pointeur sur la zone que vous souhaitez agrandir.*

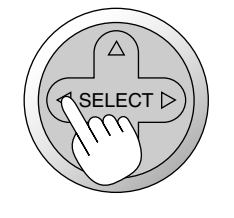

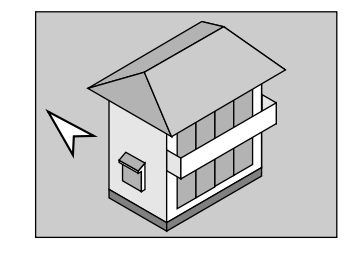

*3. Agrandissez la zone sélectionnée.*

*Lorsque l'on appuie sur la touche Magnify (+), le pointeur est modifié en loupe. Pour déplacer la loupe, utilisez la touche de Sélection.*

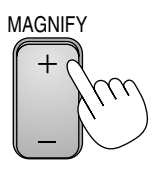

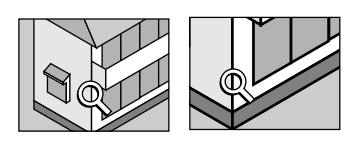

*4. Retour au format original de l'image.*

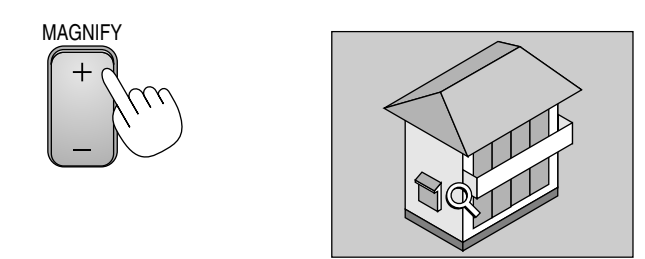

### **Correction de la déformation trapézoïdale Keystone**

Appuyez sur les touches (+) ou (-) pour corriger la déformation trapézoïdale et obtenir une image projetée rectangulaire.

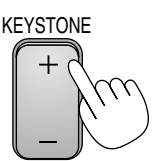

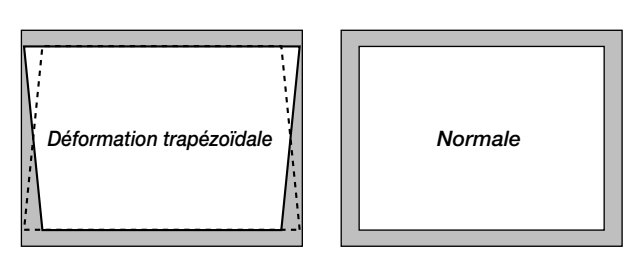

**REMARQUE:** L'angle maximum de déformation trapézoïdale Keystone pouvant être corrigé est de 30° vers le haut et 30° vers le bas lorsque le projecteur est placé horizontalement sur une surface plane et de niveau.

Suivant le type de format graphique utilisé, l'image peut être floue ou la correction Keystone impossible si celle-ci est trop importante.

Le principe pour obtenir une bonne image est de rester le plus proche possible de la résolution originale.

En mode Portrait, corrigez la distorsion trapézoïdale de façon à ce que la hauteur du côté gauche et du côté droit de l'écran soit identiques.

### **Gel d'une image**

Appuyez sur la touche de gel d'image (Freeze) pour figer une image. Appuyez de nouveau pour reprendre le mouvement.

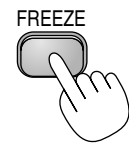

### **Utilisation des menus**

**REMARQUE:** Le menu sur écran risque de ne pas être affiché correctement pendant la projection de l'image vidéo en mouvement entrelacé.

- *1. Appuyez sur la touche "Menu" de la télécommande ou sur le coffret du projecteur pour afficher le menu principal.* **REMARQUE:** Lors de l'utilisation d'une souris USB, cliquez sur le bouton de la souris pour afficher le menu principal. Pour les autres opérations, procédez de la même manière comme avec la souris de votre PC.
- *2. Appuyez sur les touches* ▲▼ *de la télécommande ou le coffret du projecteur pour mettre en surbrillance l'élément du menu que vous voulez ajuster ou régler.*
- *3. Appuyez sur la touche ou sur la touche "Enter" du coffret du projecteur ou de la télécommande pour sélectionner un sous-menu ou un élément.*
- *4. Ajuster le niveau ou activer ou désactiver l'élément sélectionné en utilisant la touche "Select"* - *ou du coffret du projecteur ou de la télécommande. La barre de déplacement sur l'écran vous montre l'augmentation ou la diminution du niveau.*
- *5. La modification est gardée en mémoire jusqu'à ce qu'un autre réglage soit effectué.*
	- ENTER ......... Mémorise les réglages ou ajustements.

CANCEL ....... Retourne à l'écran précédent sans mémoriser les réglages ou ajustements.

**REMARQUE:** Vous pouvez fermer les menus principaux et secondaires en même temps en appuyant sur le bouton de PJ, afin d'annuler le mode Projecteur.

*6. Répétez les étapes 2-5 pour ajuster un élément supplémentaire, ou appuyez sur "Cancel" sur le coffret du projecteur ou sur la télécommande pour quitter l'affichage de menu.*

### **Personnalisation du menus basique**

Le menu basique peut être personnalisé selon vos exigences. La sélection d'un élément de menu par la liste "Editant le menu basique", vous permet de personnaliser les éléments de menu selon vos besoins.

*1. Sélectionnez "Éditant le menu basique" pour afficher l'écran "Éditant le menu basique".*

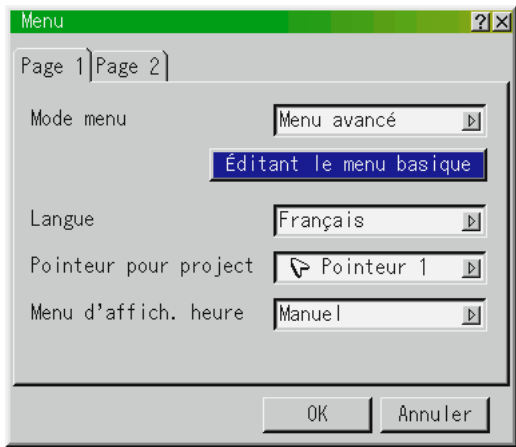

*2. Utilisez les touches* ▲ *ou* ▼ *pour mettre en surbrillance votre sélection et appuyez sur la touche Enter pour cocher l'option souhaitée. Cette action active la fonction.*

*Appuyez à nouveau sur la touche Enter pour désactiver la case à cocher.*

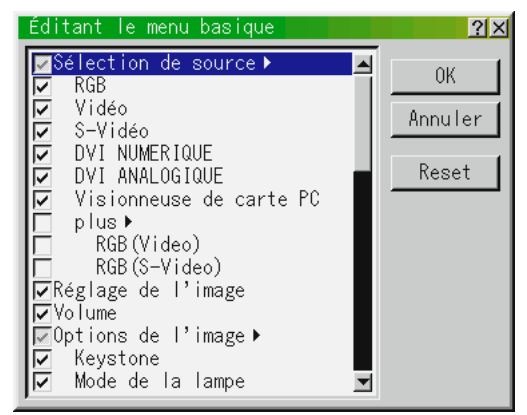

*Si vous sélectionnez un élément avec un triangle plein et appuyez sur la touche Enter de la télécommande ou du projecteur, vous pouvez activer tous les éléments de ce sous-menu. Vous pouvez aussi activer un élément de ce sous-menu sans cocher de case d'un élément du menu principal.*

**REMARQUE:** Jusqu'à 12 éléments de menu principal (dans le menu d'édition

3. Pour que les modifications prennent effect, utilisez la touche *ou de la télécommande ou du projecteur pour mettre "Oui" en surbrillance, appuyez ensuite sur la touche Enter. Pour annuler les modifications, utilisez les Tounche* ▲ *ou* ▼ *pour mettre "Annuler" en surbrillance et appuyez sur la touche "Enter". Pour réinitialiser les réglages par défaut d'usine, sélectionnez "Reset" (Réinitiliser) et appuyez ensuite sur la touche "Enter".*

**Les réglage par défauts des éléments de menu basique sont :** Sélection de source (RGB, Vidéo, S-Vidéo, DVI (NUMERIQUE/ ANALOGIQUE) et visionneuse de carte PC), Réglage de l'image, Volume, Options d'image (Keystone, Mode de la lampe et Réglages d'origine), Options projecteur (Menu), Outils (Capture, Fichiers de carte PC et tableau noir) et Aide (Contenu et information).

**REMARQUE:** Une fois que OK est sélectionné sur l'écran de menus basique, vous ne pouvez annuler les modifications sur l'écran de menus. Cependant, il vous est possible de les rééditer à nouveau suivant les étapes décrites ci-dessus.

**REMARQUE:** Si l'élément "Menu Avancé" a été sélectionné en mode menu, vous obtenez une boîte de "Confirmez le menu de changement" une fois que l'édition du "Menu basique" est terminée. Dans ce cas, la sélection de "Oui" une pression sur la touche "Enter" refermera tous les menus et appliquera toutes les modifications effectuées du menu avancé au menu basique.

Si vous sélectionnez "Non" et confirmez ensuite avec la touche "Enter", tous les éléments de menu reprennent les réglages du menu avancé mais vos modifications seront toujours disponibles par le "Menu basique" Pour afficher le Menu basique personnalisé précédemment, sélectionnez "Menu basique" en "Mode menu ".

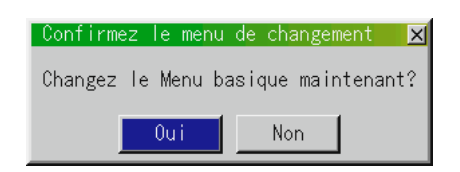

Un élément "Au menu avancé" sera ajouté à la fin du Menu basique. La sélection de cet élément et un pression sur la touche "Enter" affichera les fonction du "Menu avancé".

Si un mot de passe a été réglé sur votre projecteur, l'écran d'entrée de mot de passe sera affiché. Voir page E-48 pour plus de détails.

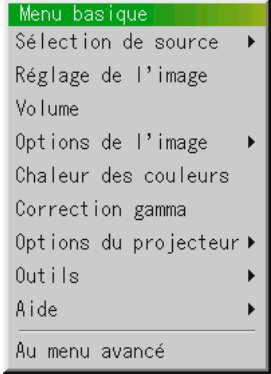

### **Utiliser une souris USB**

L'utilisation d'une souris USB facilite l'utilisation du projecteur. Une souris USB disponible dans le commerce est nécessaire.

**REMARQUE:** Certaines marques de souris USB ne sont pas utilisables avec le projecteur.

#### **Utilisez les menus à l'aide de la souris USB:**

Curseur de la souris:

Lors de la connexion d'une souris USB au projecteur, vous obtenez un curseur de souris à l'écran.

Sauf si vous utilisez votre souris USB dans les 10 secondes, le curseur de souris disparaît.

Affichage du menu:

En cliquant avec le bouton d'une souris, le menu principal s'affiche. Le fait de cliquer  $\blacktriangleright$  affiche le menu déroulant.

Pour fermer le menu, cliquez n'importe où sur l'arrière-plan.

Ajuster et régler l'affichage:

Vous pouvez sélectionner un élément de menu et cliquer le bouton d'une souris pour faire des ajustements et des réglages.

#### Exemples :

Cliquez (ou appuyez sur le bouton de la souris et maintenez-le enfoncé) ou sur la touche ◀ ou ▶ pour ajuster la luminosité. Ou cliquez et glissez le bouton de la souris vers la barre de

déplacement horizontal pour l'ajuster.

Pour sauvegarder les réglages, cliquez  $\times$ . L'affichage se ferme. Si vous cliquez n'importe où sur l'arrière-plan pendant l'affichage du menu d'ajustement et de réglage ou la boîte de dialogue, vous obtenez le menu principal au point de clic.

**REMARQUE:** Le port MOUSE OUTPUT du projecteur n'est pas compatible avec la souris USB.

### **Arborescence de menus**

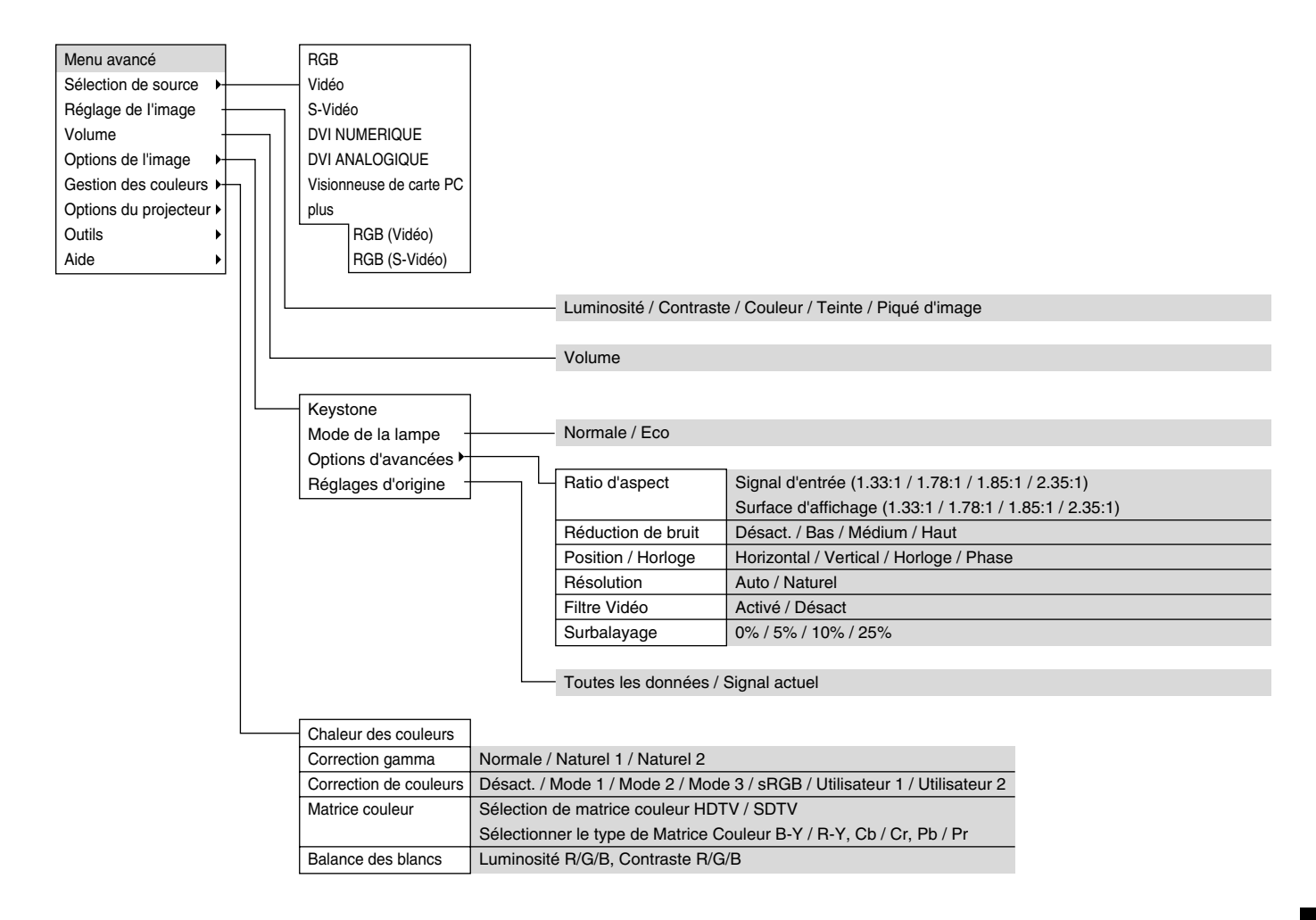

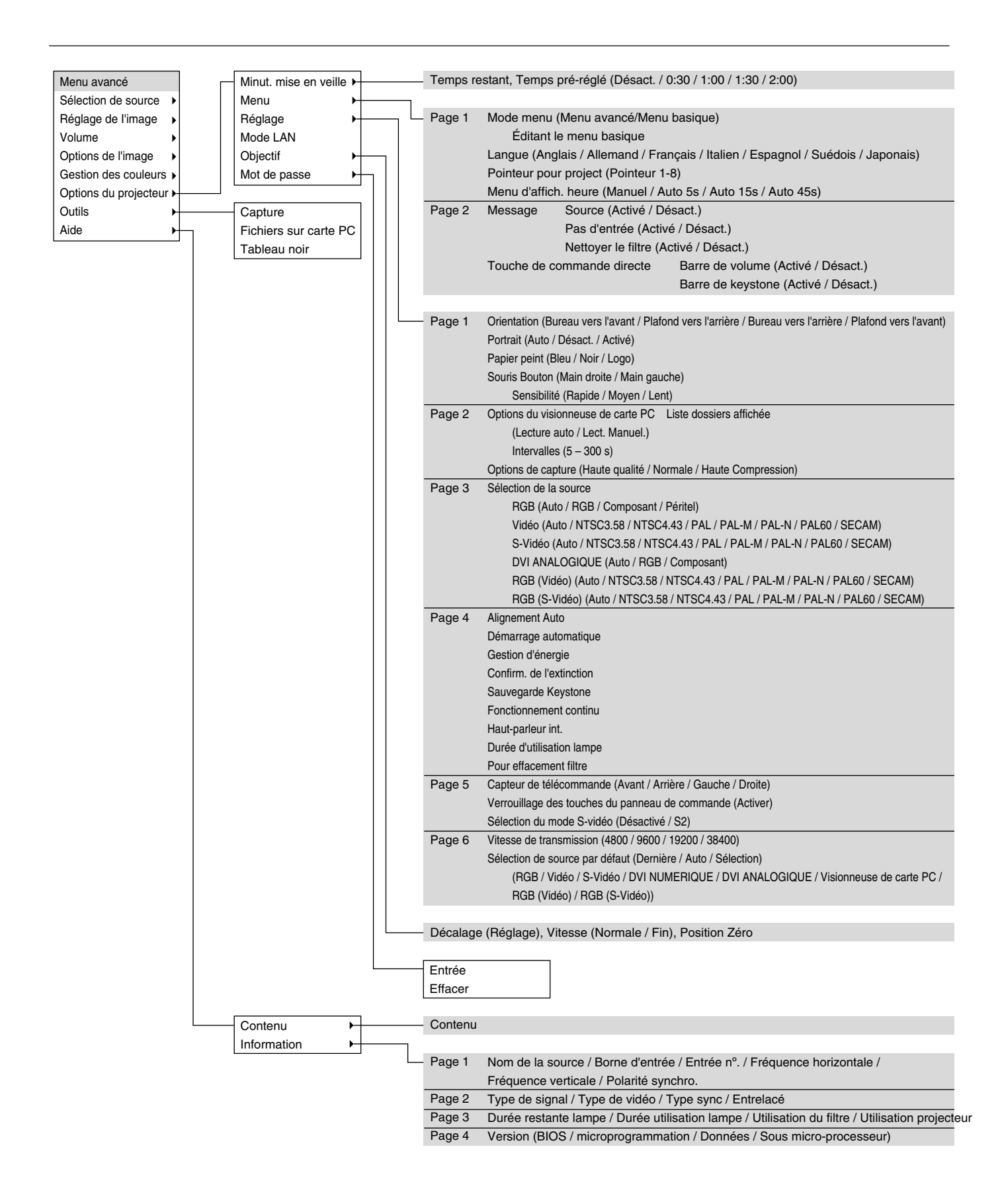

### **Éléments du menu**

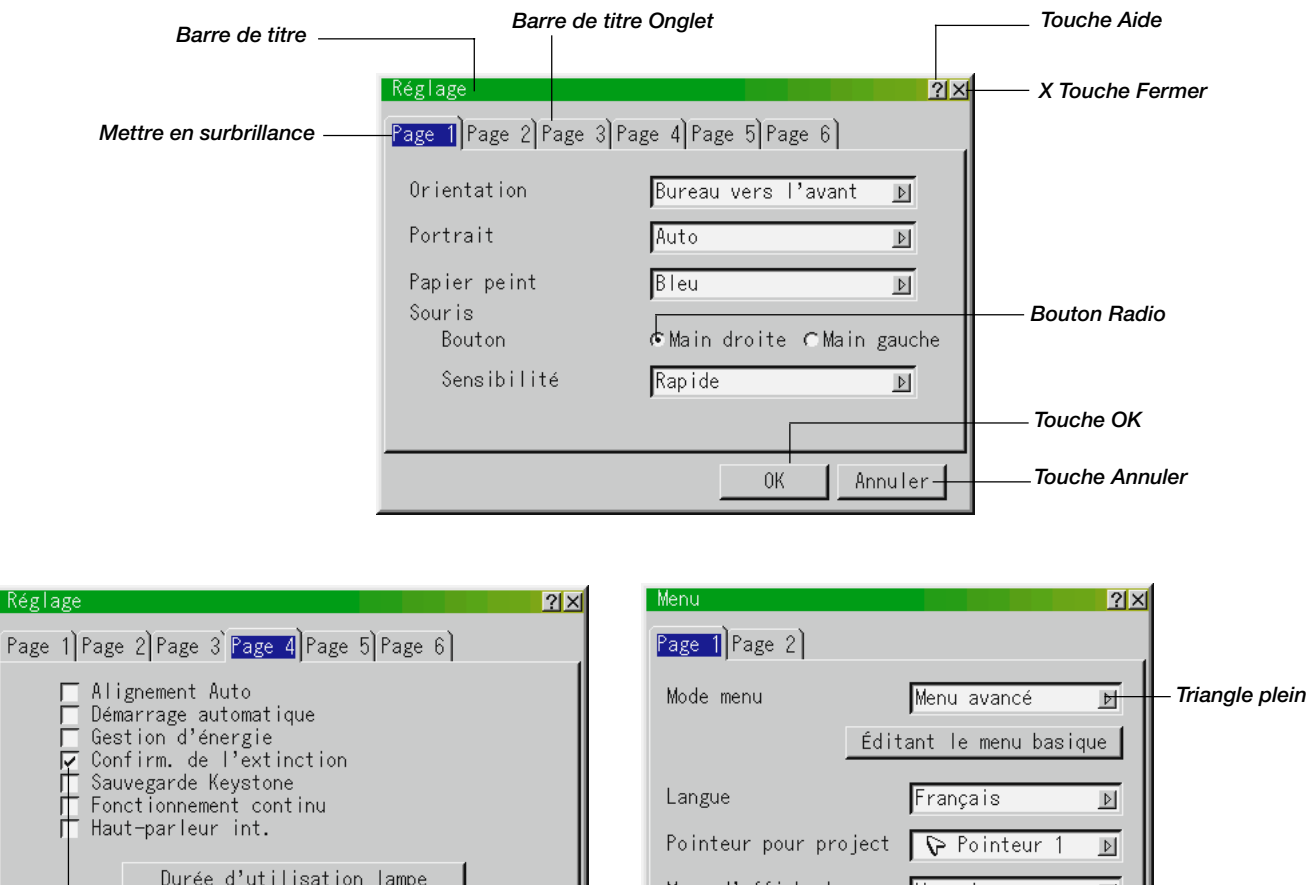

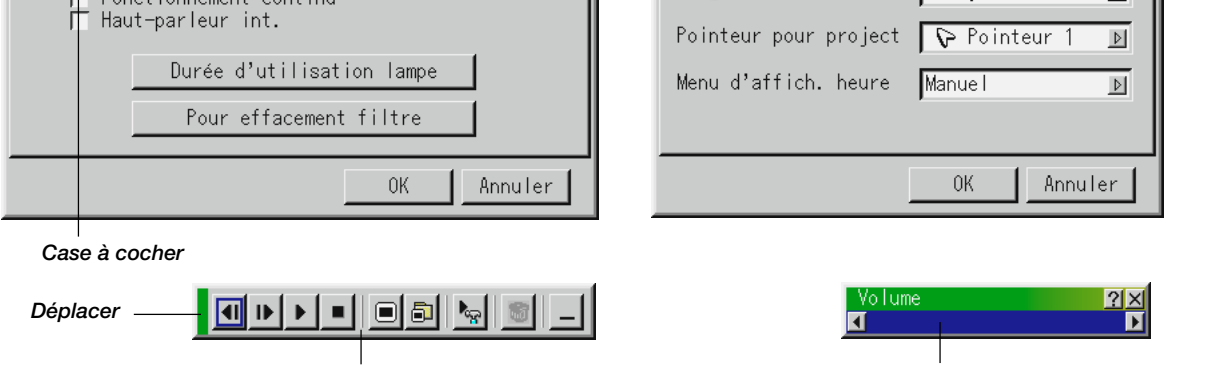

*Barre d'outils Barre de déplacement*

### **Les fenêtres du menu ou la boîte de dialogue ont les éléments suivants typiques:**

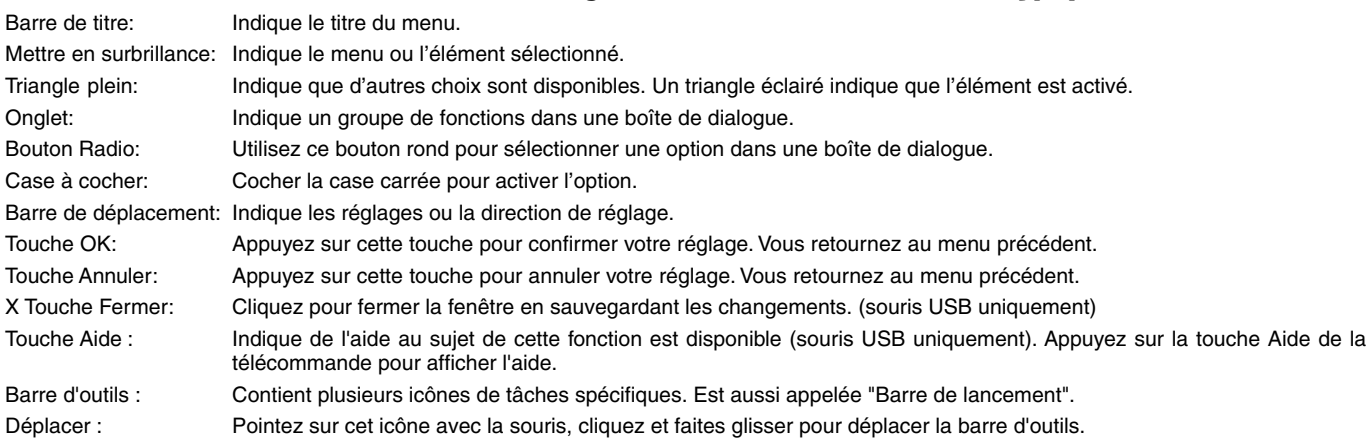

*F – 37*

### **Description et fonctions des menus Sélection de la source**

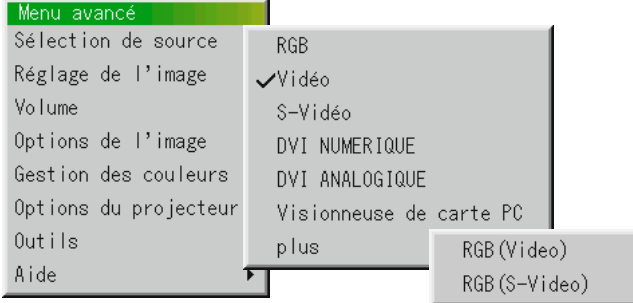

Vous permet de sélectionner une source vidéo tel qu'un magnétoscope, lecteur DVD, lecteur de disque laser, ordinateur ou caméra en fonction de la connexion aux entrées. Appuyez sur la touche "Select" du coffret du projecteur ou de votre télécommande pour mettre en surbrillance le menu de l'élément à ajuster.

### **RGB/DVI (NUMERIQUE/ANALOGIQUE)**

Sélectionne l'ordinateur connecté à votre entrée RGB (Analogique/ Numerique) ou composant.

**REMARQUE:** Un câble de composant optionnel (câble V de composant) est nécessaire pour obtneir un signal composant.

### **Vidéo**

Sélectionne l'appareil connecté à votre entrée vidéo-magnétoscope, lecteur de disque laser, lecteur DVD ou caméra.

#### **S-Vidéo**

Sélectionne l'appareil connecté à votre entrée S-Vidéo-magnétoscope, lecteur DVD, ou lecteur de disque laser.

**REMARQUE:** Une trame risque d'être figée pendant une brève période lorsqu'une vidéo est lue en mode d'avance rapide ou de rembobinage rapide avec une source vidéo ou S-Vidéo.

### **Visionneuse de carte PC**

Cette fonction vous permet de faire des présentations à l'aide d'une carte PC qui contient des images capturées et des diapos créés avec l'utilitaire exclusif pour visionneuse de carte PC fourni avec le CD-ROM1.

Voir page F-52 pour l'installation de l'utilitaire pour visionneuse de carte PC. L'écran de démarrage de la visionneuse de carte PC varie selon les réglages de la Page 2 de la Configuration. Voir Configuration à la page F-44.

**REMARQUE:** Même si vous commutez la source de visionneuse de carte PC actuelle sur une autre source, la diapo actuelle est conservée.

Lorsque vous retournez à la visionneuse de carte PC, vous obtenez la diapo qui a été conservée.

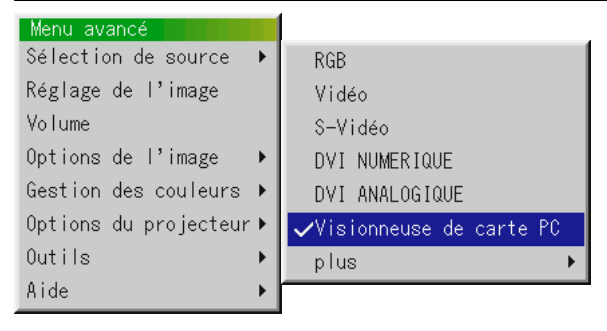

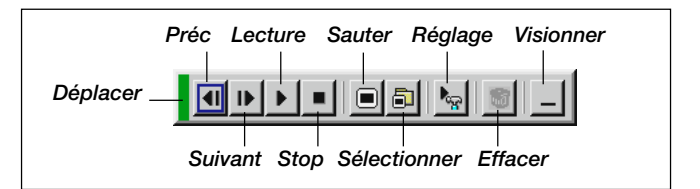

Une pression sur la touche MENU affiche la barre d'outils ; une nouvelle pression sur la touche MENU affiche le Menu et ensuite l'affichage commute alternativement entre le Menu et la barre d'outils.

Le lanceur est une barre d'outils comprenant les boutons suivants:

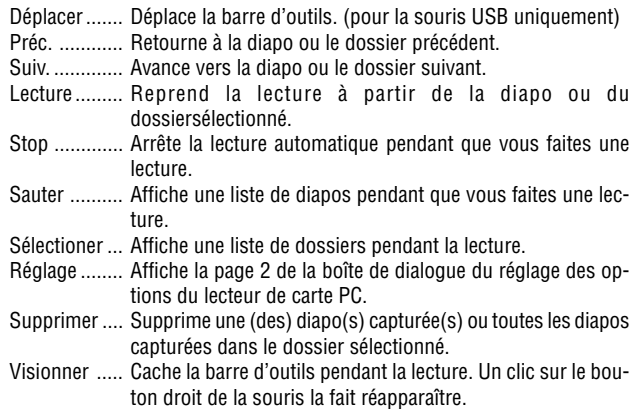

### **Réglage de l'image (non disponible pour la visionneuse de carte PC)**

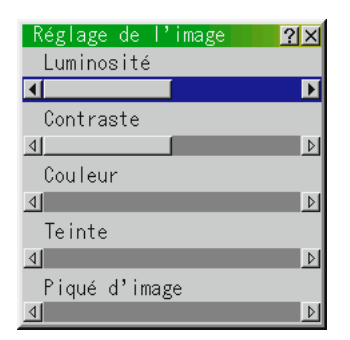

Permet d'accéder aux commandes d'image et de son. Utilisez les touches ▲▼ de votre télécommande pour mettre en surbrillance le menu de l'élément à ajuster.

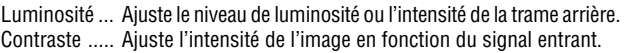

- Couleur ........ Augmente ou diminue le niveau de saturation de la couleur (non valable pour RGB).
- Teinte ........... Fait varier le niveau de couleur de +/- vert à +/- bleu. Le niveau du rouge est utilisé comme référence. Ce réglage est valable uniquement pour les entrées vidéo et composant (pas pour RGB).
- Piqué d'image Contrôle le détail de l'image pour la vidéo (pas pour RGB et Composant).

### **Volume (non disponible pour la visionneuse de carte PC)**

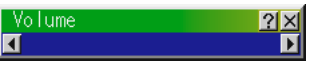

Ajuste le niveau acoustique du projecteur.

**REMARQUE:** Vous pouvez afficher la barre de volume sans ouvrir le menu. Voir "Barre de volume (Touche de commande directe)" à la page F-43 pour plus de détails.

### **Options de l'image**

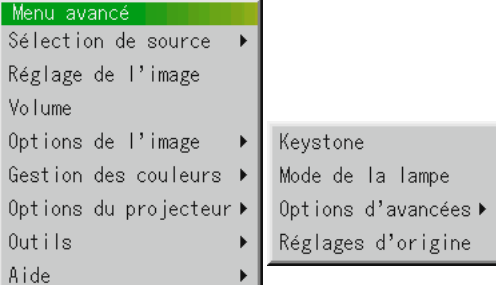

### **Keystone**

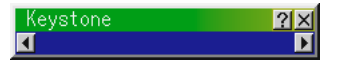

Cette fonction corrige la distorsion keystone (trapézoïdale) pour rendre le haut de l'écran plus long ou plus court identique au bas. Utilisez la touche < ou ▶ de la barre de déplacement pour corriger la distorsion. En mode Portrait, corrigez la distorsion trapézoïdale de façon à ce que la hauteur du côté gauche et du côté droit de l'écran soit identiques.

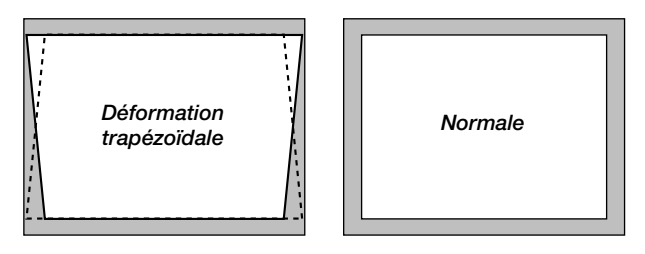

**REMARQUE :** L'angle maximum de déformation trapézoïdale Keystone pouvant être corrigé est de 30° vers le haut et 30° vers le bas lorsque le projecteur est placé horizontalement sur une surface plane et de niveau.

Suivant le type de format graphique utilisé, l'image peut être floue ou la correction Keystone impossible si celle-ci est trop importante. Le principe pour obtenir une bonne image est de rester le plus proche possible de la résolution originale.

This feature adjusts the color temperature using the slide bar.

### **Mode de la lampe**

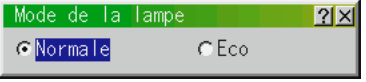

Cette commande permet la sélection entre les deux modes de luminosité de la lampe : Les modes Normale et Eco. La durée de vie de la lampe peut être augmentée jusqu'à 2000 heures grâce au mode Eco.

Mode Normale ............ C'est le réglage par défaut. Mode Eco ................... Utilisez ce mode pour augmenter la durée de vie de la lampe.

**REMARQUE:** Si vous avez sélectionné le mode Eco, la lampe s'allume en mode Normale pendant 3 minutes après la mise en marche du projecteur. 3 minutes plus tard, la lampe passe en mode Eco.

**Ratio d'aspect (non disponible pour la RGB, le DVI NUMERIQUE et la visionneuse de carte PC)**

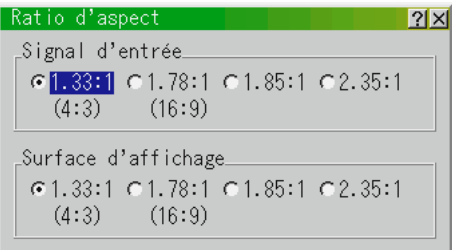

Vous pouvez sélectionner le ration d'aspect respectivement pour le signal d'entrée et la zone d'affichage.

Sélectionnez le ratio d'aspect approprié en utilisant la touche de sélection  $\blacktriangleleft$ ,  $\blacktriangleright$ ,  $\blacktriangle$ , ou  $\blacktriangledown$ .

**REMARQUE:** Lorsque la "Résolution" est réglée sur "Naturel", cette fonction <sup>n</sup>'est pas disponible et les paramètres et réglages en mémoire sont invalides. La taille de l'écran (largeur-sur-hauteur) est réglée en fonction du signal d'entrée et de la taille d'affichage. En mode Portrait, la taille de l'écran sera définie comme hauteur-sur-largeur.

### **Réduction de bruit (non disponible pour la RGB, DVI NUMERIQUE et visionneuse de carte PC)**

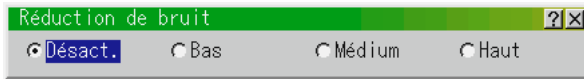

Vous pouvez sélectionner un des trois niveaux suivants pour réduire les parasites vidéo selon vos préférences.

**REMARQUE:** Plus le niveau de réduction de parasites est bas, meilleure est la qualité d'image grâce à une bande passante vidéo plus large.

### **Position / Horloge (lorsque Alignement Auto est désactivé)**

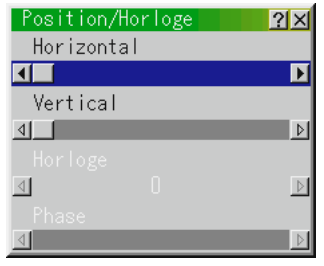

Cette commande permet de déplacer manuellement l'image horizontalement et verticalement et de régler l'horloge et la phase.

Position Horizontale/Verticale

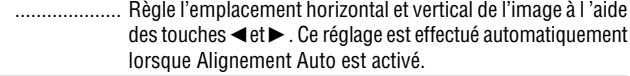

**REMARQUE:** En mode portrait, H-Position et V-Position fonctionnent à l'envers.

Horloge ........ Utilisez cet l'élément avec "Alignement Auto on" pour effectuer un réglage fin de l'image d'ordinateur ou pour éliminer le scintillement vertical qui pourrait apparaître. Cette fonction ajuste les fréquences d'horloge qui suppriment le scintillement horizontal dans l'image. Appuyez sur les touches - et jusqu'à ce que le scintillement disparaisse. Cet ajustement peut s'avérer nécessaire lorsque vous connectez votre ordinateur pour la première fois. Cet ajustement est effectué automatiquement lorsque Alignement Auto est activé. Phase ........... Utilisez cet l'élément pour ajuster la phase de l'horloge ou pour réduire les parasites vidéo, les interférences ou la diaphonie. (C'est évident lorsque une partie de votre image semble miroiter.) Utilisez les touches ◀ et ▶ pour ajuster l'image.

#### Voir page F-45.

Utilisez "Phase" uniquement lorsque "Horloge" est terminé. Cet ajustement est effectué automatiquement lorsque Alignement Auto est activé.

### **Résolution (lorsque Alignement Auto est désactivé)**

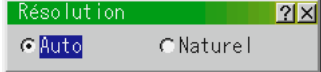

Cela vous permet d'activer ou de désactiver la fonction Advanced AccuBlend.

- Auto ............. Active la fonction Advanced AccuBlend. Le projecteur réduit ou agrandit automatiquement l'image actuelle pour l'adapter au format plein écran.
- Naturel ......... Désactive la fonction Advanced AccuBlend. Le projecteur affiche l'image actuelle dans sa résolution réelle.

#### Voir page F-45.

**REMARQUE:** Pendant que vous affichez une image avec une résolution supérieure à la résolution naturelle du projecteur, même si vous êtes en mode Naturel, l'image est affichée en format plein écran au moyen de la fonction Advanced AccuBlend.

### **Filtre Vidéo (lorsque Alignement Auto est désactivé)**

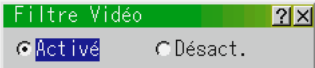

Cette fonction atténue le bruit.

Activé ........... Un filtre vidéo est appliqué. Désact .......... Un filtre vidéo est supprimé.

### **Surbalayage (RGB et DVI NUMERIQUE uniquement)**

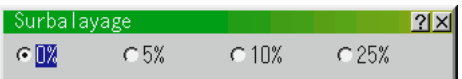

Vous pouvez sélectionner le pourcentage de surbalayage pour le signal RGB.

Sélectionnez l'option appropriée en utilisant la touche de sélection < or  $\blacktriangleright$ .

**REMARQUE:** Lorsque la "Résolution" est réglée sur "Naturel", cette fonction <sup>n</sup>'est pas disponible et les paramètres et réglages en mémoire sont invalides.

### **Réglages d'origine**

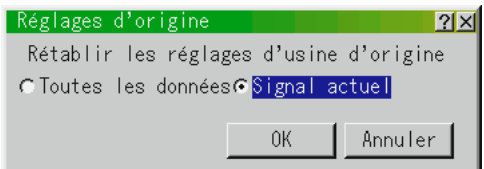

Change tous les ajustements et réglages aux préréglages d'origine de chaque source individuellement excepté Durée restante lampe, Durée utilisation lampe, Utilisation du filtre, Utilisation projecteur, Langue, Vitesse de transmission et Mot de passe (Pour remettre le temps d'utilisation de la lmape à zéro, voir "Durée d' utilisation lampe" à la page F-45.)

- Toutes les données . Remet tous les ajustements et réglages de tous les signauxaux préréglages d'origine.
- Signal actuel ....... Remet les ajustements du signal actuel aux niveaux préréglés d'origine.

Tous les éléments de "Réglage de l'image, "Options d'avancées" et "Gestion des couleurs" peuvent être réinitialisés.

**REMARQUE :** Volume, la correction trapézoïdale Keystone, Mode de la lampe et toutes les options du projecteur peuvent être uniquement réinitialisées lorsque l'option "All Data" (Toutes les données) est sélectionnée.

### **Gestion des couleurs**

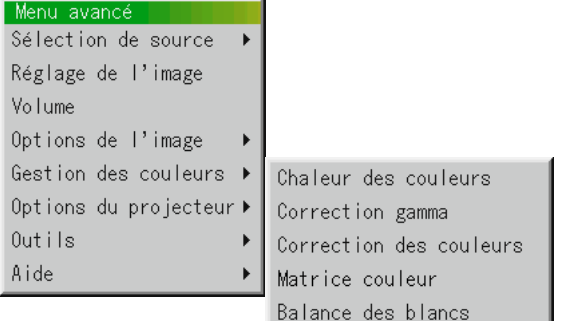

### **Chaleur des couleurs**

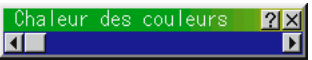

Cette fonction ajuste la chaleur des couleurs à l'aide de la barre de déplacement.

Déplacez la barre de déplacement vers la droite pour augmenter la chaleur des couleurs pour une image bleuâtre; vers la gauche pour diminuer une image rougeâtre.

#### **Correction gamma**

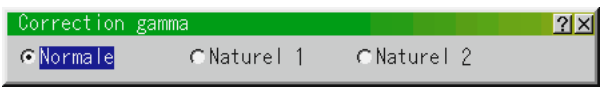

Utilisez la touche ou pour choisir "Normale" pour une pièce éclairée et "Naturel 1&2" pour une pièce sombre. "Naturel 1" pour une meilleure couleur de peau; "Naturel 2" pour une reproduction fidèle des teintes moyennes.

Chaque mode est recommandé pour:

Normale ....... Une image normale Naturel 1 ...... Reproduction en couleurs véritables des tons naturels

Naturel 2 ...... Parties sombres d'une image

### **Correction de couleurs**

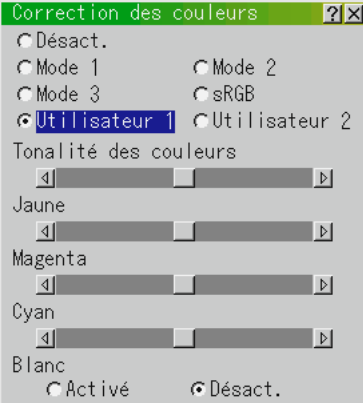

Cette option vous permet de régler la teinte neutre du jaune, du cyan ou du magenta.

Il y a 4 préréglages d'origine optimisés pour différents types d'images, ou il est également possible de régler 2 profils d'utilisateur réglables.

Correction de couleurs

- Désact .......... Désactive la correction de couleurs. Vous obtenez l'image la plus claire.
- Mode 1 ........ Recommandé pour les tons de chair
- Mode 2 ........ Recommandé pour les tons de gazon
- Mode 3 ........ Recommandé pour les tons rouge sombre
- sRGB ........... Valeurs de couleurs standard
- Utilisateur 1 . Configurable par l'utilisateur
- Utilisateur 2 . Configurable par l'utilisateur

Le sous-menu suivant sera affiché lors de la sélection de Utilisateur 1 ou 2.

Il est possible de régler chaque couleur ou teinte.

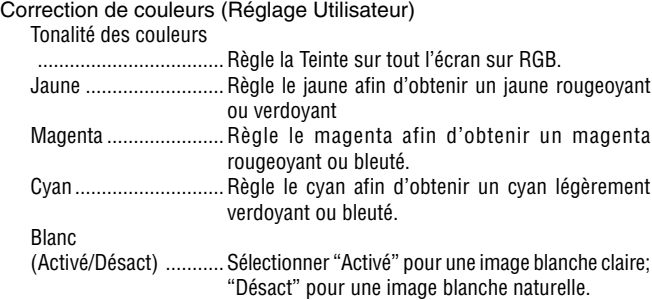

#### **Matrice couleur (non disponible pour la composant et HDTV)**

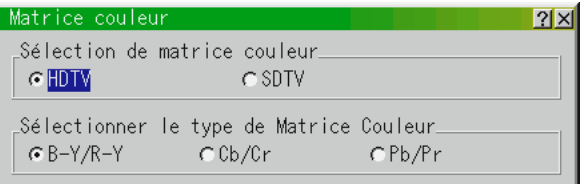

Sélectionnez d'abord une matrice couleur appropriée adaptée au signal de composant pour la HDTV ou SDTV. Ensuite, sélectionner un type de matrice approprié parmi B-Y/R-Y, Cb/Cr ou Pb/Pr.

### **Balance des blancs**

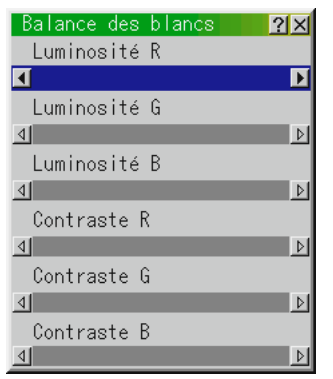

Utilisez les flèches de souris ◀ ou▶ pour régler la balance des blancs. La luminosité pour chaque couleur RGB est utilisée pour régler l'intensité du noir de l'écran. Le contraste pour chaque couleur RGB est utilisé pour régler l'intensité du blanc de l'écran.

### **Options du projecteur**

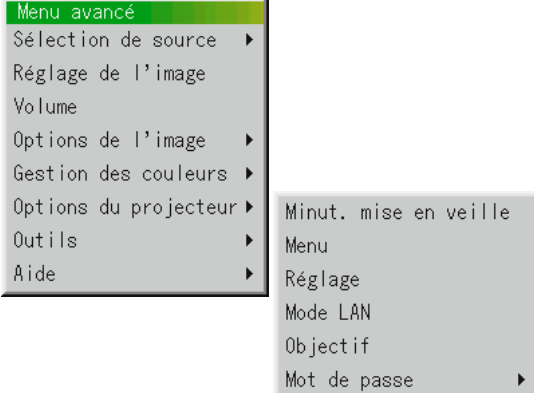

### **Minut. mise en veille**

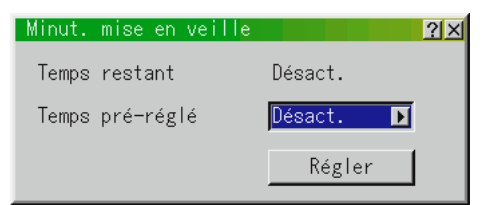

- 1. Sélectionnez le délai désiré entre 30 minutes et 2 heures par tranches de 30 minutes.
- 2. Sélectionnez Régler et appuyez sur la touche ENTER sur la télécommande.
- 3. Le temps restant du délai commence à être décompté.
- 4. Le projecteur s'éteindra une fois le délai réglé écoulé.
- Afin d'annuler le temps préréglé, veuillez régler "Désact." en tant que temps préréglé ou éteignez l'appareil.
- Lorsque le temps restant avant que le projecteur s'éteigne approche les 3 minutes, le message"Cela fait moins de 3 minutes que l'appareil est éteint" sera affiché sur le bas de l'écran.

#### **Menu**

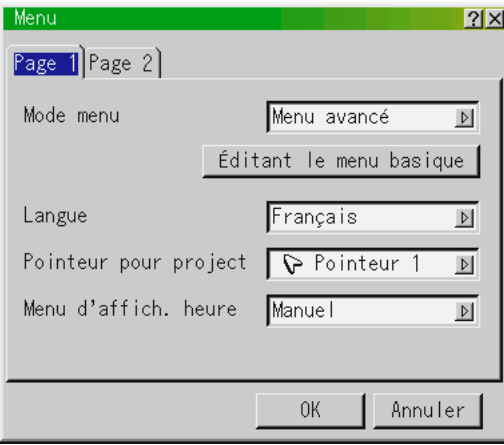

Elle vous permet de définir des préférences pour le menu sur écran. Appuyez sur "OK" pour sauvegarder vos changements pour toutes les fonctions de la Page 1 et Page 2.

#### [Page 1]

#### Mode Menu:

Cette caractéristique vous permet de sélectionner deux modes de menu : Le menu avancé et le menu basique.

\* Si un mot de passe est requis pour activer votre projecteur, la fenêtre d'entrée de mot de passe sera affichée. Voir page F-48 pour plus d'informations.

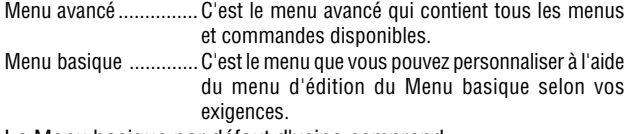

Le Menu basique par défaut d'usine comprend :

Sélection de source (RGB, Vidéo, S-Vidéo, DIV (NUMERIQUE/ ANALOGIQUE) et visionneuse de carte PC), Réglage de l'image, Volume, Options d'image (Keystone, Modo de la lampe et Réglages d'origine), Options projecteur (Menu), Outils (Capture, Fichiers sur carte mémoire PC et tableau noir) et Aide (Contenu et informations).

Voir page F-33 pour les instructions au sujet de la personnalisation du Menu utilisateur.

#### Langue:

Vous pouvez choisir une des 7 langues d'instructions sur écran. Les options disponibles sont: anglais, allemand, français, italien, espagnol, suédois et japonais.

#### Pointeur pour le projecteur:

Il vous permet de sélectionner huit icônes de pointeur différents pour la touche "Pointer" de votre télécommande. Après le déplacement de votre icône de pointeur vers la zone désirée sur l'écran, appuyez sur la touche Agrandissement de la télécommande pour agrandir la zone sélectionnée à l'écran. Pour plus de détails, voir page F-32.

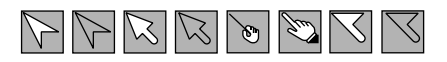

**REMARQUE:** Dans certains cas la fonction Pointeur n'est pas disponible pour un signal non-entrelacé à 15 kHz tel que celui d'un jeu vidéo.

#### Menu d'affich. heure:

Cette option vous permet de sélectionner le temps que mettra le projecteur pour désactiver le menu après la dernière pression sur une touche. Les sélections possibles sont "Manuel", "Auto 5 s", "Auto 15 s" et "Auto 45 s". Le réglage usine est "Auto 45 s".

- Manuel ......... Le menu peut être désactivé manuellement.
- Auto 5 s ....... Le menu sera automatiquement désactivé au bout de 5 secondes si aucune touche n'est pressée pendant 5 secondes.
- Auto 15 s ..... Le menu sera automatiquement désactivé au bout de 15 secondes si aucune touche n'est pressée pendant 15 secondes.
- Auto 45 s ..... Le menu sera automatiquement désactivé au bout de 45 secondes si aucune touche n'est pressée pendant 45 secondes.

**REMARQUE:** Si aucune touche de la télécommande n'est enfoncée dans les 10 secondes, le voyant de la touche PJ s'éteint pour indiquer que le projecteur est en mode Ordinateur. Pour réactiver le fonctionnement du menu du projecteur, appuyer de nouveau sur la touche PJ pour allumer le voyant en rouge.

#### [Page2]

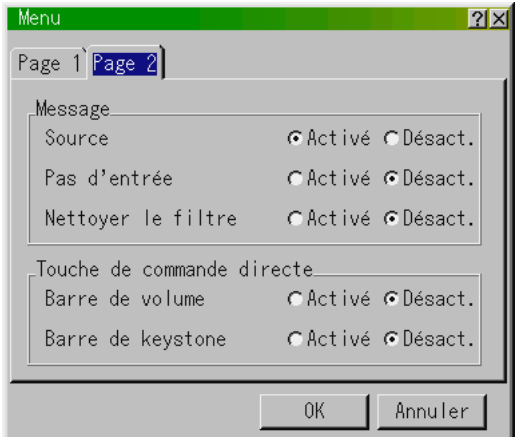

#### Message<sup>.</sup>

Il est possible de choisir l'une des options suivantes pour afficher des informations sur l'écran.

Activé ........... Le message sera affiché. Désact .......... Le message ne sera pas affiché.

**Source:** il est possible d'activer et de désactiver l'information pour le nom de l'entrée comme par exemple VIDEO et RGB. Normalement, lorsque cette fonction est activée l'entrée active sera affichée à chaque commutation entre les sources.

Pas d'entrée: Cette option active ou désactive l'affichage dans le coin supérieur droit de l'écran du message "No Input".

**Nettoyer le filtre:** Cette option active ou désactive l'affichage du message "Please clean the filters"à chaque fois que vous allumez le projecteur si le projecteur a été utilisé pendant plus de 100 heures.

Pour réinitialiser l'utilisation des filtres, voir page F-45.

### Touche de commande directe :

Barre de Volume: Cette option active ou désactive la barre de volume lorsque vous réglez le volume du son à l'aide de la touche VOL + / –.

- Activé ........... Vous pouvez augmenter ou diminuer le volume du son à l'aide de la barre de volume à l'écran.
- Désact .......... Vous pouvez augmenter ou diminuer le volume du son sans avoir à utiliser la barre de volume.

**Barre de Keystone:** Cette option active ou désactive la barre de keystone lorsque vous réglez le keystone du son à l'aide de la touche KEYSTONE (+/-) de la télécommande.

- Activée ......... Vous pouvez augmenter ou diminuer le niveau avec la barre de correction à l'écran.
- Désactivée ... Vous pouvez augmenter ou diminuer le niveau sans utiliser la barre de correction à l'écran.

### **Réglage**

Vous permet de régler les options.

Appuyez sur "OK" pour sauvegarder vos changements pour toutes les fonctions de la Page1, Page2, Page3, Page4, Page5 et Page6.

### [Page1]

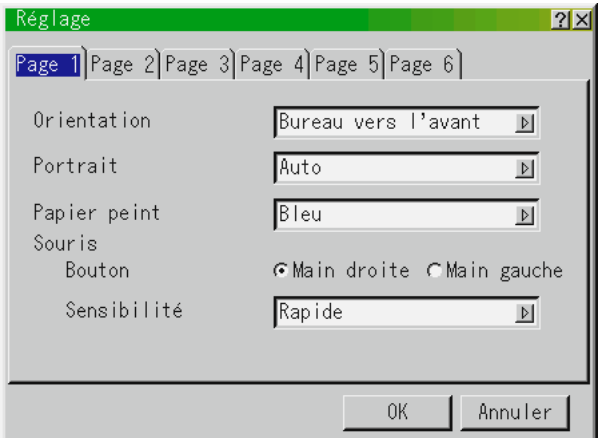

#### Orientation:

Réoriente votre image selon le type de votre projection. Les options sont: Bureau vers l'avant, Plafond vers l'arrière, Bureau vers l'arrière et Plafond vers l'avant.

#### Portrait:

Cette fonction règle l'orientation du menu. Il y trois possiblités: Auto, Désact, et Activé.

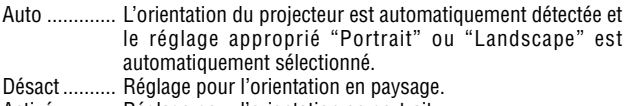

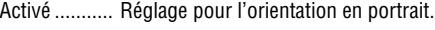

#### Papier peint:

Utilisez cette fonction pour afficher un écran noir, bleu ou un logo lorsqu'aucun signal n'est disponible. L'image de fond par défaut est un Logo NEC. Vous pouvez changer une utilisation d'écran de logo "Fichiers sur Carte PC" la caractéristique. Voir page F-49. La fonction de logo de papier peint ne supporte pas l'affichage en mode portrait.

#### Configuration de la souris:

Cette option vous permet de modifier les réglages de votre souris USB. La fonction de configuration de la souris sont disponibles uniquement pour la souris USB. Choisissez les réglages désirés:

Bouton de la souris ..... "Droitier" ou "Gaucher" Sensibilité de la souris "Rapide", "Moyenne" ou "Lent" [Page2] Options du visionneuse de carte PC

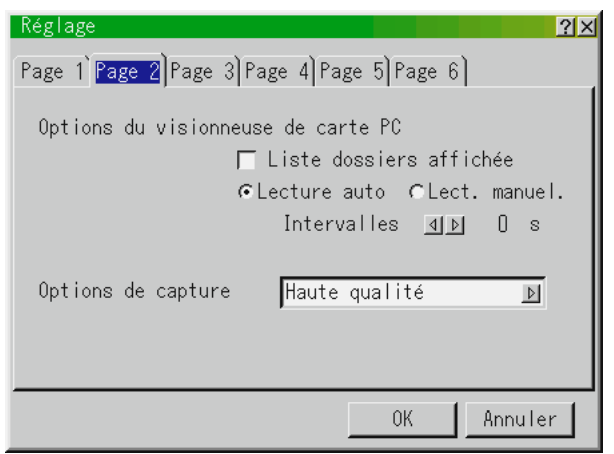

Liste dossiers affichée:

Lorsque l'entrée Visionneuse de carte PC est sélectionnée sur le projecteur, les listes de dossiers seront affichées et cela vous permet de sélectionner la présentation à partir d'une carte PC.

#### Lecture automatique:

Si cette option est vérifiée , toute diapo donnée sera lue automatiquement.

Lecture Auto Intervalles:

Vous pouvez également spécifier l'intervalle entre 5 et 300 secondes.

### Lecture manuelle:

Pour visionner une diapo manuellement lorsque l'entrée de la visionneuse de carte PC est sélectionnée.

**REMARQUE:** Les options Lecture Auto et Lecture manuelle déterminent le comportement de l'icône Lecture/Arrêt  $[\blacksquare / \blacksquare]$  sur la barre d'outil de la visionneuse.

**REMARQUE:** Si vous vérifiez "Lecture Auto" et que vous sélectionnez "Visionneuse de carte PC" sur le projecteur, les diapos seront automatiquement lues à partir de n'importe quelle diapo donnée.

Options de capture (disponibles uniquement pour la compression JPEG) Ces options sont utilisées pour la fonction de capture que vous pouvez sélectionner à partir des options Outils. Vous avez trois options pour la qualité de compression JPEG: Haute qualité, Normale et Haute Compression.

Haute Qualité Donne la priorité à la qualité JPEG. Normal ......... Donné la qualité JPEG normale. Haute Compression

.................... Donne la priorité à la compression.

#### [Page3] Sélection du source

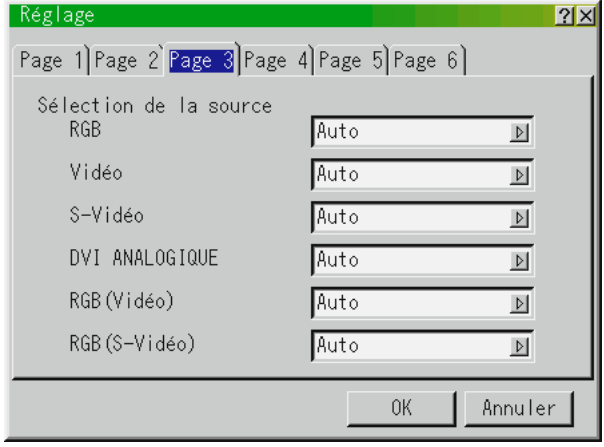

RGB et DVI ANALOGIQUE:

Vous permet de choisit "RGB" pour une source RGB telle qu'un ordinateur, ou "Composant" pour une source de composant vidéo telle qu'un lecteur DVD. Normalement sélectionnez "Auto" et le projecteur détecte automatiquement un signal de composant. Toutefois, il y a certains signaux de composant que le projecteur est incapable de détecter. Si cela se produit, sélectionnez "Composant".

Sélectionnez "Péritel" pour une source provenant d'une prise Péritel européenne.

Vidéo et S-Vidéo:

Cette fonction vous permet de sélectionner manuellement des standards vidéo composite. Normalement sélectionnez "Auto". Sélectionnez le standard vidéo du menu déroulant. Ceci doit être effectué séparément pour Vidéo et S-Vidéo.

#### RGB (Vidéo/S-Vidéo)

Vous permet de choisir "Vidéo" ou "S-Vidéo" pour le connecteur RGB.

Sélectionner normalement "Auto".

[Page4]

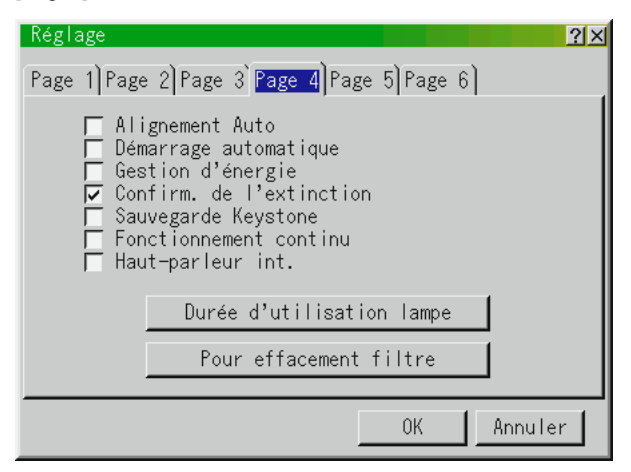

#### Alignement Auto:

Lorsque "Alignement Auto" est réglé sur "Activé", le projecteur détermine automatiquement la meilleure résolution pour le signal d'entrée RGB actuel pour projeter une image à l'aide de la Technologie Advanced AccuBlend Intelligent Pixel Blending NEC. La position et la stabilité de l'image; "Position Horizontale", "Position Verticale", "Horloge" et "Phase".

Activé ........... Ajuste automatiquement la "Position Horizontale", "Position Verticale", "Horloge" et "Phase".

Désact. ......... L'utilisateur peut ajuster manuellement les fonctions d'affichage d'image ("Position Horizontale", " Position Verticale", "Horloge" et "Phase").

#### Démarrage automatique:

Allume automatiquement le projecteur lorsque le câble d'alimentation est inséré dans une prise d'alimentation active. Cela élimine la nécessité d'utiliser toujours la touche "Power" de la télécommande ou le coffret du projecteur.

#### Gestion d'énergie:

Lorsque cette option est activée et qu'il n'y a pas d'entrée RGB pendant cinq minutes ou plus, le projecteur s'éteint automatiquement.

Confirmation de l'extinction:

Cette option détermine si une boîte de dialogue de confirmation pour l'extinction du projecteur va apparaître ou non.

**REMARQUE:** Lorsque le message de confirmation est affiché, vous devez être en mode projecteur pour faire fonctionner votre projecteur à l'aide de la télécommande. Sinon, appuyez sur la touche PJ de la télécommande pour le mettre en mode projecteur. La touche s'allume pour indiquer que vous êtes en mode projecteur.

### Sauvegarder Keystone:

Cette option vous permet de sauvegarder vos réglages keystone actuels. Le fait de sauvegarder votre changement une fois, affecte toutes les sources. Les changements sont sauvegardés lorsque vous éteignez le projecteur.

### Fonctionnement en continu:

Cette option permet aux ventilateurs de refroidissement de fonctionner à grande vitesse en mode Eco.

Quand vous souhaitez diminuer la température à l'intérieur du projecteur en mode Eco, cochez cette case.

Activé ........... Fait fonctionner les ventilateurs de refroidissement à une vitesse supérieure à la normale.

**REMARQUE:** N'oubliez pas de sélectionner le mode Eco lorsque vous activez cette option.

Désact .......... Règle les ventilateurs de refroidissement à une vitesse appropriée à la température intérieure du projecteur.

### Haut-parleur int.

Cette option vous permet d'activer les enceintes intégrées lorsque vous connectez un câble audio au port AUDIO OUT.

#### Durée d'utilisation lampe:

Remet le compteur horaire de la lampe à zéro. Le fait d'appuyer sur cette touche fait apparaître une boîte de dialogue de confirmation. Pour remttre à zéro le compteur horaire d'utilisation de la lampe, appuyez sur "OK".

**REMARQUE:** Le projecteur s'éteindra et restera en attente après 1600 heures (2100 heures au mode Eco) d'utilisation. Si cela se produit, appuyez sur la touche "Help" de la télécommande pendant dix secondes pour remettre l'horloge de la lampe à zéro. A faire seulement après avoir remplacé la lampe.

### Pour effacement filtre:

Réinitialise l'usage du filtre à zéro. Une pression sur cette touche affiche une boîte de dialogue de confirmation. Pour réinitialiser l'utilisation des filtres, appuyer sur "OK".

### [Page5]

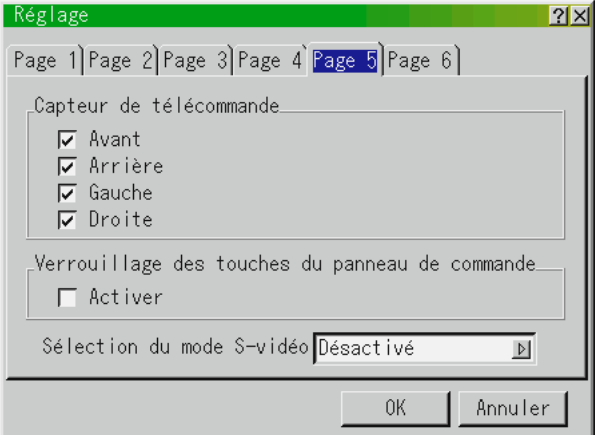

#### Capteur de télécommande:

Cette option définit quels sont les capteurs de télécommande activés sur le projecteur.

Les options sont: devant, arrière, droite, ou gauche. Un test de localisation des capteurs activés permet de désigner lequels d'entre eux peuvent recevoir les signaux infrarouges de la télécommande.

Verrouillage des touches du panneau de commande:

Cette option active ou désactive la fonction de blocage des touches du panneau de commande.

#### **REMARQUE :**

- \* Le blocage des touches du panneau de commande n'affecte pas la télécommande ni les fonction de PC Control.
- \*Lorsque les touches du boîtier sont désactivées, elles pourront être débloquées en laintenant enfoncée la touche CANCEL durant environ 10 seconds, ce qui changera le réglage de "bloqué" à "débloqué".

#### Sélection du mode S-Vidéo:

Cette option est utilisée pour sélectionner le mode de détection de signal S-Vidéo. Cela permet d'identifier les différents signaux S-Vidéo, quels que soient leur ratio d'aspect (signaux de zoom 16:9 et signaux de zoom large 4:3).

S2 ................ Identifie les signaux de zoom et zoom très large (Wide). Désactivé ..... N'identifie aucun signal S-vidéo.

### [Page6]

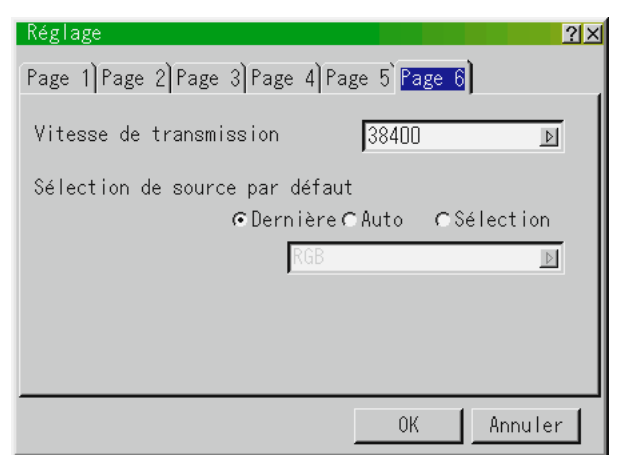

Vitesse de transmission :

Cette fonction régle le taux de transfert en baud du port de commande du PC (Mini DIN à 8 broches).

Fonctionne aux vitesses de transfert comprises entre 4800 et 38400 bps.

Le réglage par défaut est de 38400 bps. Sélectionnez le taux de transfert approprié à l'équipement connecté.

### Sélection de source par défaut :

Vous pouvez régler le projecteur pour se connecter sur une source par défaut à chaque mise sous tension.

- Dernière ....... Règle le projecteur pour se connecter par défaut à la précédente ou dernière source active chaque fois que le projecteur est mis sous tension.
- Auto ............. Recherche une source active dans l'ordre suivant : RGB → Video  $\rightarrow$  S-Video  $\rightarrow$  DVI (NUMERIQUE)  $\rightarrow$  DVI  $(ANALOGIQUE) \rightarrow Visionneuse de carte PC \rightarrow RGB et affiche$ la première source trouvée.
- Sélection ...... Affiche la source sélectionnée chaque fois que le projecteur est mis sous tension. Sélectionne une entrée à partir du menu déroulant.

#### **Mode LAN**

Veuillez consulter votre administrateur de réseau à propos de ces réglages.

### [Adress IP]

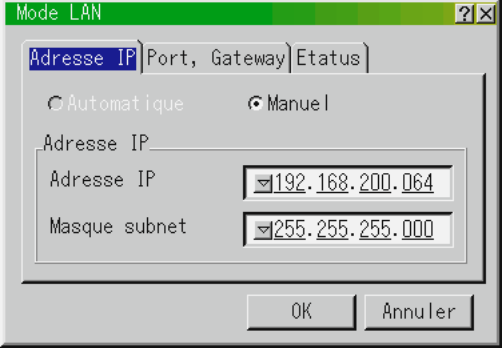

Une adresse IP peut être automatiquement attribuée à ce projecteur par votre serveur DHCP. Si votre réseau n'attribue pas automatiquement les adresses IP, demandez une adresse à votre administrateur de réseau et enregistrez-la ensuite manuellement.

**Automatique:** Attribue automatiquement une adresse IP au projecteur à partir d'un serveur DHCP.

**REMARQUE:** La fonction automatique est en cours de développement. Enregistrez-la manuellement.

**Manuel:** Fournit un espace pour enregistrer l'adresse IP ou le numéro de masque obtenu de votre administrateur de réseau.

Adresse IP ......... Enregistrez votre adresse IP. Masque subnet .. Enregistrez votre numéro de masque subnet.

### [Port, Gateway]

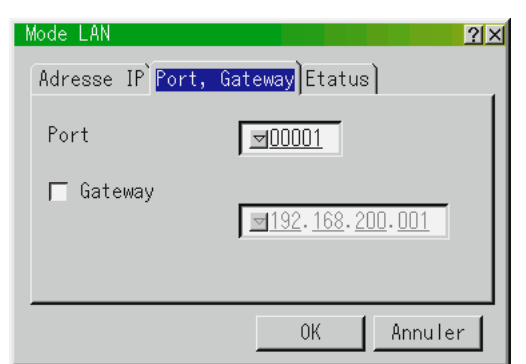

Port:

Cette option règle le numéro de TCP de la connexion à l'aide du logiciel de commande. Prenez garde de ne pas dupliquer un port TCP existant sur votre PC qui utilise le logiciel de commande.

Gateway:

Cochez cette case pour valider le routage par défaut.

Lorsque des données sont envoyées de la carte LAN, l'emplacement de transfert est recherché selon les informations de routage réglées précédemment ;

cependant, lorsque l'emplacement de transfert n'a pas été localisé comme résultat de la recherche, les données seront envoyées au dispositif qui contient l'adresse IP réglée ici.

L'adresse IP réglée ici doit être celle qui peut être identifiée par une recherche des informations de routage.

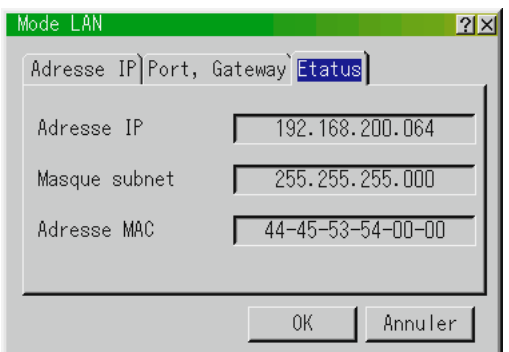

Affiche l'état des réglages LAN.

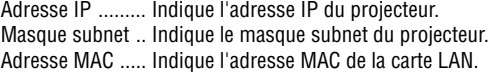

### **Objectif:** [Etatus]

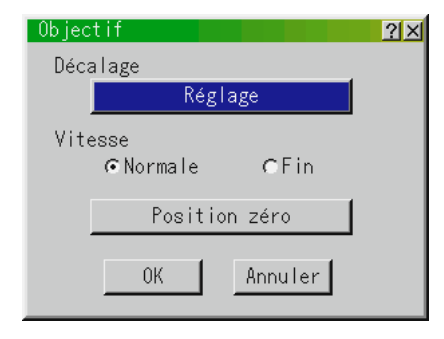

Après avoir réglé le décalage, la vitesse, et la position Zéro, sélectionner [OK] et appuyer sur la touche ENTER.

Pour annuler, appuyer sur la touche [Annuler] et appuyer sur la touche ENTER.

Décalage:

Cette option règle la position de l'image.

Une pression sur la touche Réglage affiche l'écran de réglage du déplacement de l'objectif.

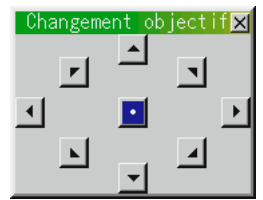

Utiliser les touches Select (<, ▶, ▲, ▼) pour déplacer l'image horizontalement, verticalement, ou en diagonale.

Appuyer sur deux touches Select simultanément pour déplacer l'image en diagonale.

Par exemple: Pour déplacer l'image vers le coin gauche supérieur de l'écran, appuyer sur les touches Select ▲ et ▶ en même temps.

### Vitesse:

Cette option permet de sélectionner deux modes de vitesse pour le déplacement de l'objectif.

**Normale:** Ceci est le réglage par défaut qui permet de déplacer le moteur de déplacement rapidement.

**Fin:** Normal:Ceci est le réglage fin qui permet de déplacer le moteur de déplacement doucement.

#### Position Zéro:

Repositionne l'objectif à sa position par défaut.

Pour annuler, sélectionner [Position zéro] et appuyer sur la touche ENTER. Sélectionner ensuite [OK] et appuyer sur la touche EN-TER.

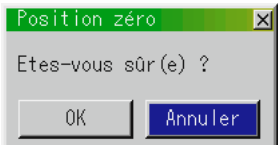

Pour annuler, appuyer sur la touche [Annuler] et appuyer sur la touche ENTER.

Le déplacement de la position Zéro a une erreur de 1.5% lors du réglage du déplacement de l'objectif (20 mm/0.8 pouces sur un écran de 60").

### **Mot de passe:**

Un mot de passe peut être activé pour empêcher l'utilisation de votre projecteur par une personne non-autorisée en utilisant le menu avancé. Si un mot de passe est requis, la fenêtre d'entrée de mot de passe apparaîtra en cas de changement de menu de Basic (basique) sur Advanced (avancé).

Pour enregistrer votre mot de passe:

1. Sélectionner [Entrée], puis appuyer sur la touche ENTER. L'écran [Entrée] sera affiché.

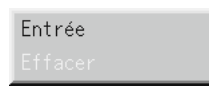

2. Saisir une combinaison de 4-chiffres des touches Select  $(\blacktriangle, \blacktriangleright, \blacktriangle, \blacktriangle)$ ▼ ) et appuyer sur la touche ENTER.

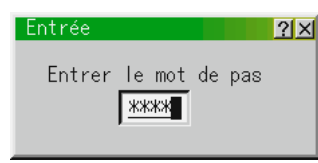

L'écran [Confirmer le mot de passe] sera affiché.

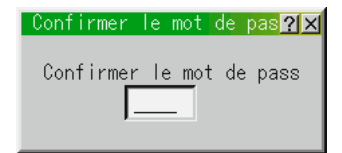

3. Saisir de nouveau la même combinaison de 4-chiffres des touches Select  $(\blacktriangle, \blacktriangleright, \blacktriangle, \blacktriangledown)$  et appuyer sur la touche ENTER. Votre mot de passe a été activé.

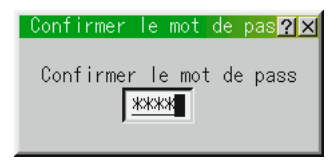

Pour effacer votre mot de passe:

1. Sélectionner [Effacer], puis appuyer sur la touche ENTER. L'écran [Effacer] sera affiché.

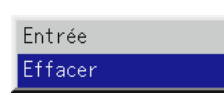

2. Saisir votre mot de passe de 4-chiffres et appuyer sur la touche ENTER.

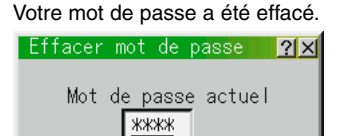

Veuillez suivre les étapes suivantes pour effacer votre mot de passe en cas d'oubli.

- 1. Sélectionnez le menu "Avancé" à partir du menu "Basique". L'écran d'entrée de mot de passe sera affiché.
- 2. Appuyez sur la touche Select ▲ quatre fois, puis appuyez ensuite sur la touche Enter.

Le message "Attention mot de passe!!" sera affiché.

3. Appuyez sur la touche Select ▼ quatre fois, puis appuyez ensuite sur la touche Enter.

Le message "Attention mot de passe!!" sera affiché.

4. Appuyez sur la touche Select  $\blacktriangleright$  quatre fois, puis appuyez ensuite sur la touche Enter.

Le message "Supprimer le mot de passe/Êtes-vous sûr?" sera affiché. Utilisez la touche Select < ou ▶ pour sélectionner "Oui" puis appuyez ensuite sur la touche Enter.

Votre mot de passe a été effacé.

### **Outils**

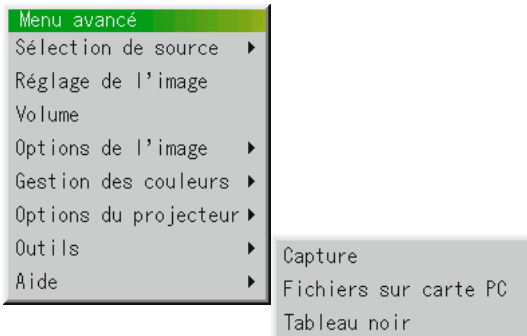

Fournit les outils pour capturer des images, afficher des fichiers dans la carte PC et des dessins.

**REMARQUE:** Les fonctions "Capture" et "Fichiers sur carte PC" sont nécessaire pour une carte PC.

#### Capture:

Vous permet de capturer une image d'une source en cours d'affichage. L'image est sauvegardée en format JPEG sur la carte PC.

Lorsque vous sélectionnez Capture au menu, vous obtenez une barre d'outils. Vous pouvez capturer une image directement à l'aide de la barre d'outils lorsque le menu n'est pas affiché.

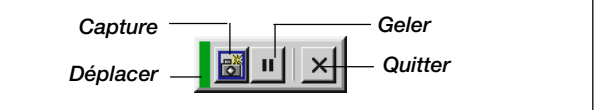

La barre d'outils comprend les touches suivantes:

Déplacer ....... Déplace la barre d'outils. (pour la souris USB uniquement) Capture ........ Capture une image et la sauvegarde comme fichier JPEG dans une carte PC.

Geler ............ Gèle et dégèle les images capturées.

Quitter .......... Quitte la fonction de Capture.

Sauf si une carte PC est insérée dans l'emplacement de carte PC du projecteur, la fonction Capture n'est pas disponible.

L'affichage "Erreur carte" signifie que l'espace disponible de la carte PC est insuffisant pour l'enregistrement des images. Pour libérer de l'espace sur la carte, il suffit d'effacer les images dont vous ne voulez plus. Le nombre d'images qui peuvent être capturées dépend de la taille de la carte PC.

**REMARQUE:** Assurez-vous de ne pas éteindre le projecteur ou de ne pas retirer la carte PC pendant la capture d'une image, sinon les données seront perdues de la carte PC ou la carte sera endommagée.

**REMARQUE:** Les images capturées avec une résolution supérieure à la résolution naturelle du projecteur ne peuvent pas être affichées correctement. Fichiers sur carte PC:

Affiche une liste de tous les fichiers mémorisés dans la carte PC de façon à ce que vous puissiez sélectionner un fichier que vous voulez afficher. Vous pouvez également trier des fichiers par nom ou par date, ou afficher le fichier.

Bien qu'une liste de tous les fichiers de la carte PC soit affichée, vous pouvez visuamiser les fichiers en format text, idx, HTML, JPEG et BMP uniquement.

**REMARQUE :** Lorsqu'une image de résolution XGA (1024x768) ou supérieure est projetée, la page d'affichage des fichiers de la carte PC risque de ne pas s'afficher correctement.

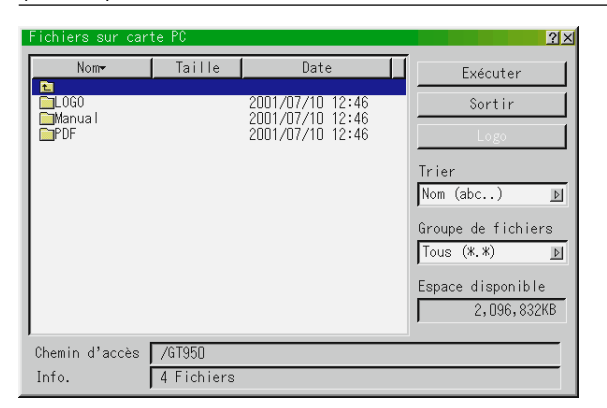

Le fait de sélectionner "Exécuter" affiche le fichier sélectionné.

Lorsque vous sélectionnez un JPEG ou BMP fichier et appuyez sur la touche Enter de la télécommande ou du projecteur au lieu de la touche "Exécuter" ci-dessus, vous obtenez une barre d'outils. Cette barre d'outils est utilisée pour retourner à l'écran de fichiers sur carte PC.

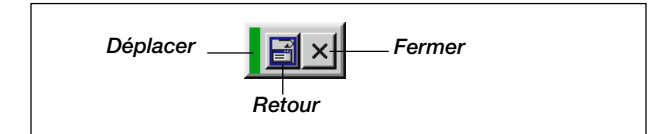

Déplacer ....... Déplace la barre d'outils. (pour la souris USB uniquement) Retour .......... Pour retourner à l'écran de fichiers sur carte PC. Fermer ......... Pour refermer la barre d'outils.

Changement du logo de fond:

La touche logo vous permet de sélectionner un logo de fond d'écran à partir de fichiers graphiques sur une carte PC et de le désigner comme logo de fond actif.

**REMARQUE:** La taille du fichier doit être de 64 ko au maximum. Seuls les formats JPG et BMP sont utilisables.

*1. Utilisez la touche de* ▲ *ou* ▼ *pour sélectionner le fichier JPG ou BMP à utiliser pour votre logo de fond d'écran.*

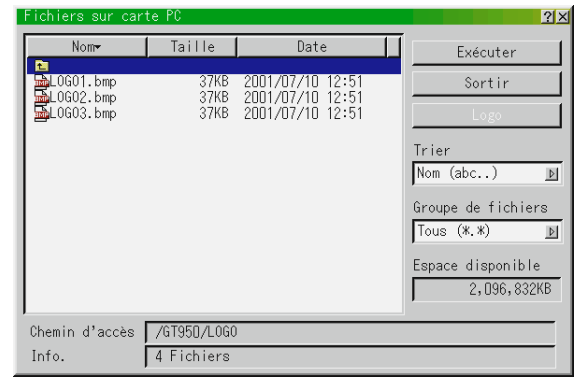

- *2. Utilisez la touche de et ensuite la touche* ▼ *pour sélectionner "Logo".*
- *3. Appuyez sur la touche Enter de la télécommande ou sur le projecteur. Une boîte de dialogue de confirmation apparaît.*

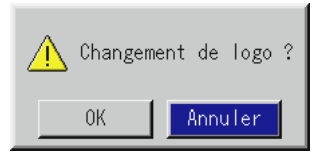

- *4. Sélectionnez "OK" et appuyez sur la touche Enter. Cette opération met fin à la procédure de changement de logo.*
- *\* Vous pouvez changer cette image de fond en bleu, noir ou NEC en utilisant les "menus à l'écran".*

*A ce point, la seule façon de réinstaller le logo NEC est de le charger depuis le CD ROM qui vous est fourni par NEC. (nom de chemin: \logo\nec\_b\_x.jpg)*

Tableau noir: (disponible uniquement lors de l'utilisation d'une souris USB) Fournit la barre d'outils pour produire des dessins à main lerée.

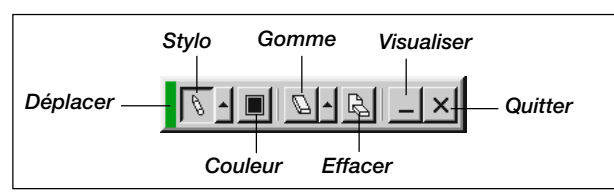

Déplacer ....... Déplace la barre d'outils.

- Stylo ............ Clic gauche et déplacer pour dessiner. Clic droit pour afficher la palette de stylo contenant quatre lignes de différentes épaisseurs parmi lesquelles vous pouvez sélectionner une ligne préférée par un clic gauche.
- Couleur ........ Sélectionne une couleur. Clic gauche pour afficher la palette de couleurs à partir de la quelle vous pouvez sélectionner une couleur préférée par un clic gauche.
- Gomme ........ Clic gauche et déplacer pour effacer une partie d'un dessin. Clic droit pour afficher la palette d'effaceurs contenant quatre effaceurs de différentes épaisseurs parmi les quels vous pouvez sélectionner un effaceur préféré par un clic gauche. Effacer ......... Efface le dessin entier de l'écran du tableau noir.
- Visualiser ..... Cache la barre d'outils par un clic gauche. Un clic droit à n'importe quel point de l'écran affiche à nouveau la barre d'outils du tableau noir.
- Quitter .......... Efface le dessin entier et quitte le tableau noir.

### **REMARQUE:**

- \* La fonction Tableau noir est disponible uniquement lorsqu'une souris USB est utilisées. Des dessins à main lerée ne peuvent pas être sauvegardés ou capturés.
- \* Le menu principal n'est pas disponible pendant que vous affichez sur l'écran du tableau noir.
- \*La fonction Capture ne est pas disponibles sur l'écran du tableau noir.
- \*La commutation de diapos efface complètement un dessin.

### **Aide**

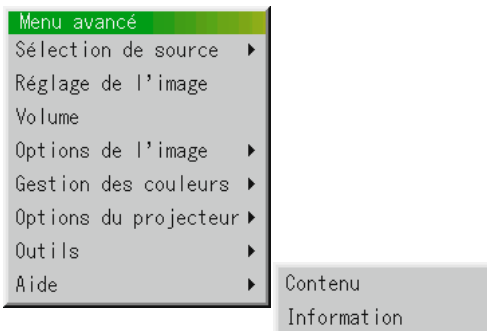

Contenu:

Fournit une aide en ligne sur l'utilisation des menus. Un lien sousligné signifie que vous pouvez aller directement vers un élément d'ajustement. Le fait de sélectionner le lien souligné et d'appuyer sur la touche ENTER commute à l'élément d'ajustement suivant.

#### Information:

Affiche l'état du signal actuel et le nombre d'heures d'utilisation de la lampe. Cette boîte de dialogue a quatre pages.

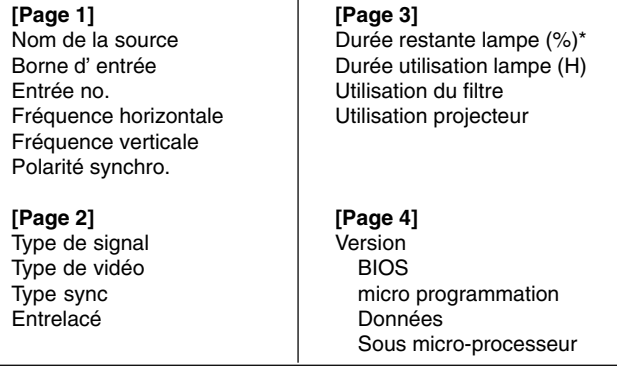

**REMARQUE:** L'indicateur de progression affiche le pourcentage restant de durée de vie de l'ampoule. Cette valeur vous indique respectivement l'usage de la lampe et du projecteur.

\* Lorsque le temps de lampe restant atteindra 0, la barre de l'indicateur de temps restant changera de 0% à 100 Heures, puis le compte à rebours commence. Lorsque le temsp restant d'utilisation de la lampe atteint 0 heures, le projecteur ne s'allumera plus, sans considérer le fait que le projecteur soit en mode Normal ou Eco.

### **Utiliser la fonction Visionneuse de carte PC**

**REMARQUE:** Lors de l'utilisation du logiciel fourni (CD-ROM1)

Le logiciel est conçu pour un micro-ordinateur uniquement. Ne lisez pas le logiciel sur un lecteur de CD, sinon les enceintes pourraient être endommagées

### **Caractéristiques**

La fonction Visionneuse permet de stocker des diapos sur une carte mémoire PC (désignée carte PC dans ce manuel) qui peuvent être affichées sur le projecteur. Même si aucun ordinateur n'est disponible, des présentations peuvent être effectuées simplement avec le projecteur. Cette fonction est pratique pour faire des présentations pendant des réunions et au bureau, ainsi que pour lire des images prises avec des caméras numériques.

### **Facile d'emploi**

- Les présentations peuvent démarrer immédiatement en insérant simplement une carte PC (non fournie)
- Passage de diapos facile
- Fonctionnement de la télécommande
- Sauter vers une liste de diapos ou vers une diapo spécifique

### **Images de haute qualité**

- Haute résolution jusqu'à  $1024 \times 768$  points
- Lecture pleine couleur 24-bits
- Visionnement d'images de caméra numérique

### **Logiciel utilitaire simple (pour ordinateur)**

- Logicirel de visionneuse de carte PC utilisable sous Windows 95/98 / Me / NT4,0 (SP3 ou ultérieure) / 2000
- Les diapos peuvent être créées en capturant l'image en cours d'affichage
- Contrôle d'écran pour afficher des listes de diapos et les modifier
- PC Card Viewer PPT Converter 1.0 [Version Ajout], convertit les fichiers créés avec le programme PowerPoint 95/97/2000 de Microsoft (appelé PowerPoint plus loin dans le texte) en index lisibles par le lecteur de carte PC.
- Microsoft, Windows et PowerPoint sont des marques déposées de Microsoft Corporation.

### **Insertion et éjection d'une carte PC**

Une carte PC est utilisée pour visionner des données de présentation préparées sur l'ordinateur et pour capturer et lire les images projetées avec le projecteur.

### **Insérer la carte PC**

- Tenez la carte PC horizontalement et insérez-la lentement dans l'emplacement de carte avec sa face vers le haut.
- La touche d'éjection sort dès que la carte PC a été insérée à fond. Vérifiez que la carte PC est insérée à fond.

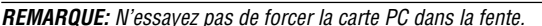

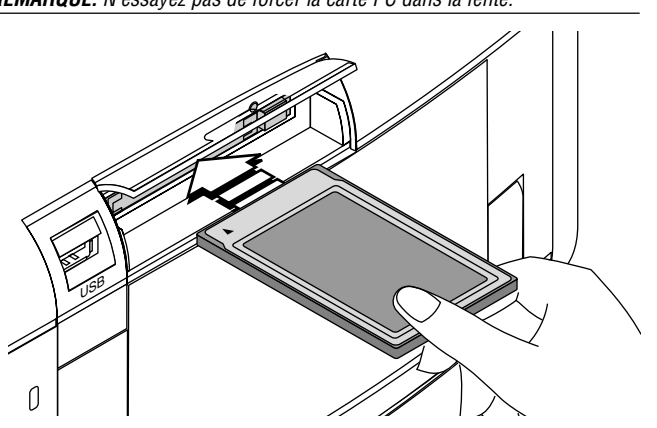

### **Éjection de la carte PC**

Appuyez sur la touche d'éjection. La carte PC sort un peu. Saisissez les bords de la carte PC et soretz-la. N'éjectez pas la carte PC pendant l'accès aux données.

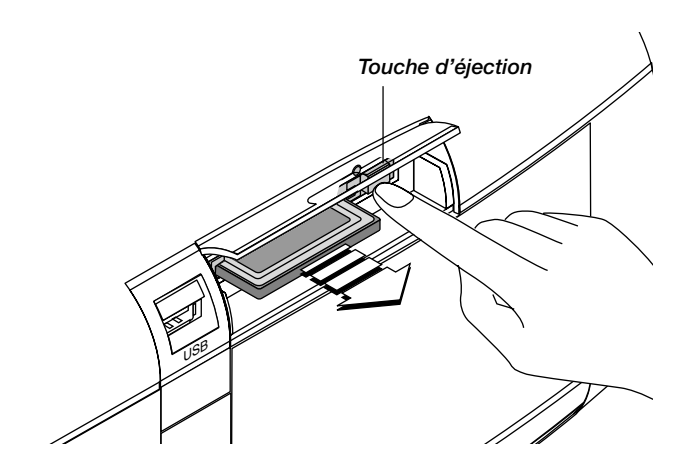

#### **Direction d'insertion de la carte PC**

La carte PC a une face dessus et dessous et elle doit être insérée dans l'emplacement de carte PC dans une direction spécifique. Elle ne peut pas être insérée à l'arrière ou à l'envers. Le fait d'essayer de la forcer dans l'emplacement dans une mauvaise direction risque de briser la broche interne et d'endommager l'emplacement de carte. Reportez-vous au mode d'emploi de la carte PC pour la direction d'insertion appropriée.

### **Type de carte PC**

L'emplacement d'accès de la carte PC accepte uniquement la carte PCMCIA Typ-II.

### **Installer le logiciel de la visionneuse de carte PC**

### **Avant l'installation**

Effectuez l'opération suivante avant d'installer le logiciel de la visionneuse de carte PC:

• Si Windows est déjà lancé, quittez toutes les applications. L'installation risque de ne pas être effectuée correctement si certaines applications sont en cours.

### **Installation**

Installez le logiciel de la visionneuse comme décrit ci-dessous. Pour quitter l'installation avant la fin, appuyez sur la touche "Annuler", puis suivez les instructions dans la boîte de dialogue.

- *1. Lancez Windows.*
- *2. Insérez le CD-ROM dans le lecteur de CD-ROM.*

*La fonction de lecture de CD automatique démarre automatiquement le programme du CD-ROM et l'écran sommaire apparaît.*

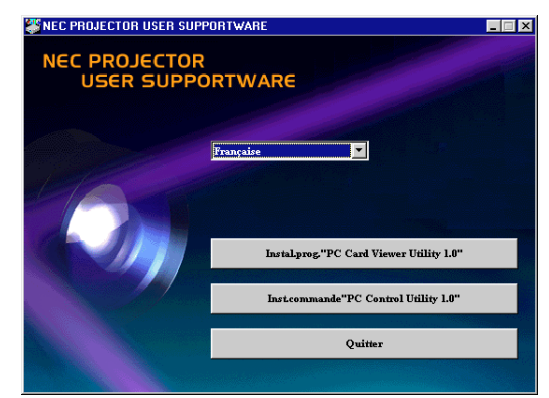

- La fonction de lecture automatique du CD fonctionne si la boîte de dialogue "auto insert notification" est vérifiée dans le panneau de commande du CD-ROM de l'ordinateur. (Par défaut, la boîte de dialogue est vérifiée.)
- *3. Cliquez [Instal. prog. "PC Card Viewer Utility 1.0"]. La boîte de dialogue de configuration apparaît.*

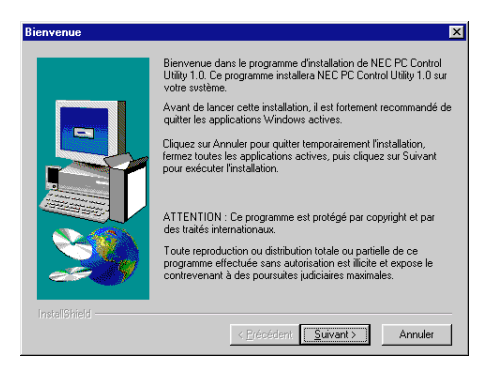

Suivez les instructions dans la boîte de dialogue de configuration pour terminer l'installation.

Pour les instructions sur la désinstallation du logiciel de la visionneuse de carte PC, voir page F-56.

### **Démarrer le logiciel de la visionneuse de carte PC sur votre PC**

**(PC Card Viewer Utility 1.0)**

Utilisez PC Card Viewer Utility 1.0 pour créer des diapos. Pour démarrerr le logiciel de la visionneuse de carte PC:

Sélectionnez [Démarrage]-[Programmes]-[NEC Projector Tools]-[PC Card Viewer Utility 1.0].

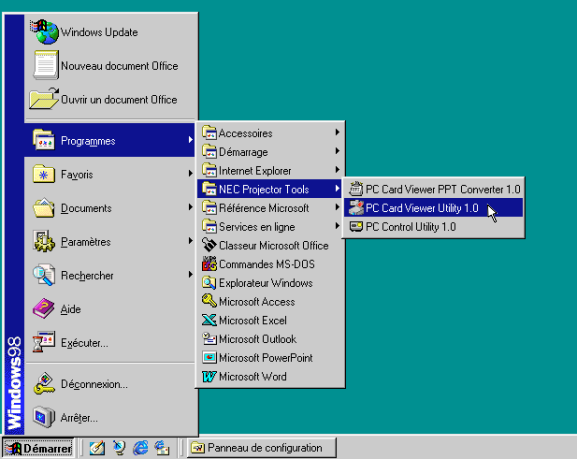

Référez-vous à l'aide en ligne pour l'utilisation du logiciel de la visionneuse de la carte PC.

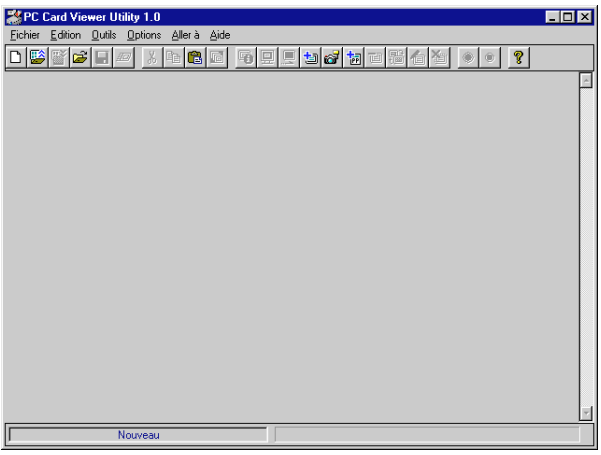

### **Description de la version anglaise du logiciel de la visionneuse de carte PC (PC Card Viewer Utility 1.0)**

C'est le logiciel utilisé pour créer des diapos avec la visionneuse de carte PC. Dans ce manuel il est appelé "Logiciel de la visionneuse de carte PC".

### **PC Card Viewer PPT Converter 1.0**

C'est une application qui convertit les fichiers créés avec Microsoft PowerPoint 95/97/2000 en indexes de sorte qu'ils puissent être lus directement à l'aide de PC Card Viewer Utility 1.0. Le PC Card Viewer PPT Converter 1.0 est installé automatiquement lorsque vous installez PC Card Viewer Utility 1.0.

Pour démarrer le convertisseur PPT de la visionneuse de carte PC: Sélectionnez PC Card Viewer PPT Converter 1.0 de NEC Projector Tools.

### **Fonctionnement de base du logiciel de la visionneuse de carte PC**

L'utilitaire de la visionneuse de carte PC est une application pour éditer des documents, en les convertissant en diapos et ne les mémorisant sur des cartes PC comme données de lecture (indexes) pour des présentations utilisant des projecteurs.

### **Utilisation de la fonction de visionneuse de carte PC à partir du projecteur (lecture)**

Cette section décrit l'opération pour montrer des diapos de documents de présentation créés à l'aide de la fontion de la visionneuse de carte PC avec le projecteur.

Il est également possible de faire des diapos directement à partir d'images projetées avec le projecteur.

### **Projeter des diapositives**

*1. Insérez une carte PC dans l'emplacement de carte. Insérez la carte PC avec la face avec la flèche de sens d'insertion sur le dessus.*

\* Appuyez sur la touche d'éjection pour éjecter la carte.

*2. Sélectionnez "Visionneuse de carte PC" au menu Sélection de la Source.*

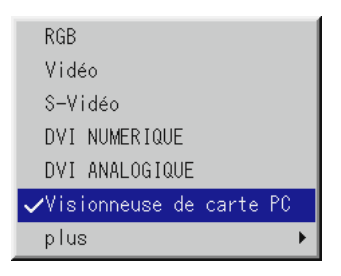

### *3. Projeter des diapositives.*

Vérifier **"Liste dossiers affichée"**, signifie que le fait de sélectionner l'entrée de la visionneuse de carte PC affiche une liste de dossiers de la carte PC et si **"Lecture Auto"** est contrôlée, le projecteur démarre automatiquement la lecture des diapos à partir de la première diapo du dossier que vous avez sélectionné.

Une barre d'outils apparaît lorsque vous appuyez sur la touche MENU de la télécommande ou du coffret du projecteur ou en cliquant avec le bouton droit d'une souris.

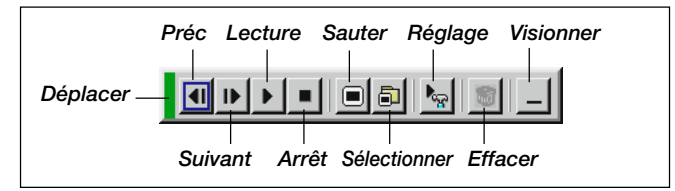

La barre d'outils comporte les touches suivantes:

- Déplacer: ... Déplace la barre d'outils. Uniquement pour la souris USB.
- Préc .......... Retourne au diapo ou dossier précédent. Ou vous permet de lire les diapos en ordre inversé.
- Suiv ........... Avance vers la diapo ou le dossier suivant. Ou vous permet de lire les diapos en arrière.
- Lecture ...... Lit automatiquement ou manuellement selon la configuration des options du menu de la visionneuse de carte PC. Cela vous permet d'aller vers la diapo suivante lorsque la "Man.Wiederg." est sélectionnée.
- Arrêt .......... Cela vous permet d'arrêter la lecture automatique pendant la lecture et de reprendre la lecture à partir de la diapo sélectionnée ou du dossier sélectionné lorsque "Lecture Auto" est sélectionnée.

Sauter ....... Affiche une liste de diapos pendant la lecture.

Sélectionner Affiche une liste de dossiers pendant la lecture.

- Réglage ..... Affiche la page 2 de la boîte de dialogue du réglage des options du lecteur de carte PC.
- Effacer ....... Efface une (des) diapo(s) capturée(s) ou toutes les diapos capturées dans Capture – dossier spécifique.
- Visionner ... Cache la barre d'outils pendant la lecture. Le fait d'appuyer sur la touche MENU ou de cliquer sur le bouton droit d'une souris la fait réapparaître.

**REMARQUE:** Si aucune carte mémoire n'est insérée dans la fente d'ACCES DE CARTE PC, il n'y a pas de signal, et un arrière-plan noir, bleu ou un logo est affiché, selon le réglage.

La lecture s'arrête lorsque la touche SLIDE +/- de la télécommande ou du coffret est enfoncée en mode de Lecture Auto.

**REMARQUE:** Jusqu'à 12 indexes peuvent être affichés sur la liste de dossiers. Le dossier dans le coin inférieur droit est toujours un dossier exclusivement destiné aux images capturées, mais il est affiché seulement lorsque les images ont été capturées. Pour afficher la liste de dossiers lorsqu'il y a 13 ou plus d'indexes mémorisés sur la carte PC, sélectionnez "Éditer index" au menu du logiciel de la visionneuse de carte PC "Fichier" et déplacez l'index à afficher vers 12 indexes du haut de l'index de dossier. Pour les détails sur les indexes, reportez-vous au dossier d'aide du logiciel de la visionneuse de carte PC.

### **Lorsque la barre d'outils n'est pas affichée:**

Appuyer sur la touche FOLDER LIST de la télécommande pour afficher les dossiers à partir d'une carte PC insérée dans la fente pour carte PC du projecteur.

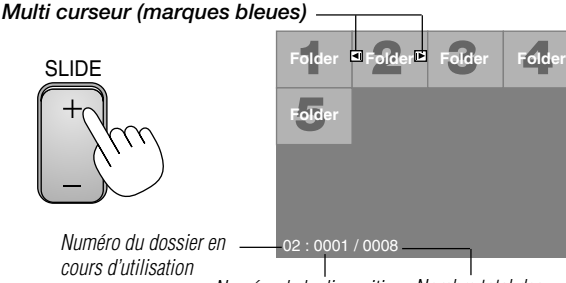

Numéro de la diapositive Nombre total des en cours d'utilisation diapositives dans le dossier

Utilisez la touche SLIDE +/- pour avancer vers le dossier suivant ou retourner au dossier précédent.

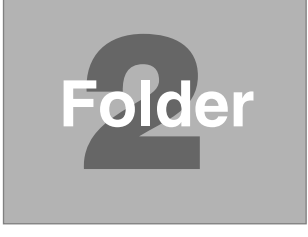

### *Diapo (Tableau) curseur (marques vert)*

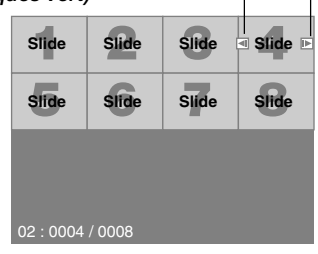

Utilisez la touche SLIDE +/- pour avancer vers la diapo suivante ou pour retourner à la diapo précédente.

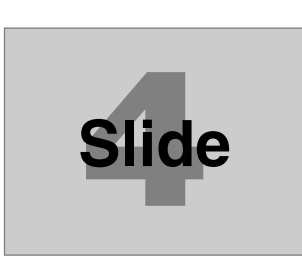

**REMARQUE:** Les touches **< et >** de la télécommande peuvent également être utilisées pour la sélection des dossiers ou des diapositives.

Si les touches  $\blacktriangleleft$  et $\blacktriangleright$  de la télécommande sont utilisées pour faire fonctionner le lecteur de carte PC, appuyer sur la touche PJ pour commuter au mode Projecteur et la touche PJ s'allume en rouge.

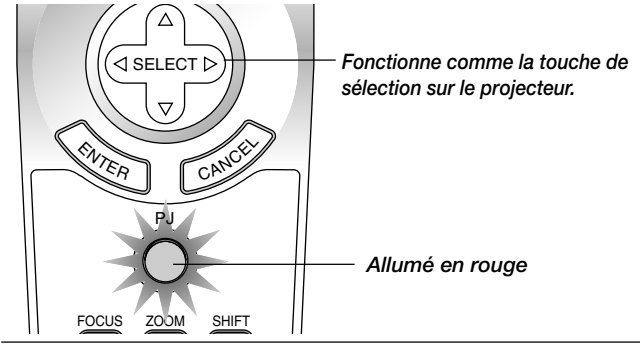

### **Mode de lecture automatique**

• Si l'option "Lecture Auto" est sélectionnée dans le menu "Options du visionneuse de carte PC", toute diapo donnée sera lue automatiquement. Vous pouvez également spécifier l'Intervalle Lecture Auto entre 5 et 300 secondes.

### **Passage direct aux diapos des autres modes d'entrée**

Cette fonction permet de passer directement vers une diapo lorsque l'image d'un magnétoscope ou d'un ordinateur est en cours de projection.

### **Exemple:**

Lors des présentations utilisant une combinaison de diapos et d'images mouvantes d'un magnétoscope, etc., il est possible de passer d'une diapo d'une visionneuse de carte PC à l'image vidéo, puis de revenir à la diapo de la visionneuse de carte PC simplement en utilisant la touche PC CARD.

**REMARQUE:** Même si vous commutez de la source actuelle de la visionneuse de carte PC à une autre source, la diapo actuelle est conservée. Lorsque vous retournez à la visionneuse de carte PC, la diapo conservée réapparaît.

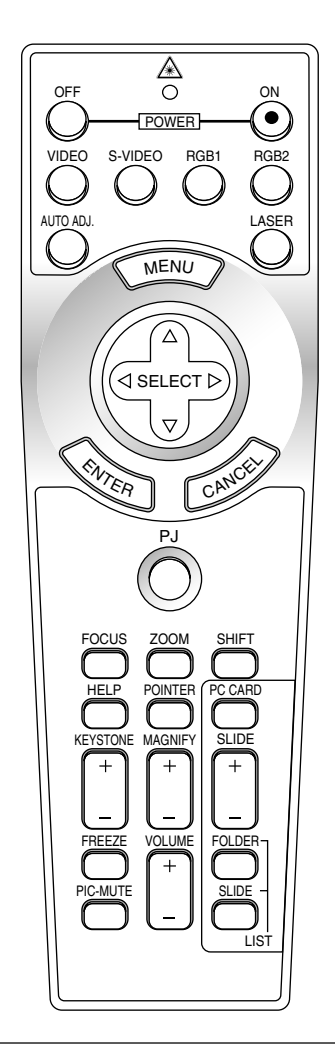

**REMARQUE:** L'opération d'édition de la carte PC ne peut pas être effectuée à partir du projecteur. Procédez ainsi en utilisant le logiciel de la visionneuse de carte PC.

### **Capturer des images affichées sur le projecteur**

### **Mémoriser des images affichées sur le projecteur sur la carte PC**

### **Préparatifs:**

Insérez la carte PC dans l'emplacement de carte.

Insérez la carte PC avec la face portant la flèche de sens d'insertion sur le dessue.

- Appuyez sur la touche d'éjection pour éjecter la carte.
- *1. Projetez l'image à mémoriser sur le projecteur.*
- *2. Sélectionnez "Capture" au menu Outils.*

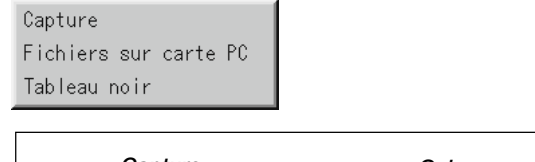

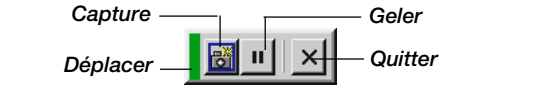

*3. Une barre d'outils apparaît.*

La barre d'outils comporte les touches suivantes:

- Déplacer ....... Déplace la barre d'outils (pour le fonctionnement de la souris USB uniquement).
- Capture ........ Capture une image et la sauvegarde comme fichier JPEG dans une carte CompactFlash.
- Geler ............ Gèle et dégèle des images non gelées.
- Quitter .......... Quitte la fonction Capture. Une autre option pour quitter la fonction Capture consiste à appuyer sur MENU ou la touche CANCEL de la télécommande ou du coffret du projecteur.

**REMARQUE:** Vous pouvez compresser un fichier capturé (JPEG) en utilisant les options Capture dans la boîte de dialogue Configuration. Voir page F-44.

**REMARQUE:** Les images capturées avec une résolution supérieure à la résolution naturelle du projecteur ne peuvent pas être affichées correctement.

### **REMARQUE:**

- La taille du fichier de l'image capturée varie selon la résolution d'un signal d'entrée.
- • Étant donné que des données d'image sont compressées en format JPEG, l'image est légèrement dégradée.

**REMARQUE:** Une loupe indiquant qu'une image est en cours de capture apparaît sur l'affichage du projecteur. N'éjectez pas la carte PC ou n'éteignez pas le projecteur pendant que cette icône est affichée, sinon les données de la carte PC seront endommagées.

Si les données de la carte PC sont endommagées, utilisez un ordinateur pour réparer les données.

**REMARQUE:** Le dossier dans le coin inférieur droit est toujours un dossier exclusivement destiné aux images capturées. Pour afficher la liste de dossiers lorsqu'il y a 13 ou plus d'indexes mémorisé sur la carte PC, sélectionnez "Éditer index" au menu du logiciel de la visionneuse de carte PC "Fichier" et déplacer l'index à afficher vers 12 indexes du dessus de l'index de dossier. Pour les détails sur les indexes, reportez-vous au fichier d'aide du logiciel de la visionneuse de carte PC.

### **Effacer des Images capturées**

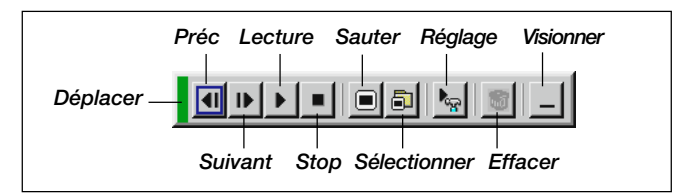

Utilisez la procédure décrite ci-dessous pour désinstaller les fichiers du logiciel de la visionneuse de carte PC.

### **Pour effacer des images capturées:**

- *1. Sélectionnez Visionneuse de carte PC.*
- *2. Utilisez la touche pour sélectionner le dossier Capture dans le coin inférieur droit de l'écran.*
- *3. Appuyez sur la touche MENU pour afficher la barre d'outils.*
- 4. Utilisez la touche ◀ ou ▶ pour sélectionner l'icône Effacer et *appuyez sur la touche ENTER ou cliquez sur le bouton de la souris.*

### **Visionner des images numériques**

Les images numériques peuvent être lues à l'aide de la visionneuse de carte PC si les conditions suivantes sont respectées:

- Si l'image peut être mémorisée sur une carte PC en format MS-DOS
- Si l'image peut être mémorisée dans un format supporté par la visionneuse de carte PC. Avec la visionneuse de carte PC, les images sur la carte sont recherchées dans les répertoires et les images en format JPEG ou BMP sont reconnues comme des diapos. Les répertoires recherchables sont les répertoires à deux pas du répertoire racine, et les images recherchables sont des images dans les 12 premiers fichiers dans le répertoire. Seule la commutation entre fichier et diapo est possible.

**REMARQUE:** Le nombre maximum d'images reconnues comme diapos dans un répertoire est 128.

### **Désinstaller le logiciel de la visionneuse de carte PC**

Même si vous ne connaissez pas les noms des fichiers du logiciel de la visionneuse de carte PC ou l'emplacement dans lequel ils sont mémorisés, les fichiers du logiciel de la visionneuse de carte PC peuvent être supprimés facilement du système à l'aide du panneau de commande "Installer/Désinstaller des Applications" sous Windows. (Normalement il n'est pas nécessaire d'effectuer cette opération.)

### **Désinstaller le logiciel**

L'utilisation de la touche Effacer de la barre d'outils pour la visionneuse de carte PC permet d'effacer des images capturées.

*1. A partir du menu "Démarrer", sélectionnez "Confguration" puis "Panneau de commande ".*

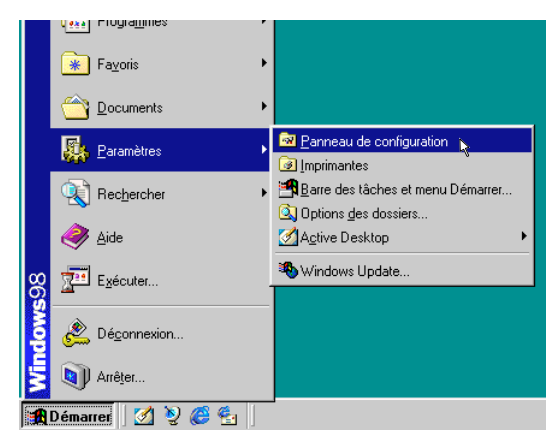

*2. Dans la boîte de dialogue "Panneau de commande", doublecliquez sur "Ajouter/Suppimer des programmes".*

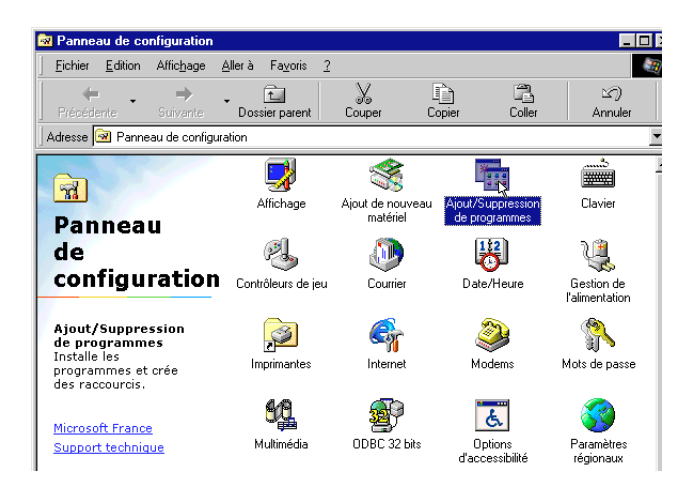

*3. Dans la boîte de dialogue "Ajouter/Supprimer des programmes Proprétiés", cliquez sur l'onglet "Configuration/Retrait", puis sélectionnez "Utilitaire de visionneuse de carte PC 1.0" de la liste d'applications et cliquez sur "Ajouter/Supprimer".*

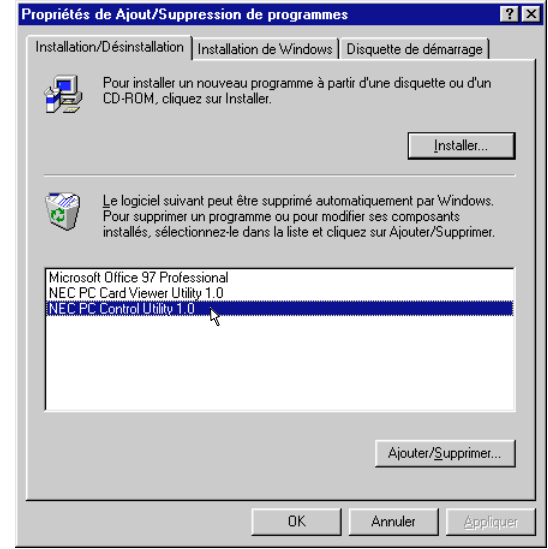

*4. Dans la boîte de dialogue "Confirmer Effacement de fichier", cliquez sur "Oui".*

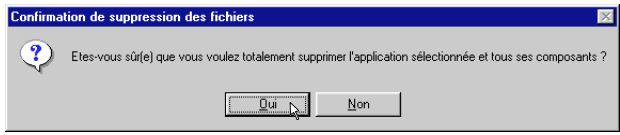

*5. Dès que l'application est désinstallée, cliquez sur "OK" dans la boîte de dialogue "Retrirer le programme de votre ordinateur".*

### **Terminologie**

- **Carte PC** C'est le nom d'une carte en cours de normalisation par Japan Electronic Industry Association (JEIDA) et PCMCIA (Personal Computer Memory Card Interface Association) des États-Unis.
- **Carte ATA** Un type de carte PC. ATA était initialement un type d'interface entre ordinateurs et périphériques à disque fixe. La carte ATA est unsupport d'enregistrement de carte standard.
- **CompactFlash** La carte CompactFlash est une petite carte mobile conforme aux spécifications ATA. Elle a un quart de volume d'une carte PCMCIA.
- **TYPE (I, II et III)** Les cartes PCMCIA 2.1 PC sont divisées en trois types selon leur épaisseur: Type I (3,3 mm), Type II (5,0 mm) et Type III (10,5 mm).
- **BMP** Un type de format d'image. Le format Bit Map Windows standard utilisé pour les ordinateurs compatibles MS-DOS/Windows.
- **JPEG** Un type de format d'image. "JPEG" est l'abbréviation de Joint Photographic Experts Group. La compression JPEG offre un stockage de données efficace. Les données non nécessaires pour afficher l'image sont identifiées et effacées. Étant donné que les données sont effacées, les algorithmes JPEG sont dits irréversibles. Cela signifie que dès que l'image est compressée, l'image décompressée n'est pas la même que l'image originale.

## **4. ENTRETIEN**

Cette section décrit les procédures simples d'entretien que vous devez suivre pour remplacer la lampe, nettoyer ou remplacer le filtre.

### **Remplacement de la lampe**

Après que votre lampe ait fonctionné pendant 1500 heures (2000 heures : mode Eco) ou plus, le voyant "Status" du coffret s'allume. Même si la lampe peut encore fonctionner, remplacez-la au bout de 1500 heures (2000 heures : mode Eco) pour conserver une performance optimale de votre projecteur.

### **ATTENTION**

- NE TOUCHEZ PAS A LA LAMPE juste après qu'elle ait été utilisée. Elle est très chaude. Eteignez le projecteur laisse au 2 minutes d'intervalle après avoir éteint le projecteur et débranchez le câble d'alimentation. Laissez la refoidir pendant au moins une heure avant de la manipuler.
- NE RETIREZ PAS LES VIS excepté la vis du couvercle de la lampe et deux vis du coffret de la lampe. Une décharge électrique pourrait en résulter.
- Le projecteur s'éteint et entrer en mode d'attente après 1600 heures (2100 heures : mode Eco) de service. Dans ce cas, remplacez la lampe. Si vous continuez à utiliser la lampe après 1500 heures (2000 heures : mode Eco) d'utilisation, l'ampoule de la lampe risque d'éclater, et des bris de glaces risquent d'être dispersés dans le boîtier de la lampe. Ne les touchez pas car elles peuvent vous blesser. Dans ce cas, contactez votre revendeur NEC afin de procéder au remplacement de la lampe.

### **Pour remplacer la lampe:**

*1. Dévissez la vis du couvercle de la lampe jusqu'à ce que le tournevis tourne librement et retirez le couvercle de la lampe. La vis du couvercle de la lampe ne peut pas être retirée.*

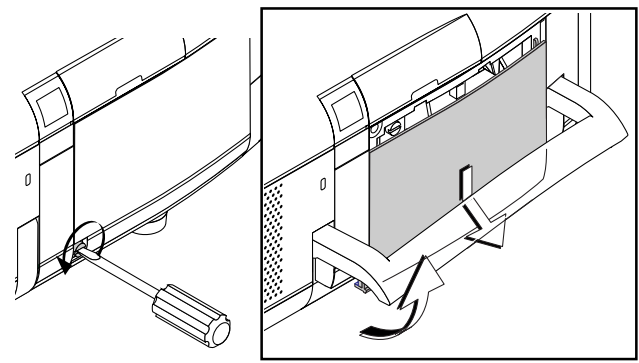

*2. Dévissez les deux vis fixant le coffret de la lampe jusqu'à ce que le tournevis touren librement. Les deux vis ne peuvent pas être retirées.*

*Retirez le coffret de la lampe en tirant la poignée.*

**REMARQUE:** Il y a un contact de sécurité sur le boîtier pour éviter le risque d'électrocution. N'essayez pas de contourner ce contact de sécurité.

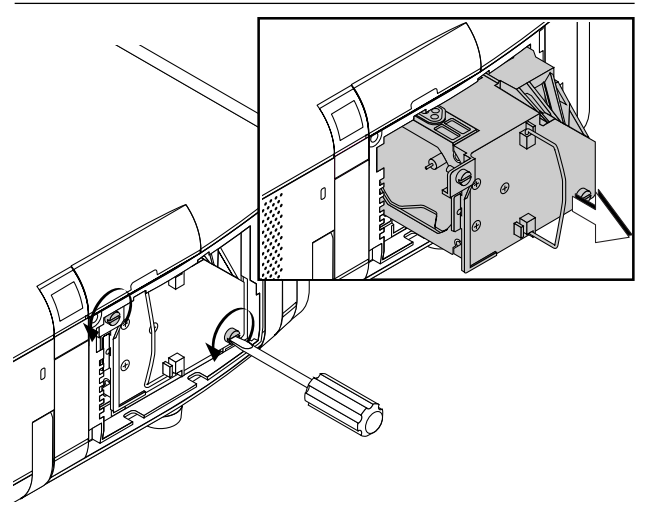

*3. Insérez un coffret de lampe neuve dans la prise.*

**ATTENTION: N'utilisez pas une lampe autre que la lampe de remplacement NEC (GT95LP). Commandez-la de votre revendeur NEC.**

*Fixez-le à l'aide de deux vis. Assurez-vous de visser les deux vis.*

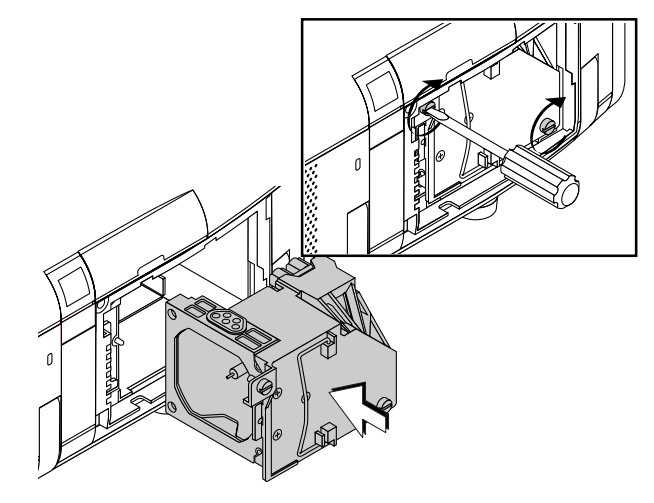

*4. Refixez le couvercle de la lampe.*

*Serrez la vis du couvercle de la lampe. Assurez-vous de visser la vis du couvercle de la lampe.*

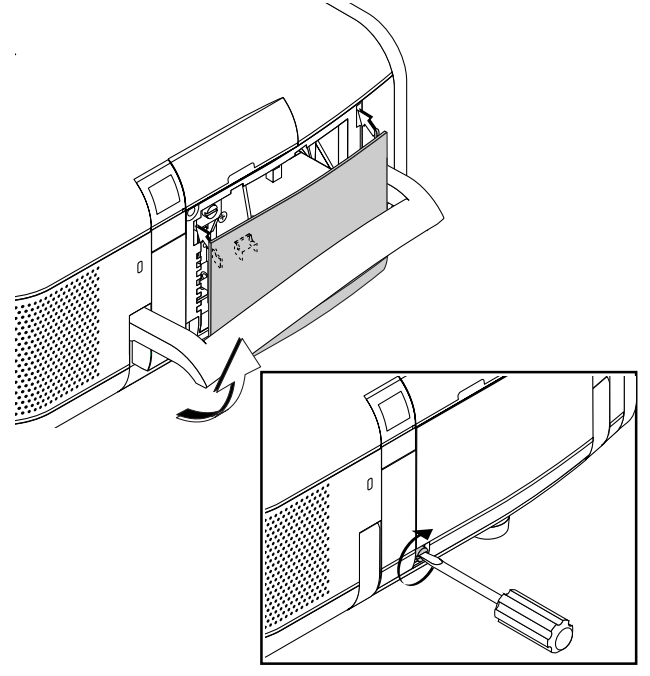

*5. Après avoir installé une lampe neuve, sélectionnez [Options Projecteur]* → *[Réglage]* → *[Page 4]* → *[Durée d'utilisation lampe] pour remettre le compteur d'heures d'utilisation de la lampeà zéro.*

**REMARQUE:** Si la lampe a servi pendant plus de 1600 heures (2100 heures : mode Eco), le projecteur ne peut pas être allumé et le menu n'est pas affiché. Si cela se produit, appuyez sur le bouton HELP sur la télécommande pendant aumoins 10 secondes pendant le mode de veille. Lorsque le compteur de durée d'utilisation de la lampe est remis sur zéro, le témoin STATUS disparaît.

### **Nettoyage ou remplacement du filtre**

Le coussin éponge du filtre à air maintient l'intérieur du projecteur GT950 à l'abri de la poussière ou de la saleté et doit être nettoyé toutes les 100 heures d'utilisation (plus souvent dans les endroits poussiéreux). Si le filtre est sale ou bouché, le projecteur risque de surchauffer.

### **PRECAUTION**

- Coupez l'alimentation et débranchez le projecteur avant de remplacer le filtre.
- Nettoyez uniquement le couvercle extérieur du filtre avec un aspirateur.
- N'essayez pas de faire fonctionner le projecteur sans filtre.
- Votre projecteur à affichage à cristaux liquides ne fonctionnera pas tant que le filtre ne sera pas installé correctement.

### **Pour nettoyer le filtre à air:**

Aspirez le filtre à travers le couvercle de filtre.

### $\overline{\phantom{a}}$  $\begin{picture}(180,170)(-10,0) \put(0,0){\line(1,0){15}} \put(10,0){\line(1,0){15}} \put(10,0){\line(1,0){15}} \put(10,0){\line(1,0){15}} \put(10,0){\line(1,0){15}} \put(10,0){\line(1,0){15}} \put(10,0){\line(1,0){15}} \put(10,0){\line(1,0){15}} \put(10,0){\line(1,0){15}} \put(10,0){\line(1,0){15}} \put(10,0){\line(1,0){15}} \put(1$  $F^{\mathcal{P}}$ DOWN ZOOM STATUS  $\blacktriangle$ AUTO  $\overline{\phantom{a}}$  $\overline{\phantom{a}}$ RETN<sup>E</sup> CANCE

Pour nettoyer le filtre à air:

Quand l 'option "Nettoyer le filtre " est activée, le message "Veuillez nettoyer le filtre " apparaît toute les fois que le projecteur est mis sous tension si celui-ci a dépassé les 100 heures d 'utilisation. Le cas échéant, nettoyer les filtres.

- Pour dé sactiver ou activer ce message, procéder depuis l'option [Options du projecteur] → [Menu] → [Page 2] → [Message·Nettoyer le filtre]. Voir en page F-43.
- Après avoir nettoy é les filtres et remis à zéro le compteur horaire d 'utilisation des filtres,le message disparaît. Pour la remise à zéro du compteur, voir en page F-45.

### **Pour remplacer le filtre à air:**

*1. Retirez le panneau du filtre en poussant vers le haut sur le cliquet du couvercle à l'aide d'un tournevis à tête plate jusqu'à ce que vous sentiez qu'il se détache.*

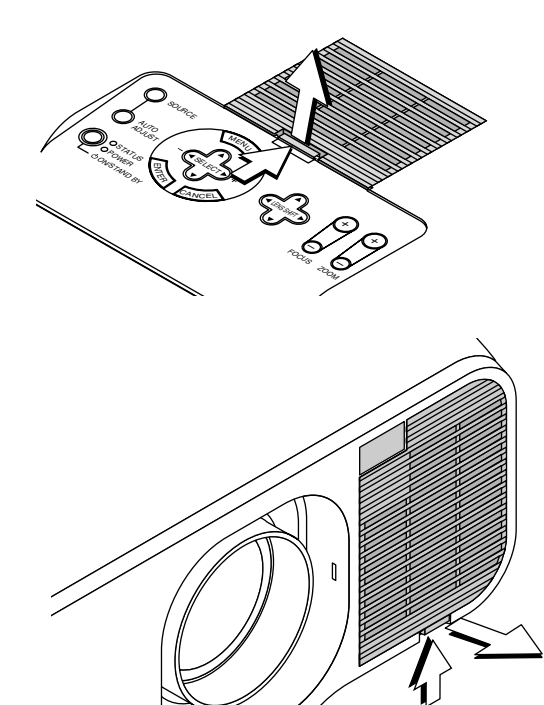

*2. Réinstallez le panneau du filtre.*

**REMARQUE:** Ne détachez pas le coussin éponge du couvercle de filtre. Ne lavez pas le filtre au savon et à l'eau. Le savon et l'eau endommageront la membrane du filtre. Avant de remplacer le filtre à air, dépoussiérez et nettoyez le coffret du projecteur. Maintenez propre pendant le remplacement du filtre.

## **5. DÉPISTAGE DES PANNES**

Cette section vous aide à résoudre les problèmes que vous pouvez rencontrer pendant l'installation ou l'utilisation du projecteur.

### **Messages de l'indicateur d'état et d'alimentation**

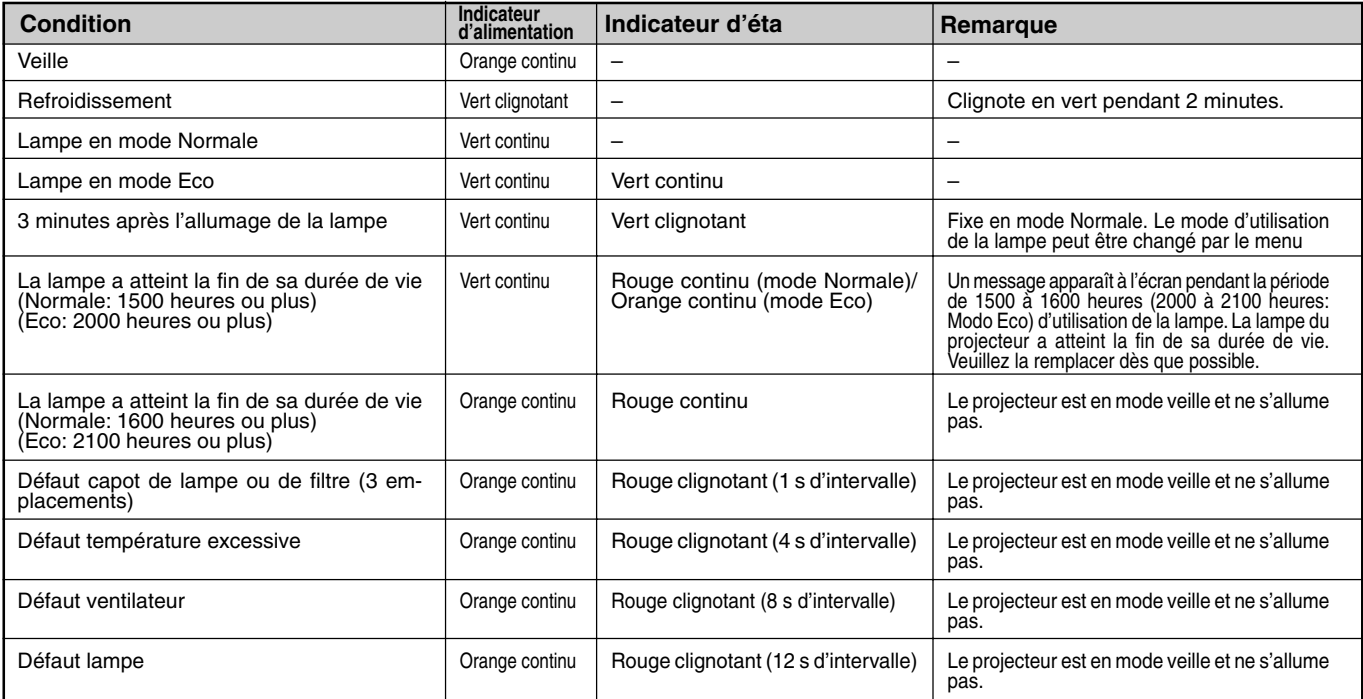

### **Problèmes courants & solutions**

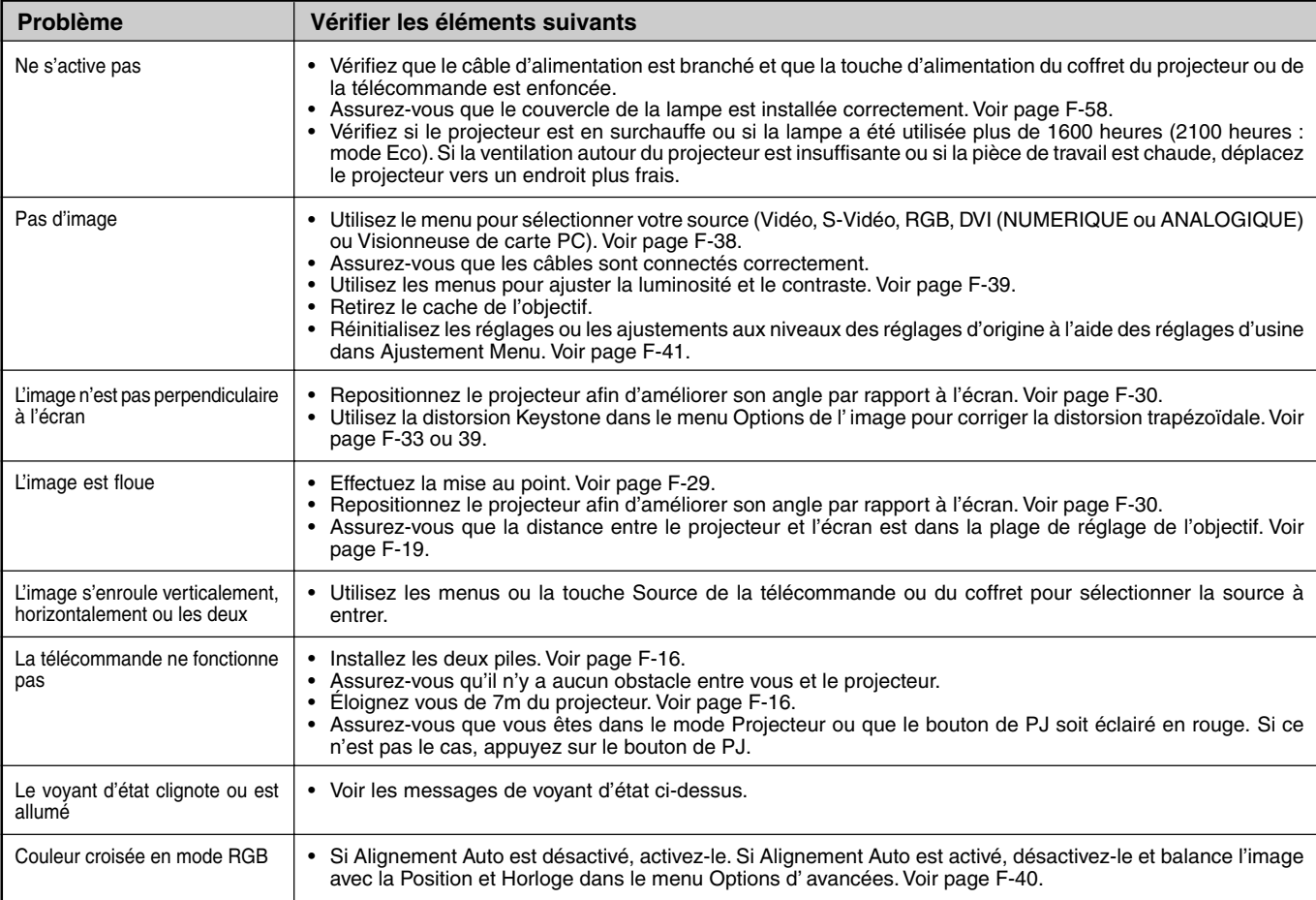

### **Lors de l'utilisation de la fonction visionneuse de carte PC**

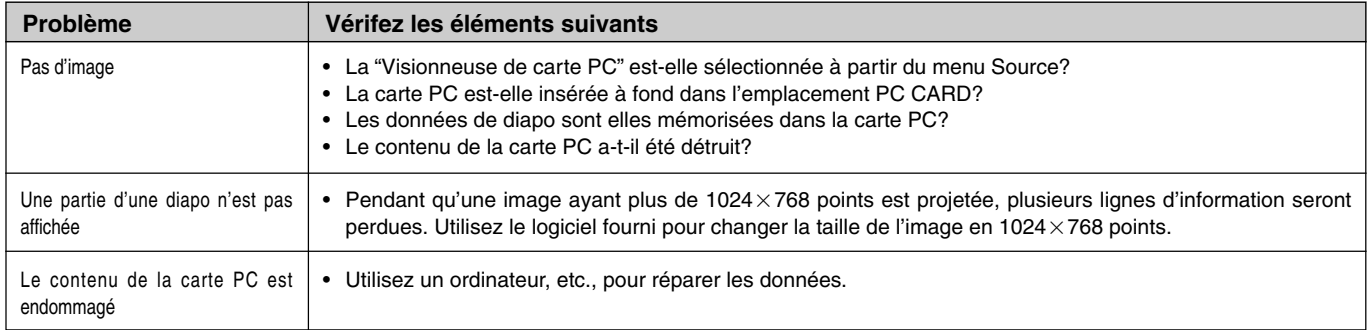

Pour plus d'informations contactez votre revendeur.

## **6. CARACTÉRISTIQUES**

Cette section fournit des information techniques sur la performance du projecteur GT950.

### **Numéro de modèle GT950**

### **Optique**

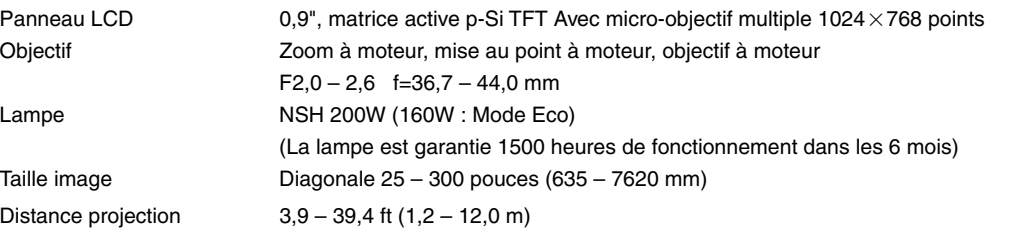

### **Electrique**

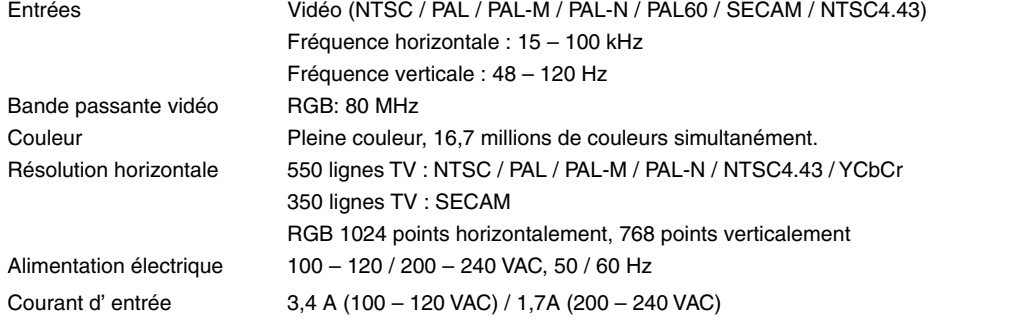

### **Mécanique**

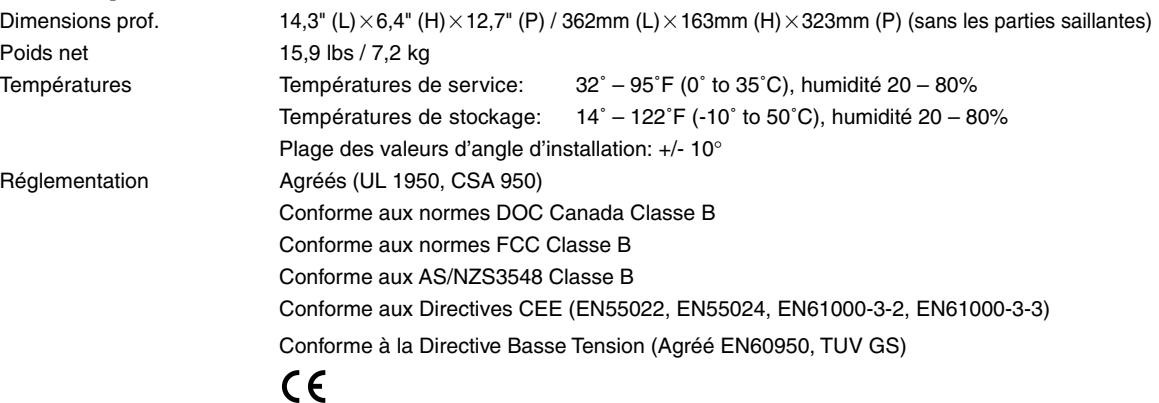

Les panneaux LCD sont très sensibles aux pixels de mauvaise qualité. Le panneau LCD peut avoir des pixels défectueux à la vitesse de 0,01 % maximum.

De plus amples informations ont été mises à votre disposition au sujet de nos projecteurs sur notre site Internet **http://www.nec-pj.com**

Les spécifications sont susceptibles d'être modifiées sans préavis.

### **Dimensions du coffret**

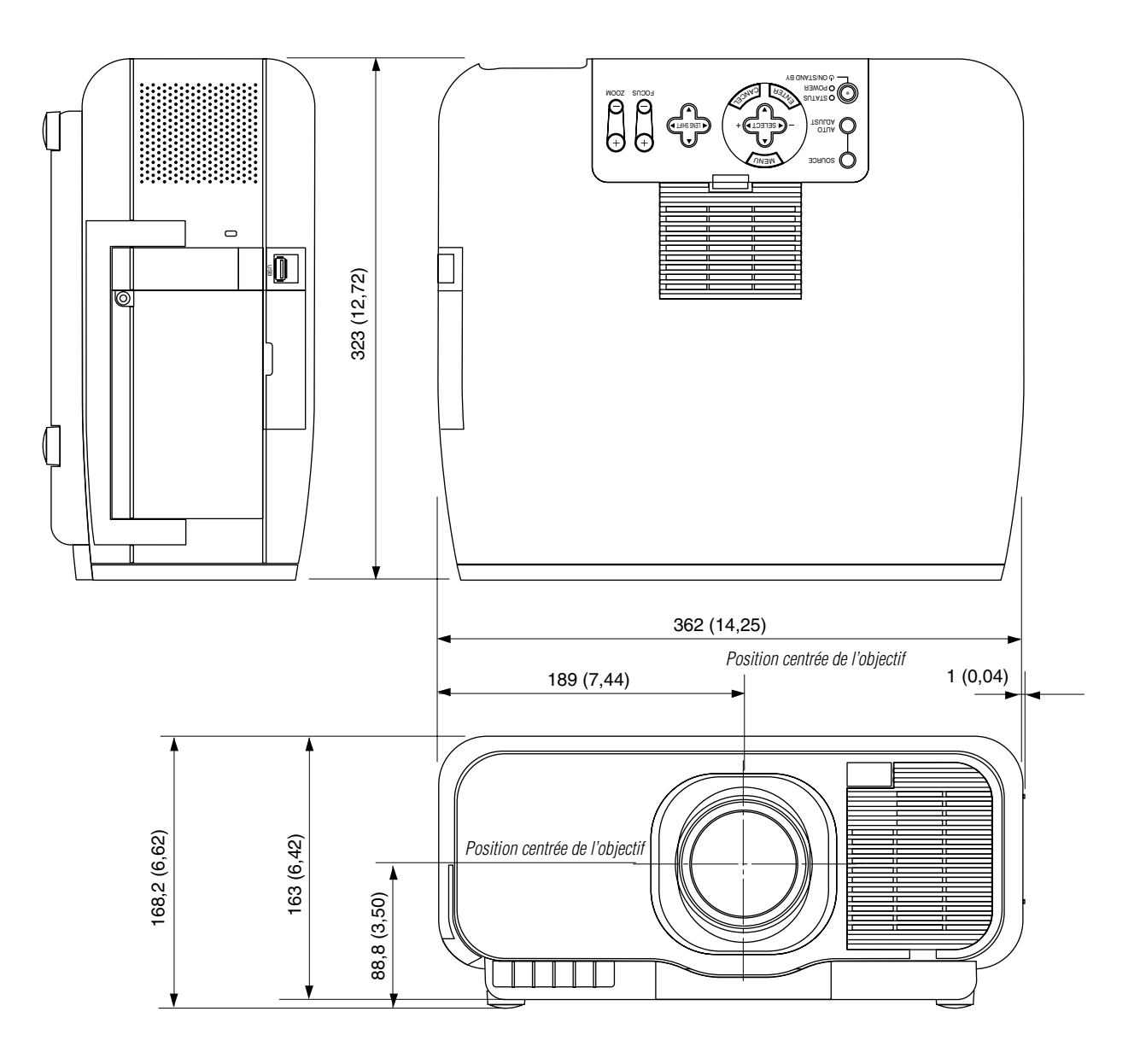

### **Configuration des broches D-Sub Connecteur Mini D-Sub 15 broches**

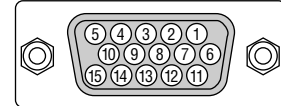

Niveau du Signal Signal vidéo : 0,7 Vp-p (Analogique) Signal sync : niveau TTL

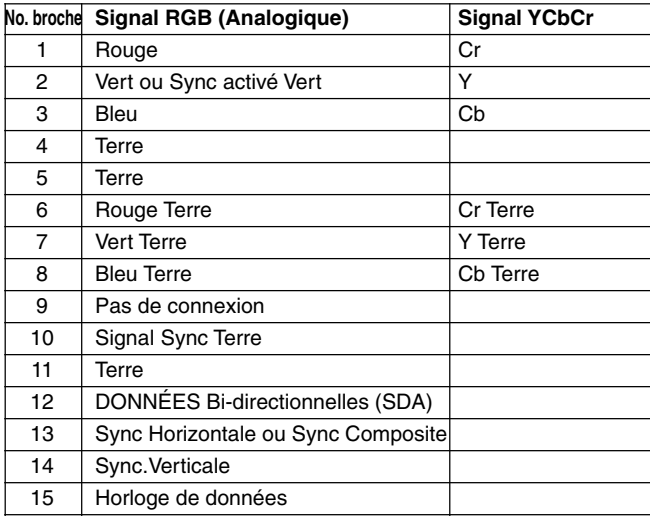

### **Liste des signaux d'entrée compatibles**

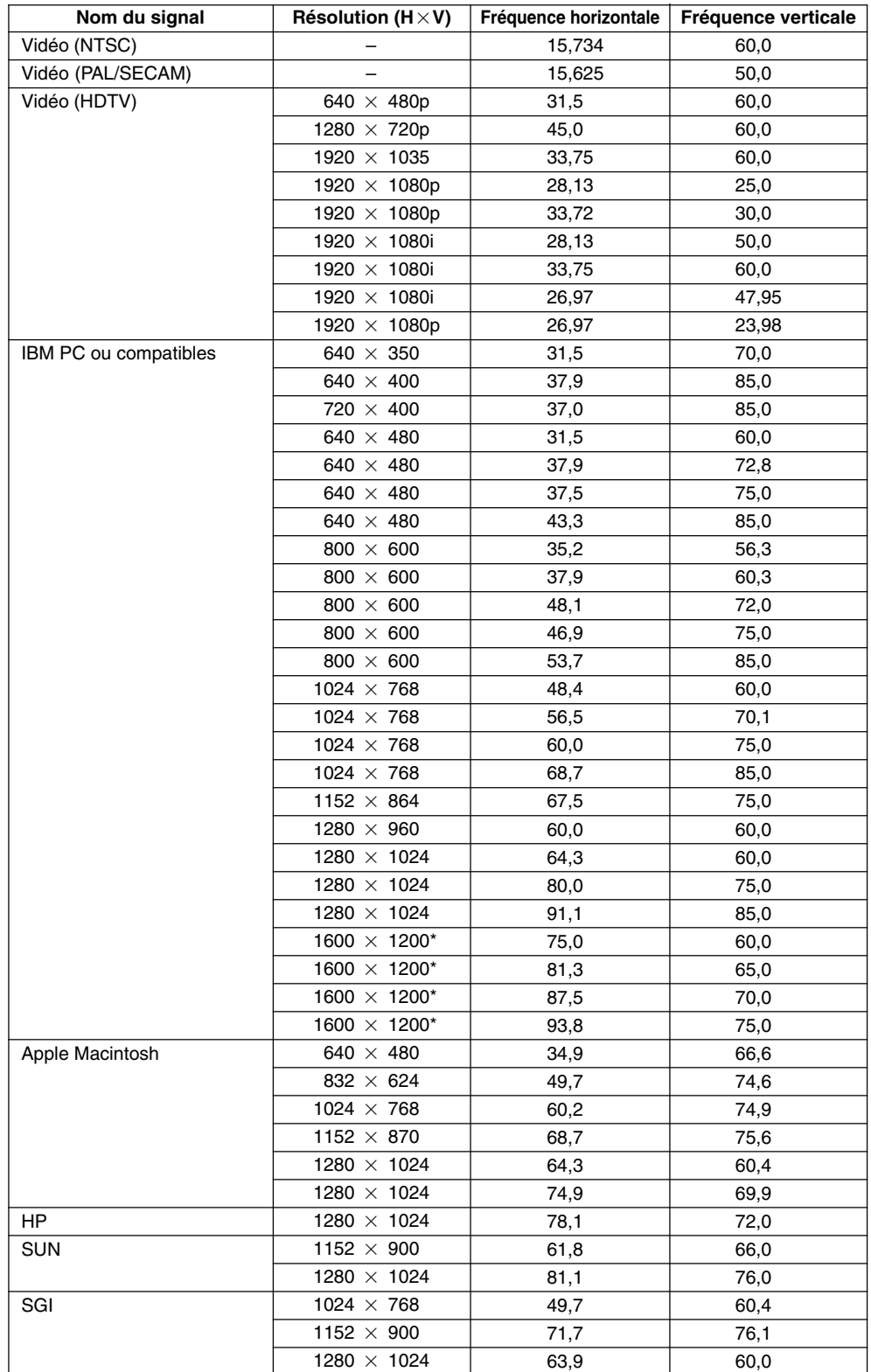

• Les signaux VGA, SVGA, SXGA et UXGA sont affichés avec le système Advanced AccuBlend.

• \* UXGA peut être supporté uniquement pour le signal sync séparé.

• Le signal numérique DVI peut supporter une résolution maximale XGA@60Hz.

### **Codes de commande du PC**

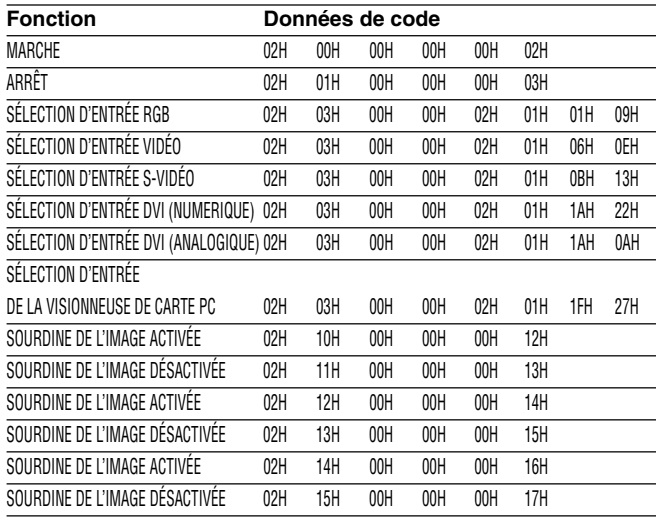

**REMARQUE:** Prenez contact avec votre revendeur local pour obtenir une liste complète de codes de commande du PC, si nécessaire.

### **Accessoires en option**

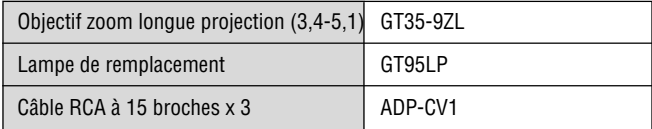

### **Connexion des câbles**

### **Système de communication**

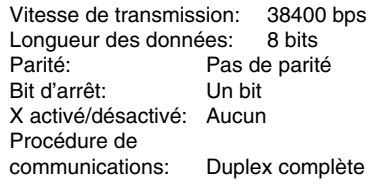

### **Connecteur de commande PC (DIN-8P)**

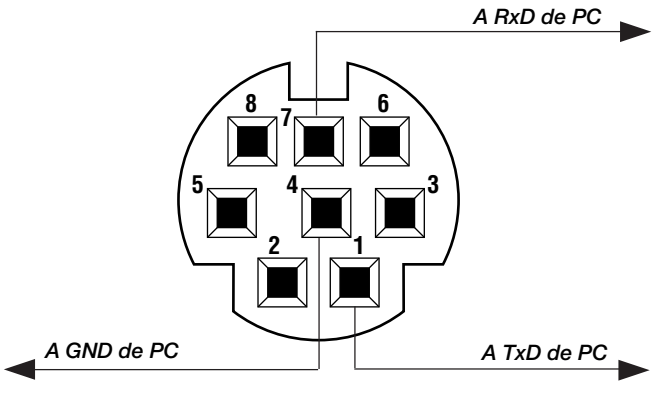

REMARQUE: Les broches 2, 3, 5, 6, et 8 sont utilisées à l'intérieur du projecteur.